<span id="page-0-0"></span>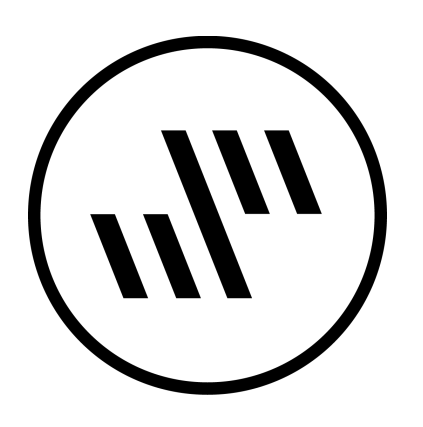

# **Sononym User Manual**

The information contained in this document is subject to change without notice. No part of this publication may be copied, reproduced or otherwise transmitted or recorded, for any purpose, without prior written permission by Sononym.

This document was written for Sononym v1.5.0. To obtain the documention for the current version of the software, point your browser to this address: [www.sononym.net/docs](https://www.sononym.net/docs)

# **Table of Contents**

- [Getting](#page-1-0) started
- User [Interface](#page-2-0)
- **•** [Locations:](#page-3-0) Libraries
- [Locations:](#page-6-0) Explore
- [Projects](#page-8-0)
- [Renaming](#page-11-0)
- **•** [Favorites](#page-17-0)
- [Upper](#page-19-0) Panel
- [Search](#page-22-0) Input
- Search [Results](#page-24-0)
- [Similarity](#page-27-0) Search
- [Duplicate](#page-29-0) Detection
- [Filtering](#page-33-0)
- [Descriptors](#page-37-0)
- [Embedded](#page-40-0) Metadata
- [Categories](#page-45-0)
- File [Formats](#page-47-0)
- [Shortcuts](#page-48-0)
- [Preferences](#page-51-0)

# <span id="page-1-0"></span>**Getting started**

# **Introduction**

The software has a built-in introduction which will take you through the initial steps, and overall workflow. You can view that introduction at any time by choosing "Introduction" from the help menu.

# **Registration**

Running the software in trial mode will prompt you to enter a license key each time you start the application. The message will no longer appear once you have purchased the software.

```
See also the License & Registration FAQ.
```
### **Preferences**

By default, the application is using "safe" settings for audio and display. This includes quite a high audio latency, which you might want to lower.

Visit the [Preferences](#page-51-0) to customize your audio and display settings.

# <span id="page-2-0"></span>**User Interface**

The user-interface is divided into the following sections:

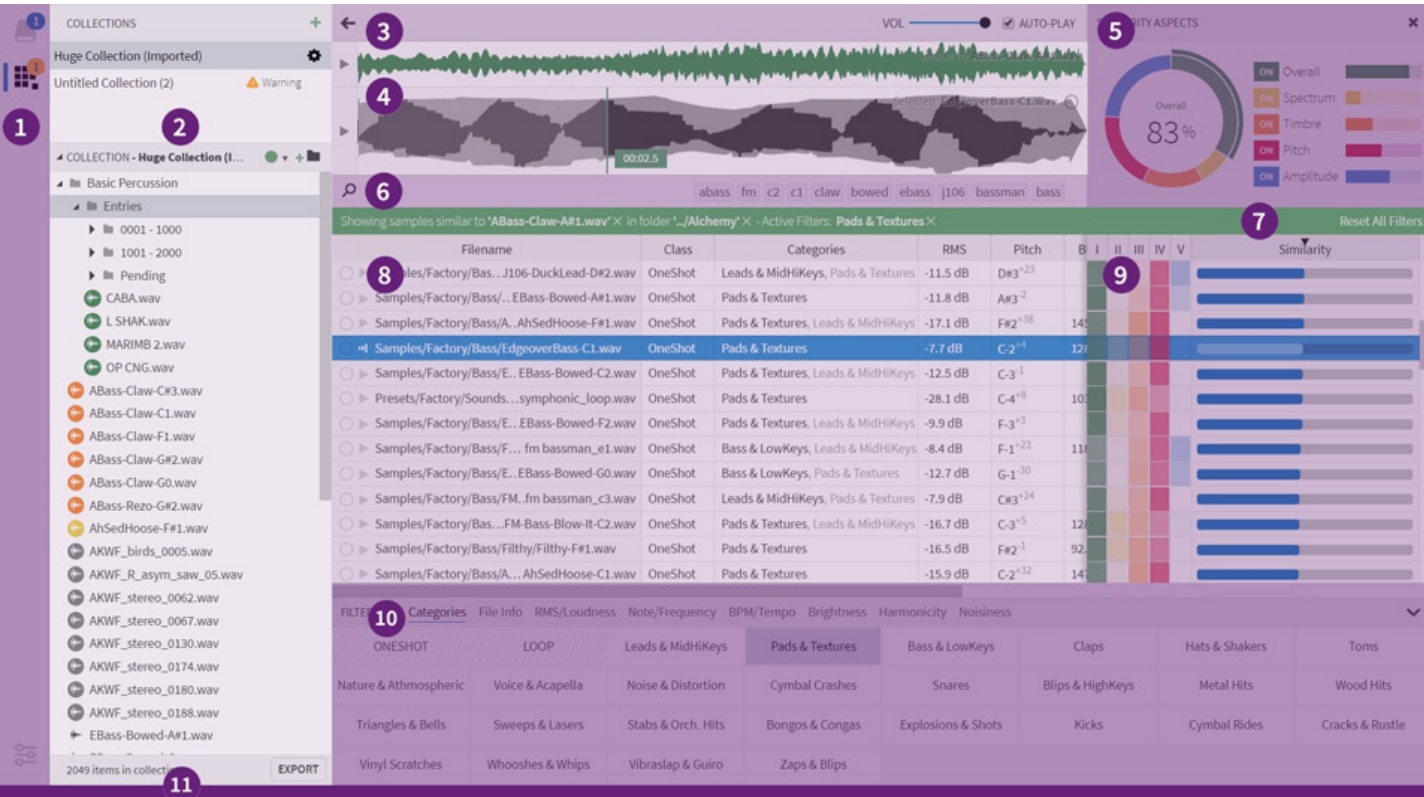

- 1. **Navigation Bar** select sidepanel and view warning/activity badges
- 2. **Sidepanel** contains [Libraries](#page-3-0), File [Explorer](#page-6-0), [Projects](#page-8-0) and [Favorites](#page-17-0)
- 3. **Main Toolbar** query history + playback/volume controls [\[link\]](#page-19-0)
- 4. **Waveform Display** displays similarity source / selected waveform [\[link\]](#page-20-0)
- 5. **Aspects Dial**\* for adjusting an active similarity-search[\[link\]](#page-27-1)
- 6. **Search input** current path, search terms and keywords [\[link\]](#page-22-0)
- 7. **Filter Banner** displays/applies search filters [\[link\]](#page-33-1)
- 8. **Search Results** table containing search results[\[link\]](#page-24-0)
- 9. **Similarity Ratings**\* columns with similarity-search ratings [\[link\]](#page-28-0)
- 10. **Filter Panel** manages search filters[\[link\]](#page-33-2)
- 11. **Status Bar** display status, progress indicators, and so on…

*\* Only visible while in similarity-search mode*

### <span id="page-2-1"></span>**Display Configuration**

You can customize the color theme, font size and other display options fro[mPreferences](#page-52-0)

In addition, you can change following from the application menu

- Change the overall Zoom factor
- Enter/exit full-screen mode
- Toggle various user-interface elements

A special option, which is available on Windows only, is the ability to hide the menu bar. When you choose to do so, the ALT button is used for toggling the menu bar on and off.

### **Drag-and-drop**

The application supports bi-directional drag-and-drop. Meaning, that you can drag files and folders on top of the application and (audio) files out of the application window.

It's possible to drop audio files onto the application to launch a similarity search, or folders. The latter will convert the folder into a library, or, if already indexed, open the library.

# <span id="page-3-0"></span>**Locations: Libraries**

Libraries are folders on your harddrive that have been analyzed by the software. Technically, they are small databases containing information about your samples. These data provide the foundation for [similarity-search](#page-27-0) and many other features.

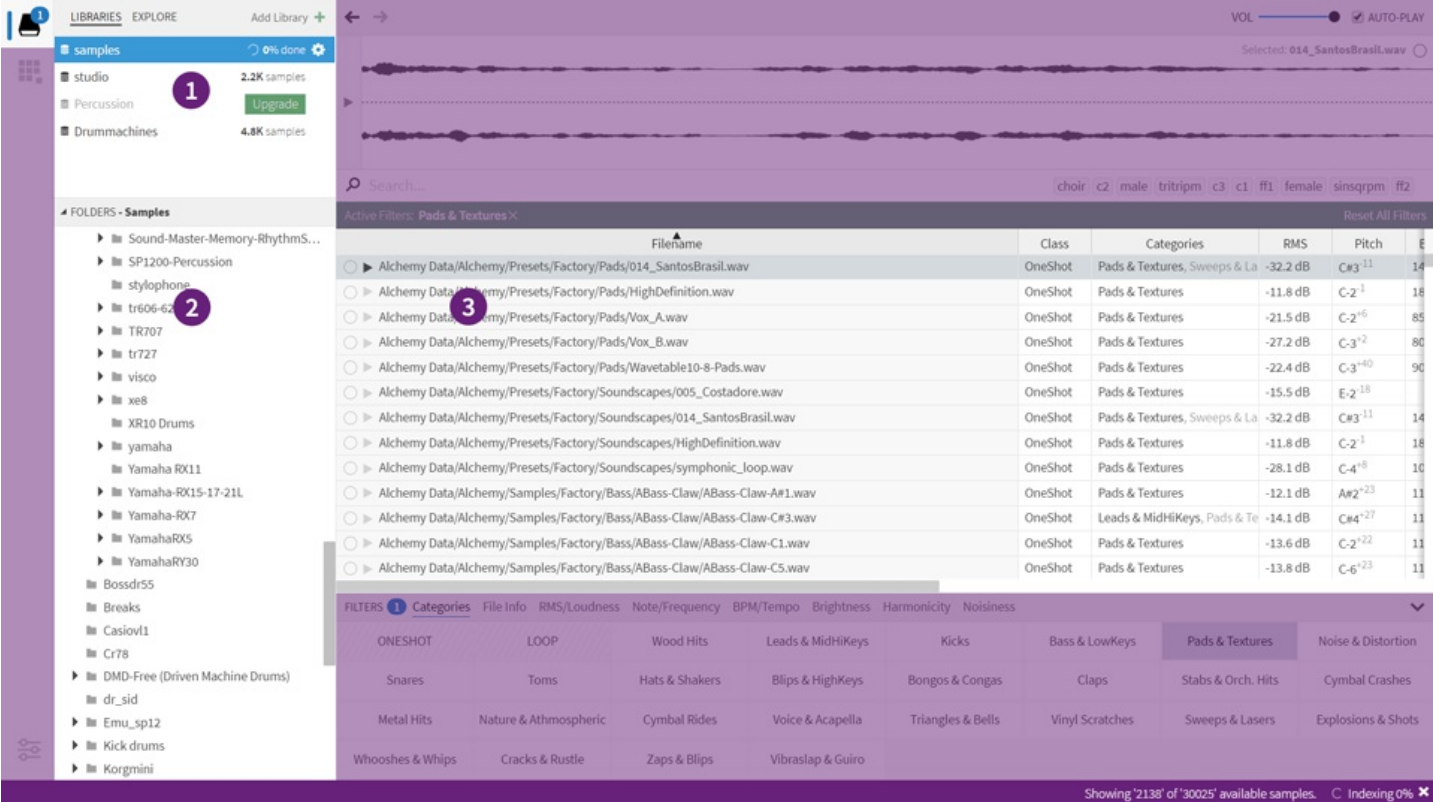

The libraries tab

- 1. **Libraries** list of libraries that are currently available
- 2. **Folder tree** displays folders for the selected library
- 3. **Search Results** a table displaying your search results

### **Selecting libraries**

The list of active libraries appear in the topmost part of the Location sidepanel, while the "Libraries" tab is active. And your search results are of course dictated by what library(-ies) you might have selected in this list.

To select a library, simply click it. To select more than a single library (i.e. combine libraries on-the-fly), hold Command/Ctrl pressed while selecting a library, or use the Shift modifier to "extend" the existing selection. You might notice a brief preparation time, after which the "combined" results should appear in the browser.

**Current Limitations**: there is currently a limit to how many libraries that can be combined on-the-fly. If you have chosen more libraries than the software supports, any libraries shown with a "striped" background will not included in the results.

Note that this striped background is also applied to libraries whose content isn't available for some other reason (e.g. in need of an upgrade, not found on disk etc).

In the list of libraries, any library can be right-clicked to bring up it's context menu. A special case is when multiple libraries are selected: in such a case, right-clicking within the selection will bring up a context menu that applies to *all* the selected libraries instead of a single one.

If you have selected multiple libraries and need to show options for a specific library *within* that selection, this is possible too: press the "gear" icon on the left-hand side to bring up its context-menu.

The panel also allows you to drag items around in order to re-arrange them:

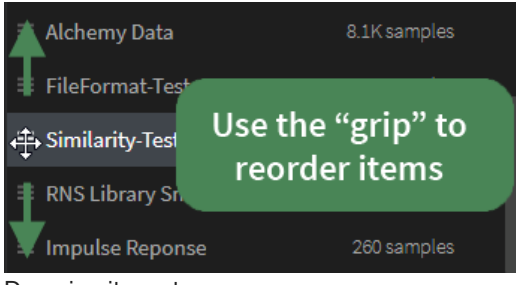

Dragging items to re-arrange

In addition to re-arranging by dragging, you can also sort libraries by name or path via the context menu.

## **Creating & Opening**

If you've used Sononym for more than a few minutes, you will probably already have created a library.

Creating a new library is meant to be as easy as possible - you can simply drag a folder on top of the application. Alternatively, you can pick a folder using the "Add library" button, or by choosing "Create Library" from the File menu.

If the selected folder is already a library (containing a file named sononym.db), it will be made accessible right away. Otherwise, the application will start to index the contents and shortly, samples will begin to appear. You can track the indexing progress in the upper part of the sidepanel, as well as in the status bar.

# **Refreshing (Look for Changes)**

Of course, your sample collections aren't necessarily static. You might add, change or move files around at any given time. When this is the case, the Sononym library will need to be *refreshed* in order to pick up those changes - this will ensure that the file database is up to date.

To refresh, head into the list of libraries and right-click the library you want to refresh. Next, choose the menu entry called Refresh.

Note that refreshing a library doesn't require all files to be re-analyzed - only new arrivals and changed files are processed.

## **Upgrading a library**

If a library was created with an older version of Sononym than the one you're using, the library might need to be 'upgraded'.

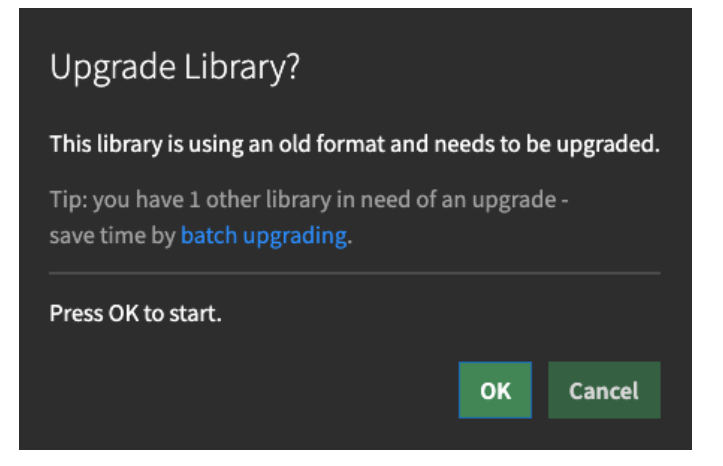

When multiple libraries are in need of upgrade, you can choose to batch upgrade them:

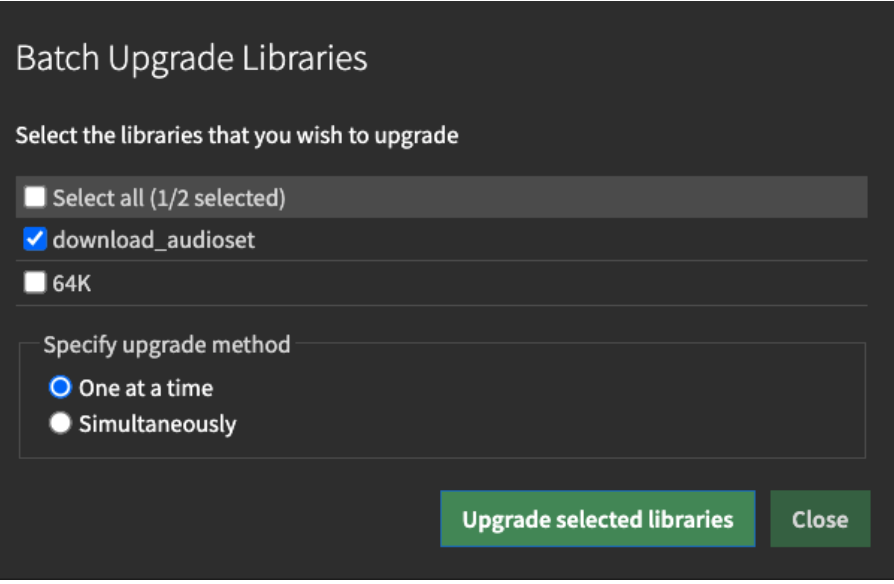

The dialog will allow you to run the upgrade process simultaneously on all libraries, or one library at a time. Upgrading one library at a time might require less computer resources.

## **Removing libraries**

To remove a library, choose "Remove" from it's context-menu (the library itself is located in the list of libraries). The following prompt will appear:

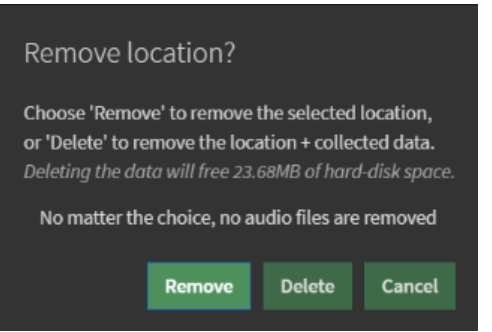

- Remove choose this option to remove the library from the list of currently active libraries in Sononym, but leave the collected data untouched.
- **Delete** choose this to remove the library from Sononym and delete all collected data.

# <span id="page-6-0"></span>**Locations: Explore**

The Explore tab enables you to scan the file system for samples and libraries.

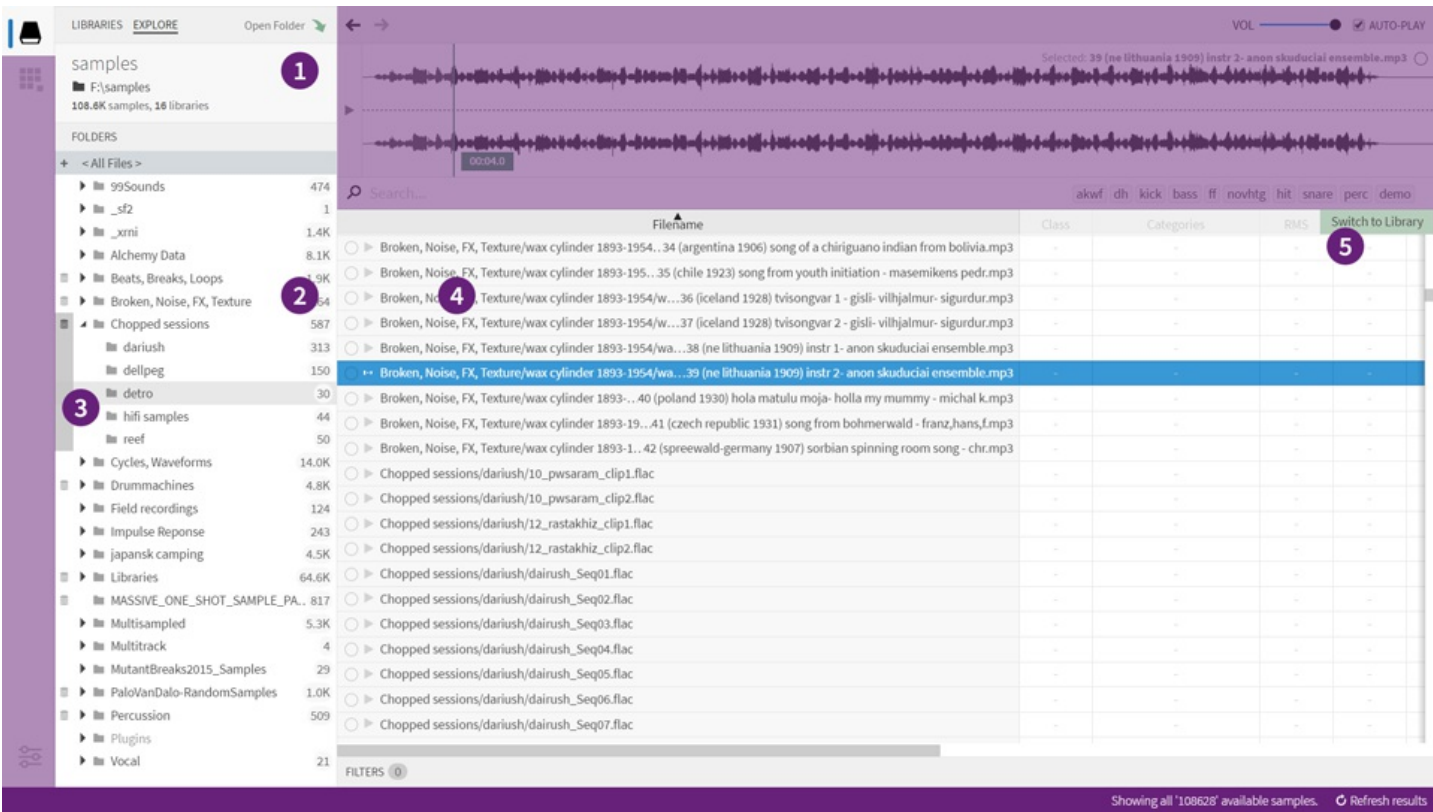

#### The explore tab

- 1. **Mount Panel** shows the path and status of the selected folder
- 2. **Sample Count** located on the right side of the folder tree
- 3. **Libraries** displayed on the left side of the folder tree
- 4. **Search results** a table containing file properties (no descriptors)
- 5. **Convert/Switch** button to convert, or switch (if folder is already a library).

# **How it works**

On first glance, the Explore tab looks lot like the[Libraries](#page-3-0) tab (situated right next to it). And while that's largely true, there are a few key differences. First of all, the explorer is more suitable for 'casual browsing' as it doesn't analyze each and every file it encounters. Secondly, it detects and highlights folders containing libraries, and/or samples. This is useful for getting a visual overview of even the largest file structure.

### **Limitations**

There are a couple of important limitations to keep in mind:

- **The explorer does not allow you to search files by similarity**. While you can use it tolaunch a [similarity](#page-28-1) search, you can't search the folders themselves in this mode. Instead, pick your source file, and then switch to a library in order to continue your search.
- **The explorer does not allow advanced filtering**. Only filtering by[search](#page-22-0) terms are supported in this mode.

### **Opening a folder**

From the Explore tab, push the "Open Folder" button. Alternatively, choose "Open Folder" from the File menu, or use the accompanying [keyboard](#page-48-1) shortcut. In both cases, a system dialog will open, which allows you to pick a folder on your computer.

Once you have selected a folder, the application will start to scan the file system.

Note that folders are scanned *recursively*, just like a disk-scanning utility would. A cache is built the first time you open a folder, which should result in quicker access later on.

### **Browsing folders**

The lower part of the sidepanel will display a tree, listing all folders and libraries, and highlightin[gsupported](#page-47-0) files. By default, the topmost/root folder is selected, but you can select any sub-folder to give it priority. This is handy, since a priotized subfolder will be processed before any other folder.

### **Detection of libraries**

To help you quickly determine whether and where libraries are present in the path you're browsing, the tree contains a special popout menu:

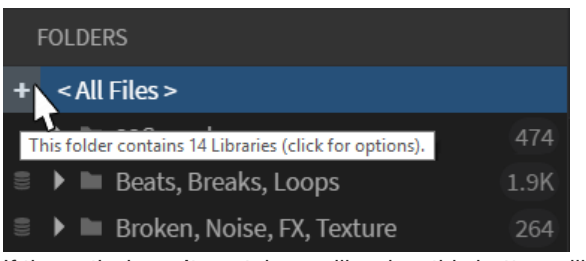

If the path doesn't contain any libraries, this button will not appear.

Clicking the "+" button will display a list of libraries and allow quick switching between them (tip:Undo Query [Change](#page-48-0) can be your friend here).

Additionally, the "strip" in the left side of the folder tree highlights any indexed folders (libraries) that have been detected.

## **Refreshing contents**

To ensure that the entire folder structure is up-to-date, you can refresh the results via a button in the lower right corner of the status bar. Alternatively, you can select "Refresh Results" by clicking the "gear" symbol (options), located in the topmost part of the sidepanel.

Perhaps confusingly, there is another refresh option up there called "Hard Refresh". Choosing this option will wipe the cache and completely re-index the selected folder. Usually, file/folder integrity should be fine - this option is there, "just in case".

### **Recent folders**

Even if the Explore tab only allows browsing a single folder at a time, you can still jump between often-used folders by heading into the File menu and choosing "Open Recent Folder".

# <span id="page-8-0"></span>**Projects**

The Project makes it easy to bookmark, organize and export sounds of interest.

NB: Up until Sononym 1.3, Projects were referred to as 'Collections'. Some of the screenshots on this page are not updated to reflect this change.

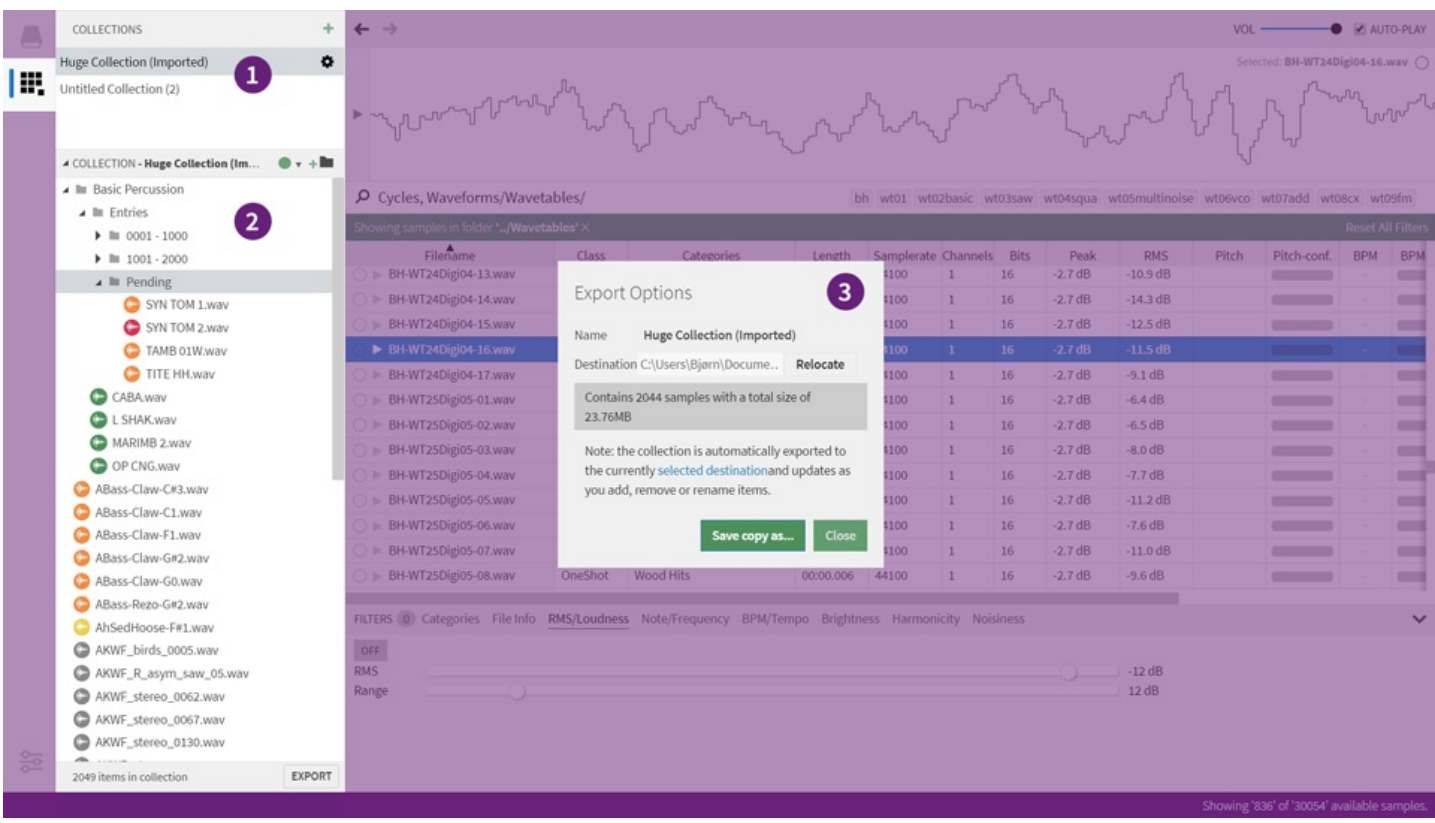

List of Projects (1), Tree widget (2) and Export dialog (3)

A Project is a place to store references to sounds. You can create as many projects as you like, freely organize sounds within each project and export them to a folder of your choice.

Projects also makes it easy to enforce a naming convention to items within the Project. For instance, you might want to tag all files with their BPM or Pitch information. The section on [renaming](#page-9-0) explains how this can be achieved.

# **Adding Items**

The easiest way to add an item to a project is to press th[ekeyboard](#page-48-2) shortcut while browsing through some results. This will add the selected result(s), using the *currently selected path in the currently selected project* as the insertion point.

Alternatively, you can drag and drop the items manually:

|                                  | ▲ Untitled Project (2)                                                         |                             |                                  |                          | Path<br>Samples/normGNHigh_58.wav | *    | One:                     |  |                  |  |
|----------------------------------|--------------------------------------------------------------------------------|-----------------------------|----------------------------------|--------------------------|-----------------------------------|------|--------------------------|--|------------------|--|
|                                  | Project is empty<br>Drag files here, or use the keyboard shortcut ctrl+D while |                             | $\left( \quad \right)$           |                          | Inputs/normGNLow_54.wav           |      | One <sup>s</sup>         |  |                  |  |
| results are focused) to add them |                                                                                |                             |                                  |                          |                                   |      | One <sup>s</sup>         |  |                  |  |
|                                  |                                                                                | To mark items as Favorites, |                                  |                          |                                   |      |                          |  |                  |  |
|                                  |                                                                                |                             | drag them into the panel, or use |                          | One <sup>s</sup>                  |      |                          |  |                  |  |
|                                  |                                                                                |                             |                                  |                          | the context menu / shortcut.      |      | One <sup>s</sup>         |  |                  |  |
|                                  |                                                                                |                             |                                  | ▶                        | Samples/normGNMuted_51.wav        |      | One!                     |  |                  |  |
|                                  |                                                                                |                             |                                  |                          | Samples/normGNHigh_66.wav         |      | One!                     |  |                  |  |
|                                  |                                                                                |                             |                                  |                          |                                   |      | Samples/normGNMed_72.wav |  | One <sup>s</sup> |  |
|                                  |                                                                                |                             |                                  |                          | Samples/normGNMed_40.wav          |      | One <sup>s</sup>         |  |                  |  |
|                                  |                                                                                | ○                           |                                  | Samples/normGNMed_48.wav |                                   | One! |                          |  |                  |  |
|                                  |                                                                                |                             |                                  |                          | Samples/normGNMed_56.wav          |      | One <sup>s</sup>         |  |                  |  |
|                                  |                                                                                |                             |                                  |                          | Samples/normGNLow_45.wav          |      | One!                     |  |                  |  |

Using drag and drop to add items to a project

## **List of projects**

- To select a project, click in the list (1)
- To re-arrange the list, use drag and drop.
- To view options for the project, press the "gear" symbol or right-click.

## **Creating a Project**

By default, the application will start with an empty, default project, but you can always add a new one by pressing the relevant [keyboard](#page-48-0) shortcut or hitting the green "+" at the top of the projects panel.

## **Organizing content**

Once a project grows beyond a few items, it can become necessary to organize things a little more. Using the tree widget in lower part of the sidepanel, this is all accomplished quite easily:

- Create folders, delete, rename and assign colors to items
- Multi-select (hold shift key while selecting, [etc.](#page-48-0))
- Re-arrange items via drag and drop, or by using the clipboard (copy/paste).

### <span id="page-9-0"></span>**Renaming items**

When you add an item to a Project, you are able to provide an alternative name for it without modifying the original/source file.

If you click the checkbox *Advanced Renaming*, the rename dialog will expand and allow you to embed all sorts of information into the names of your files. Advanced renaming is a big subject with its own [dedicated](#page-11-0) page.

### **Assigning Colors**

Any item can be assigned to one of the seven available colors, but it's up to you to decide the meaning. For now, the colors exist merely as a way to visually distinguish between files.

## <span id="page-9-2"></span>**Options Dialog**

To bring up the Options dialog, press the "gear" symbol or right-click (1), or press the "Options" button in the lower-right corner of the Tree (2).

### <span id="page-9-1"></span>**Auto-Export**

Enable auto-export to automatically export the Project to a folder of your choice, every time the contents have changed.

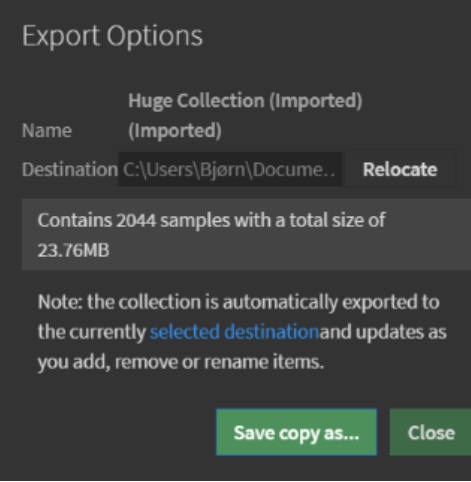

When you enable Auto-Export, the contents of the project will be exported to a folder of your choice. This folder, by default, is located in User Documents > Sononym.

If you want to use a different folder, click "Relocate" on the right side of the Target Folder. This will launch a file dialog asking you to pick a different folder - and asking you to confirm the action. Once you click OK, the project is moved to the new location. **In other words, it's not necessary to move the collection folder using Finder/Explorer/Etc.**

# **Exporting**

A project is either exported automatically or manually -

- Automatic Export: please see[Auto-Export](#page-9-1) above.
- Manual Export: either bring up the[Options](#page-9-2) Dialog and hit 'Export', choose File Menu > Export Project or press Cmd/Ctrl+E

### **Importing**

A project can be imported by choosing "Import Project" from the File menu. This will open a file dialog, expecting you to select a file named project.json<sup>\*</sup>. The imported project will appear in the list of projects, and should be ready to use.

\*Historically, these files were named collection.json. Both file names will continue to be valid.

### <span id="page-11-0"></span>**Renaming Files & Folders**

To rename a file or folder, hit the relevant keyboard shortcut or right-click and select "Rename" to bring up the Rename dialog.

This dialog will, depending on the context, provide access to different renaming "modes":

## **Regular Renaming**

Regular renaming is just a basic text input that validates the input as you type. *This mode is not accessible when you have selected multiple files.*

## **Batch Renaming**

You can use the batch-renaming to quickly and easily transform the name of multiple files. *This mode is accessible when you are renaming more than one file.*

Add Text

Select this mode to insert the specified text*before* or *after* the filename (but before the extension).

Replace Text

Select this mode to enter some text which should be replaced by some other piece of text (or simply be removed).

## <span id="page-11-1"></span>**Advanced Renaming**

Advanced renaming can be used to "imprint" your file names with all kinds of data. It might be the tempo of a given sound, the current time or even the name of the currently logged-in user.

To begin with, simply choose to rename one or more files. You should notice that the Rename dialog has been extended with an "advanced" mode:

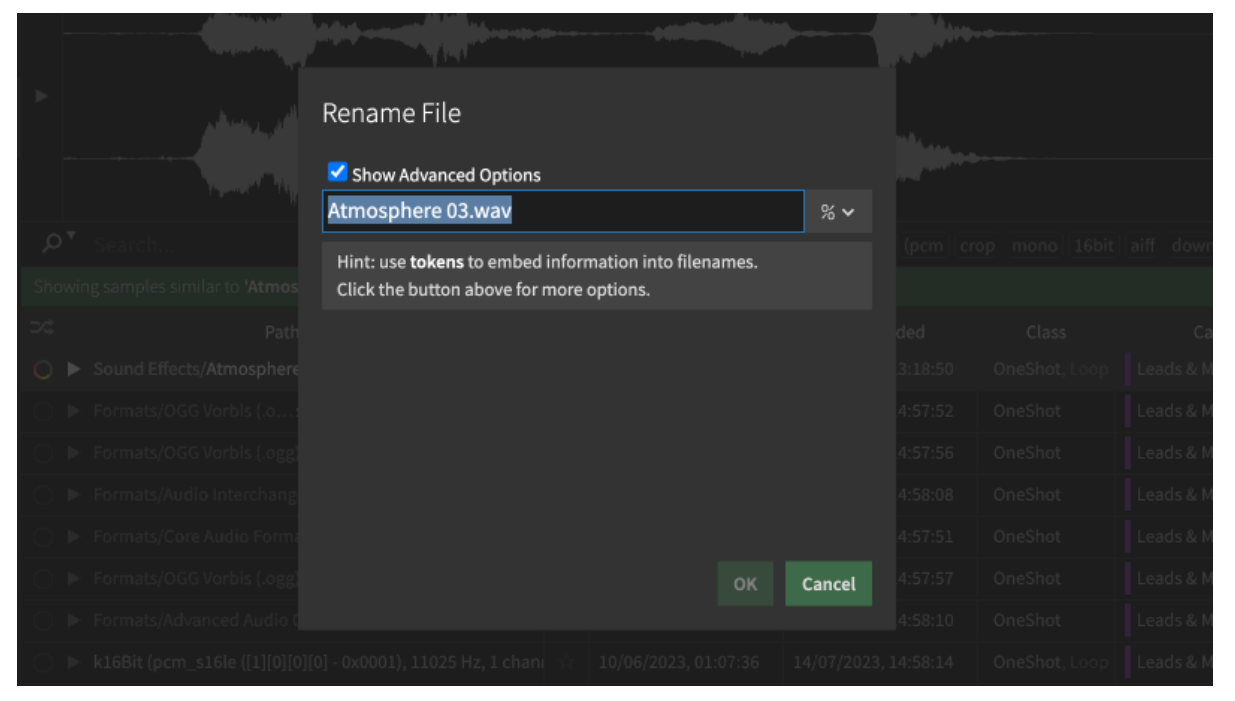

#### **Use Tokens to fetch data**

Once you enter the advanced mode, you can enter special values, so-called "tokens" into the name - each of which will embed a certain piece of information into the filename.

Tokens can also be accessed from the popout menu on the right side of the text input.

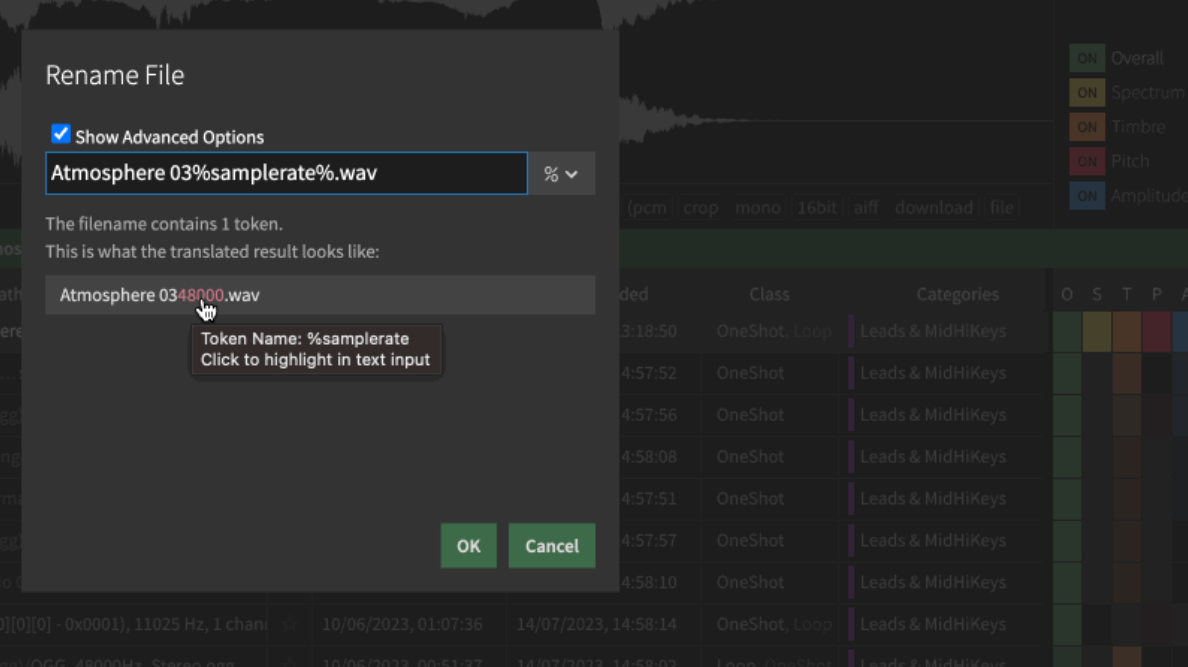

Demonstrating how to enter a token manually, or by selecting it from the popout menu.

Underneath the text input, you'll see a preview which updates as you type, pulling information from the file and/or library. In addition, the preview will inform you when the input contains a syntax error or unknown value.

#### **Use Modifiers to get the syntax right**

You can add so-called "modifiers" to change the value of a token. For example, you might want all text to be lower-case.

Modifiers are specified by entering a colon, the name and arguments immediately after the token. And just like tokens, modifiers can also be accessed from the popout menu on the right side of the text input.

Here we define a "replace" modifier that replace any occurrence of "foo" with "bar": %user:replace(foo:bar)%

Modifiers can also be chained together, simply by adding another modifier following the first one. if you specify more than one modifier, they are parsed in left-to-right order.

For example, %user:wrap(before: after):upper()% might output BEFORE\_USERNAME\_AFTER, as the wrapping text got transformed into uppercase.

#### **Token Reference**

Here are the most important tokens in alphabetical order:

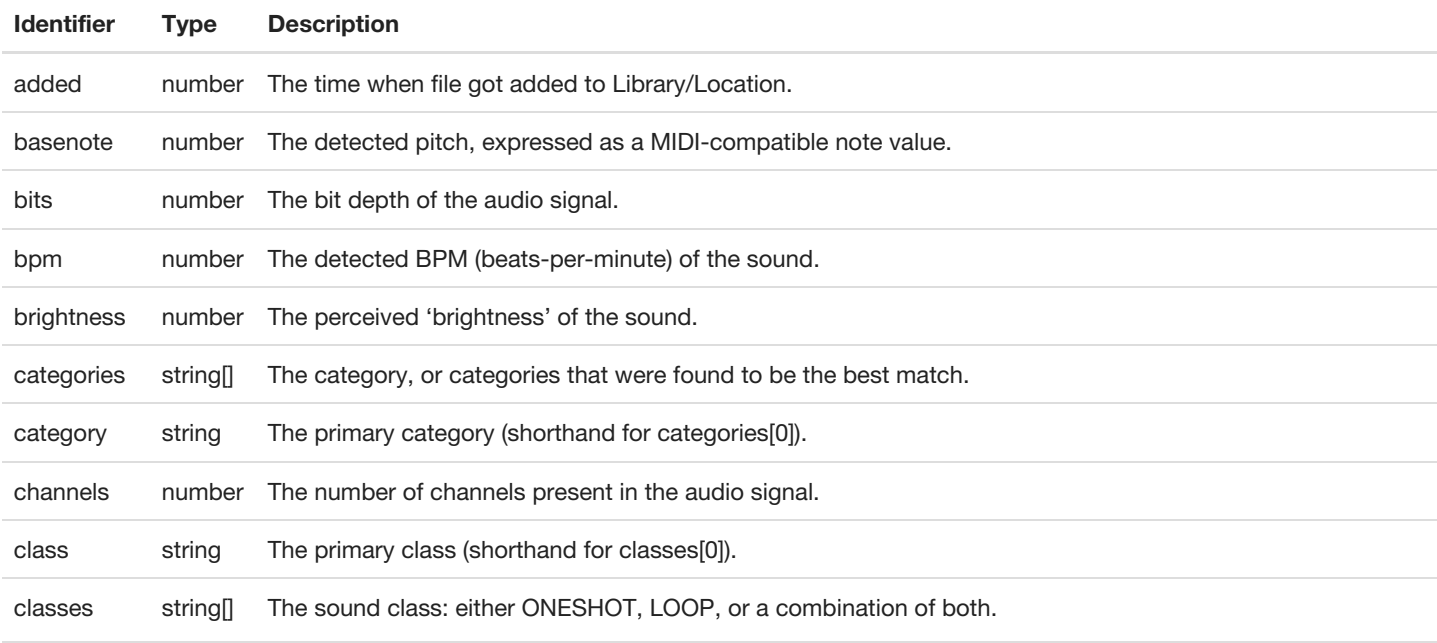

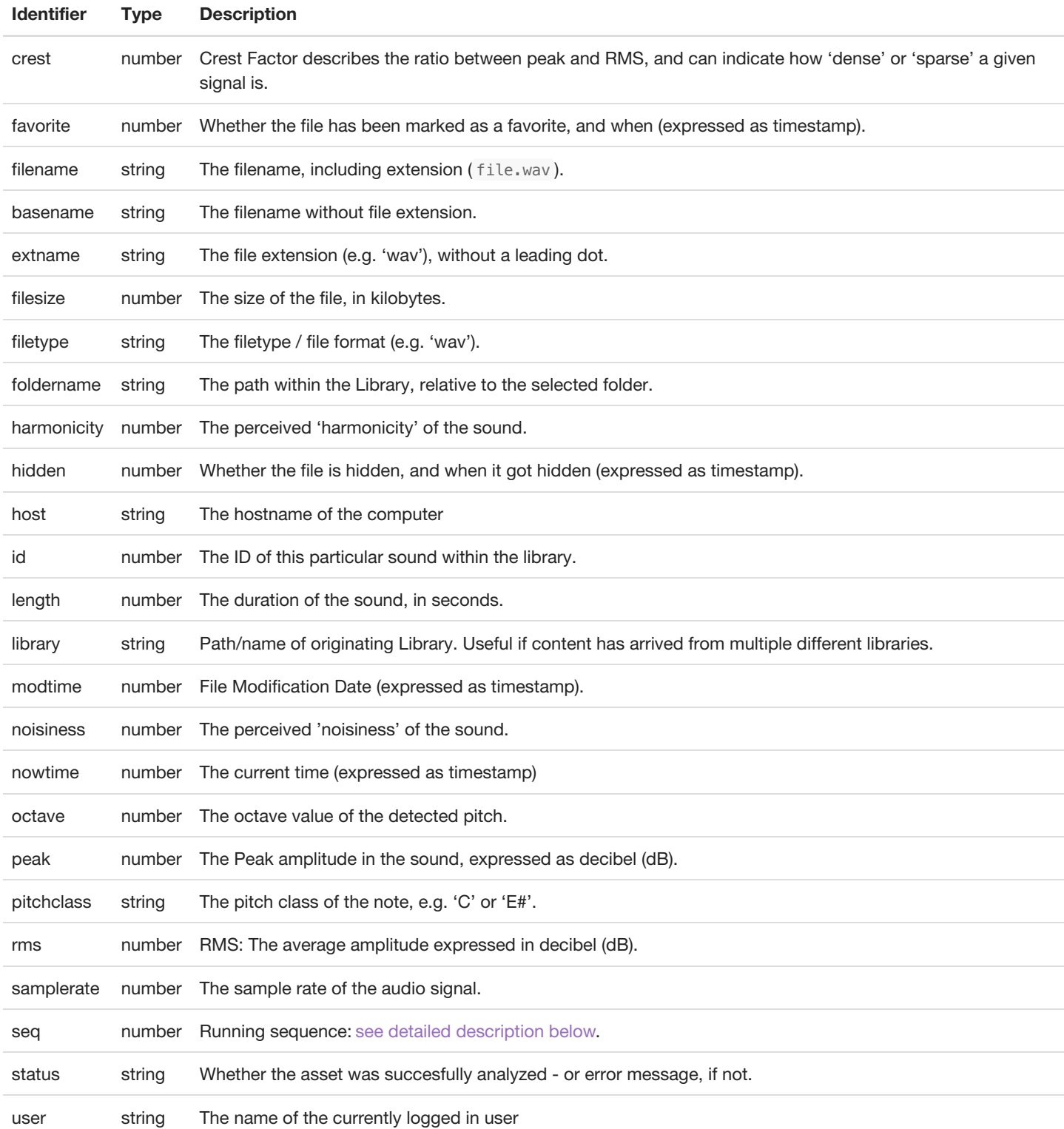

In addition to the tokens above, you can include metadata b[yspecifying](#page-41-0) the name of the metadata column, prefixed with meta: (for example, meta:artist ).

#### **Modifier Reference**

Use modifiers to change the input provided by a token. If you specify multiple modifiers, they will be processed in a left-to-right order. The modifiers are divided into three categories: numbers, strings and date modifiers.

Note: each modifier will expect either a number or string as input, but will automatically try to convert the input into the appropriate format.

#### Number Modifiers

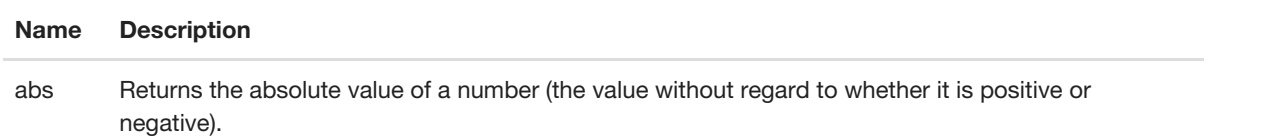

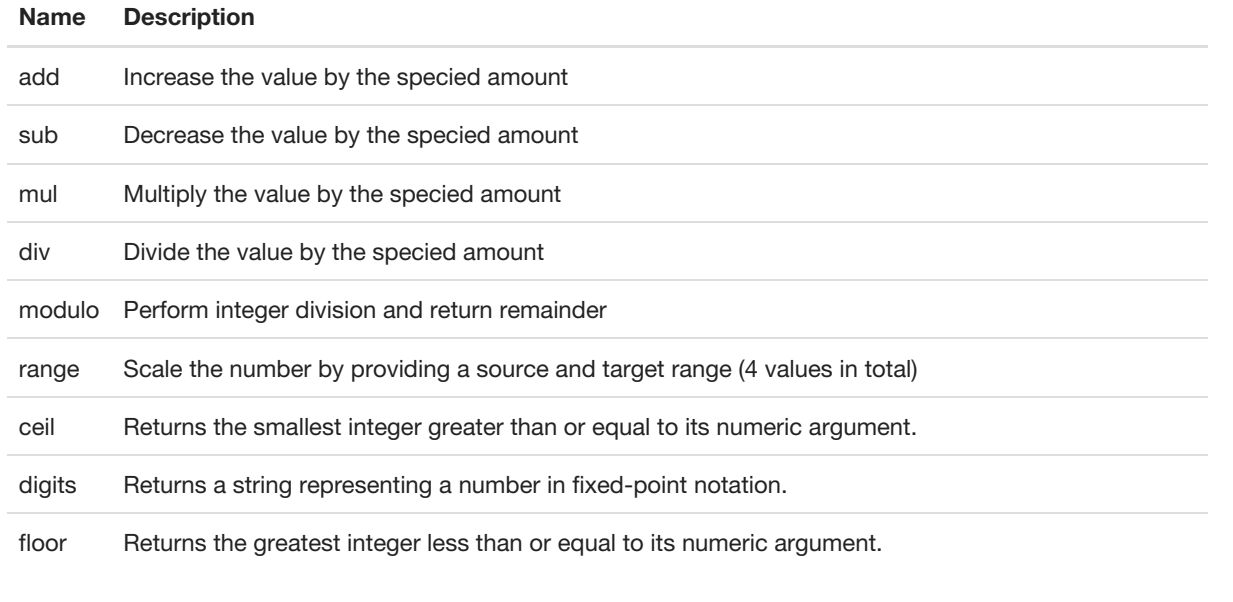

#### String Modifiers

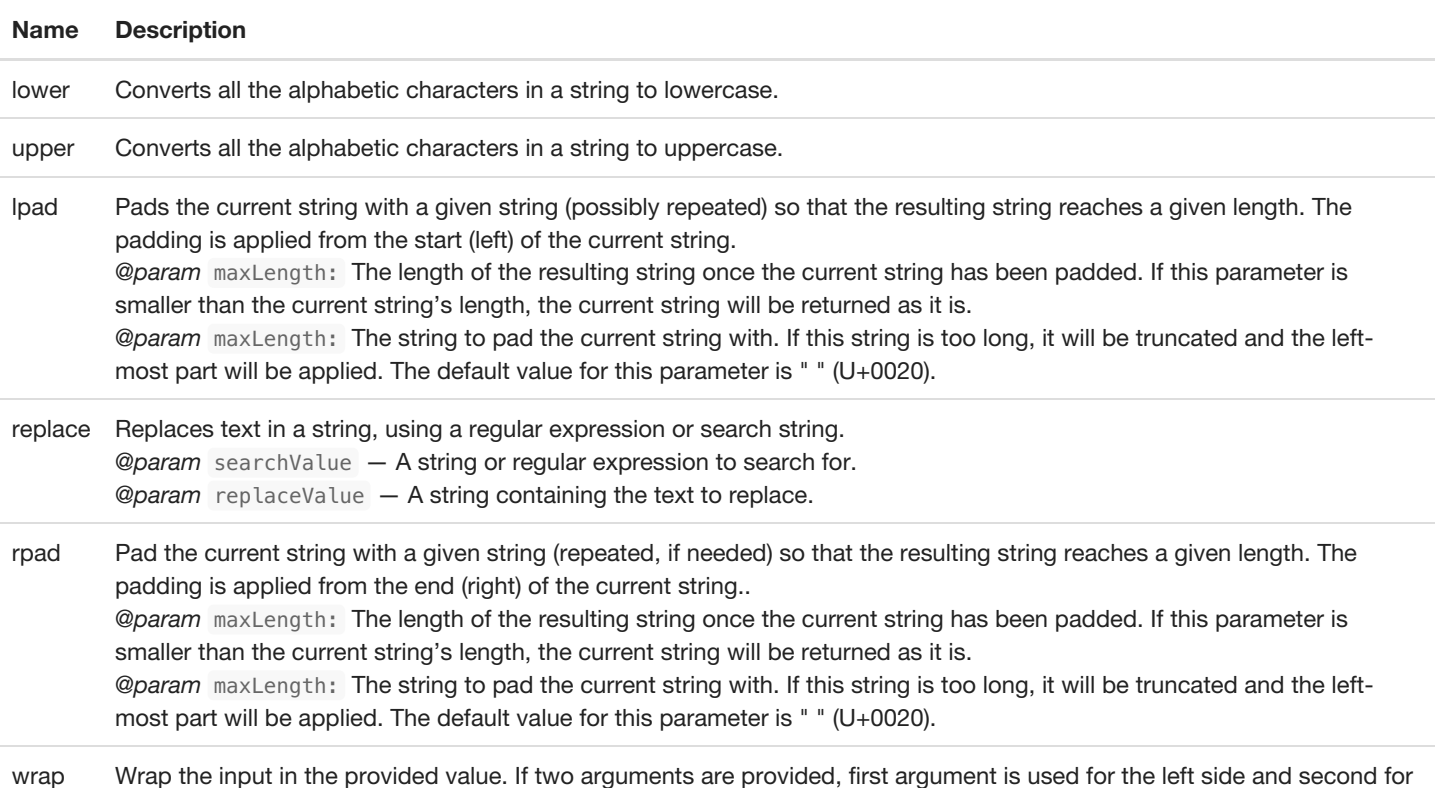

#### Date Modifiers

These modifiers all expect a numeric unix timestamp as input (e.g. %nowtime%, %modtime%, %favorite% and %hidden%)

**Name Description** date Output the day in two-digit format (DD) month Output the month in two-digit format (MM) year2 Output the year in two-digit format (YY) year4 Format timestamp as year, using 4 digit format (YYYY)

the right side. Otherwise, the first argument is used for both sides.

#### <span id="page-14-0"></span>**Sequence**

Files will automatically have a number (the "running sequence") assigned to them when they are renamed. This makes it possible to

ensure that the original order is kept.

A special case here is the Project: when some files have already added to a project, and you apply a profile which makes use of the %seq% token, the user will be prompted if the numbering should be updated:

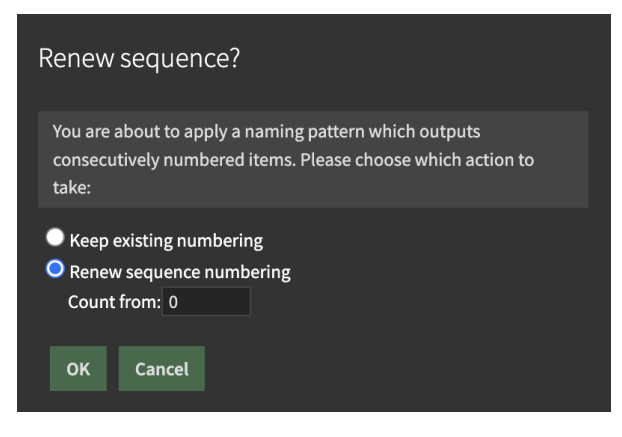

#### **Naming Profiles**

A Naming Profile is a "template" which can be used when renaming files. Use it to define more complex, reusable patterns containing multiple tokens and/or modifiers.

#### **To view/edit or create Naming Profiles**

To view/edit/create a profile, head into the application menu > View > Show Naming Profile Editor

The application comes with a few ready-made profiles that demonstrate how the feature works. But you can also define your own profiles from scratch, or base it on an existing profile.

#### **To apply a Naming Profile to items in a Project:**

- 1. Open the Project sidepanel.
- 2. Select the desired items (files).
- 3. Click the "%" symbol to bring up the dropdown menu.
- 4. Select your desired profile.

#### **To apply a Naming Profile to items in the Browser:**

- 1. Bring focus to the Browser (CTRL/CMD+K)
- 2. Select the desired files.
- 3. Right-click and choose 'Assign Naming Profile'
- 4. Select your desired profile.

### **Examples**

#### **Prefix entries with running sequence index (3 digits)**

```
pattern:
 %seq:lpad(3:0)%-%filename%
input:
 Foobar.wav
 Barfoo.wav
 Barbaz.mp3
output
 000-Foobar.wav
 001-Barfoo.wav
 002-Barbaz.mp3
```
**Embed note information into filename (octave, pitch class)**

pattern: %pitchclass:rpad(-:2)%%octave%

input: Foobar.wav Barfoo.wav Barbaz.mp3

output  $C-1.$ wav E#2.wav F-4.mp3

#### **Display embedded metadata (artist/album/song info)**

pattern:

%meta:artist%,%meta:album%,%meta:title%

input:

file\_with\_embedded\_metadata.mp3

output:

Depeche Mode,Memento Mori,Speak to Me.mp3

# <span id="page-17-0"></span>**Favorites**

Favorites are useful when you need to quickly mark a sample for later access, for example while stepping through search results.

How files can be added to favorites. To add a folder, open the folder tree and follow the same approach.

# **How to add a favorite**

Favorites can be added by using the shortcut SHIFT+F , by drag the favorites directly into the favorites side-panel, or right-click and choose "Set as Favorite".

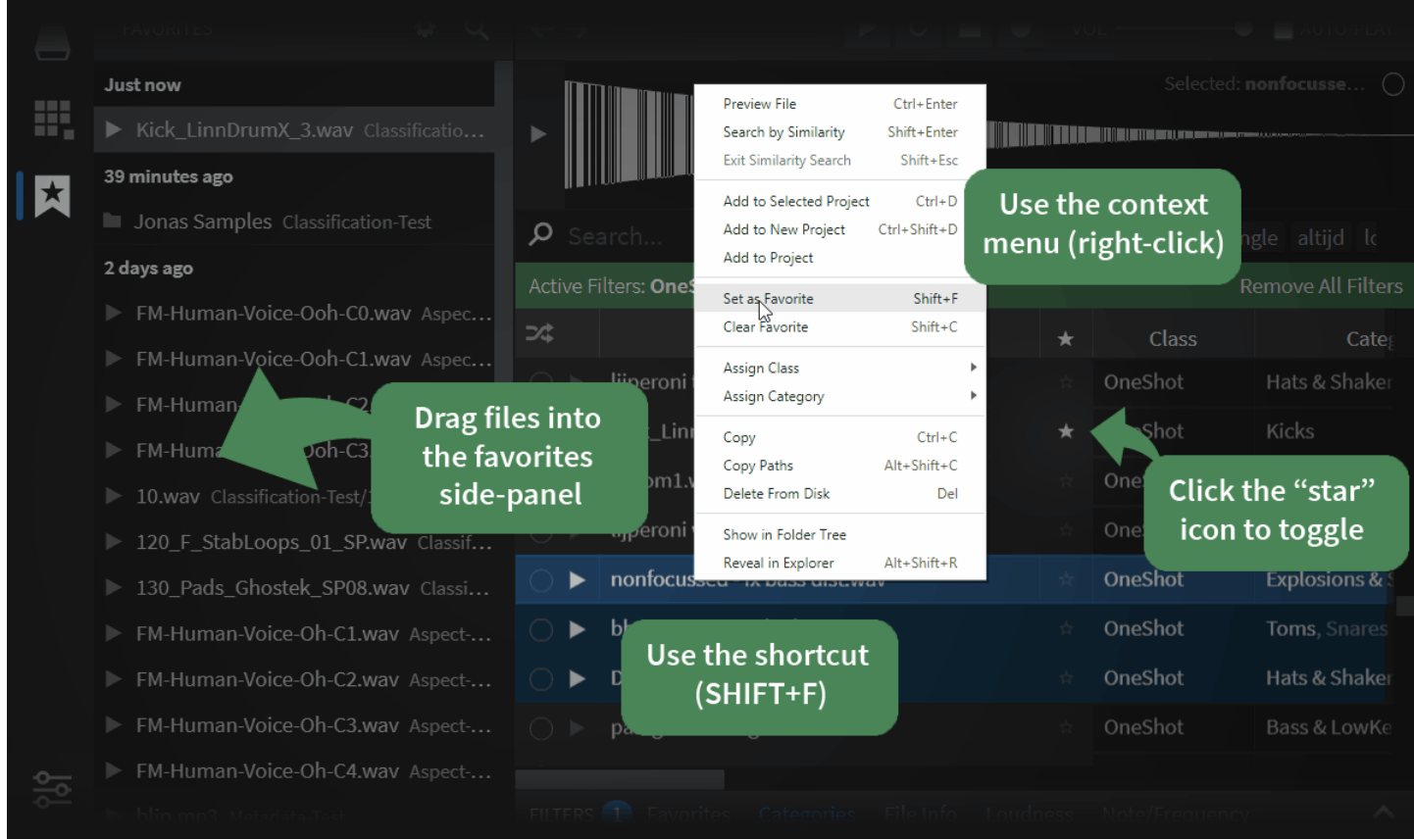

You can also add folders in a library as favorites - when the folder tree is open, you can click the little star icon that appears when hovering over a folder.

# **Where to find favorited files**

### **Search Results**

While browsing search results, look for starred items in the favorite [column](#page-26-0) how to enable the column) or in the Folder Tree.

Tip: you can use sorting to make the favorites files appear at the top of the search results. To achieve this, simply click the favorite column header.

### **Favorites Panel**

Favorites also have a dedicated side-panel where you can do the following things:

#### **Search Filename**

Press the magnifying glass to bring up the search input.

#### **Options: Sort by Name / Date Added / Location**

Here you can choose various ways of viewing/sorting the favorites. The default choice is "Date", which shows the most recently added entries at the top.

#### **Options: Auto-reveal**

The Favorites panel is, by default, set to automatically reveal the location of the selected favorite in the browser. You can disable this option and instead, choose to manually reveal files in the browser by right-clicking them.

### **Filter Panel**

Open the Filter Panel to accessa simple filter for [favorites](#page-33-3).

# <span id="page-19-0"></span>**Upper Panel**

The upper panel contains query history + playback options, and below, a waveform display.

|    | <b>COLLECTIONS</b>                                                                                                    | ←                                                                                                    |                    |                                                                                           |                                                       | SIMILARITY ASPECTS<br>M AUTO-PLAY |                |                                         |
|----|----------------------------------------------------------------------------------------------------|----------------------------------------------------------------------------------------------------|--------------------|-------------------------------------------------------------------------------------------|-------------------------------------------------------|-----------------------------------|----------------|-----------------------------------------|
| ER | ۰<br>Huge Collection (Imported)<br>Untitled Collection (2)<br>A Warning                                                                              | 3                                                                                                    |                    | Admitted L. Andels                                                                        | BapyerBass=CEWay_c                                    |                                   | Overall<br>83% | <b>Diveral</b><br>Spectrum              |
|    | # COLLECTION - Huge Collection (I<br>$\bullet$ + + $\blacksquare$<br><sup>4</sup> <b>III</b> Basic Percussion<br>$\blacktriangle$ <b>III</b> Entries | Alchemy Data/Alchemy/                                                                                                    | 00:02.5            | abass fm c2 c1 claw bowed ebass j106 bassman bass                                         |                                                       |                                   |                |                                         |
|    |                                                                                                    | ving samples similar to 'ABass-Claw-A#1.way' X in folder '/Alchemy' X - Active Filters: Pads & Textures X                |                    |                                                                                           |                                                       |                                   |                | <b>Reset All Filte</b>                  |
|    | $\blacktriangleright$ <b>III</b> 0001 - 1000<br>$\blacktriangleright$ <b>li</b> 1001 - 2000                                                          | Filename<br>Samples/Factory/BasJ106-DuckLead-D#2.wav OneShot                                                             | <b>Class</b>       | Categories<br>Leads & MidHiKeys, Pads & Textures -11.5 dB                                 | <b>RMS</b><br>$DMS$ <sup>+2</sup>                     | Pitch<br><b>BIHHWV</b>            |                | Similarity                              |
|    | $\blacktriangleright$ <b>III</b> Pending<br>CABA way                                                                                                 | > Samples/Factory/Bass/ EBass-Bowed-A#1.wav OneShot                                                                      |                    | Pads & Textures                                                                           | $-11.8$ dB<br>A83 <sup>2</sup>                        |                                   |                |                                         |
|    | L SHAK.wav<br>MARIMB <sub>2.wav</sub>                                                                                                    | > Samples/Factory/Bass/AAhSedHoose-F#1.wav OneShot<br>+4 Samples/Factory/Bass/EdgeoverBass-C1.wav OneShot                |                    | Pads & Textures, Leads & MidHiKeys -17.1 dB<br>Pads & Textures                            | F#2 <sup>+38</sup><br>$-7.7dB$<br>$C-2$ <sup>14</sup> | 145<br>121                        |                |                                         |
|    | O OP CNG.way<br>ABass-Claw-C#3.wav                                                                                                    | Samples/Factory/Bass/E EBass-Bowed-C2.wav OneShot<br>Presets/Factory/Soundssymphonic_loop.wav OneShot                    |                    | Pads & Textures, Leads & MidHiKeys -12.5 dB<br>Pads & Textures                            | $C-3^{-1}$<br>$C-4$ <sup>-1</sup><br>$-28.1$ dB       | 103                               |                |                                         |
|    | ABass-Claw-C1.wav.<br>ABass-Claw-F1.wav                                                                                                    | Samples/Factory/Bass/E EBass-Bowed-F2.wav OneShot                                                                        |                    | Pads & Textures, Leads & MidHiKeys. -9.9 dB                                               | $F - 3^{+3}$                                          |                                   |                |                                         |
|    | ABass-Claw-G#2.wav<br>ABass-Claw-G0.wav                                                                                                    | Samples/Factory/Bass/F fm bassman_e1.wav OneShot<br>Samples/Factory/Bass/EEBass-Bowed-G0.wav OneShot                     |                    | Bass & LowKeys, Leads & MidHiKeys -8.4 dB<br>Bass & LowKeys, Pads & Textures -12.7 dB     | $F-1^{+23}$<br>$G-1^{-30}$                            | 118                               |                |                                         |
|    | ABass-Rezo-G#2.wav                                                                                                    | Samples/Factory/Bass/FM.fm bassman_c3.wav OneShot<br>Samples/Factory/BasFM-Bass-Blow-It-C2.wav OneShot                   |                    | Leads & MidHiKeys, Pads & Textures -7.9 dB<br>Pads & Textures, Leads & MidHiKeys -16.7 dB | $CHS+24$<br>$C-3$ <sup>-3</sup>                       | 128                               |                |                                         |
|    | AhSedHoose-F#1.wav<br>AKWF_birds_0005.wav                                                                                                    | Samples/Factory/Bass/Filthy/Filthy-F#1.wav                                                                               | OneShot            | Pads & Textures                                                                           | $-16.5$ dB<br>$F#2^{-1}$                              | 92.                               |                |                                         |
|    | AKWF_R_asym_saw_05.wav<br>AKWF_stereo_0062.wav                                                                                                    | Samples/Factory/Bass/AAhSedHoose-C1.wav OneShot                                                                          |                    | Pads & Textures                                                                           | $C-2^{53}$<br>$-15.9$ dB                              | 14                                |                |                                         |
|    | AKWF_stereo_0067.wav<br>AKWF_stereo_0130.wav                                                                                                    | FILTERS 1 Categories File Info RMS/Loudness Note/Frequency BPM/Tempo Brightness Harmonicity Noisiness<br>LOOP<br>ONESHOT | Leads & MidHiKeys  | Pads & Textures                                                                           | Bass & LowKeys                                        | <b>Claps</b>                      | Hats & Shakers | Toms                                    |
|    | AKWF_stereo_0174.wav<br>AKWF_stereo_0180.wav                                                                                                    | Nature & Athmospheric<br>Voice & Acapella                                                                                | Noise & Distortion | <b>Cymbal Crashes</b>                                                                     | <b>Snares</b>                                         | Blips & HighKeys                  | Metal Hits     | Wood Hits                               |
|    | AKWF_stereo_0188.wav<br>EBass-Bowed-A#1.wav                                                                                                    | Triangles & Bells<br>Sweeps & Lasers                                                                                     | Stabs & Orch. Hits | Bongos & Congas                                                                           | Explosions & Shots                                    | Kicks:                            | Cymbal Rides   | Cracks & Rustle                         |
|    | <b>EXPORT</b><br>2049 items in collection                                                                                                    | Vinyl Scratches<br>Whooshes & Whips                                                                                      | Vibraslap & Guiro  | Zaps & Blips                                                                              |                                                       |                                   |                |                                         |
|    |                                                                                                    |                                                                                                    |                    |                                                                                           |                                                       |                                   |                | Similarity search: Done 1 Indexing 8% X |

Query History (1), Playback Options (2), Waveform Display (3)

### <span id="page-19-2"></span>**Query History**

The two arrows situated to the left controls the query history. Think of the 'back' button in a browser - that is, the ability to revisit every location and folder you have previously navigated to, or filter you have applied. [Keyboard](#page-48-0) shortcuts lets you navigate the history as well.

## **Playback Options**

### **Playback & Record**

○ Recording 'Take 2018\_05\_12 #9.wav'

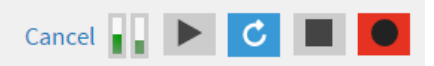

The first few buttons work as expected: press the Play button to preview the current sample, enable Loop to repeat the sample indefinitely. Pressing Stop (or ESC) will immediately stop playback.

The Record button will allow you to capture line input (e.g. a microphone, synth or any other sound source) and use this as the source for a similarity search. The recording process can be aborted at any time by pressing Cancel, Stop or by hitting Esc.

Recordings are automatically saved in the Sononym documents folder. Your recordings will also automatically become part of the Query History, so you can do any number of takes, and use the previous/next buttons to switch between your takes.

Check the [keyboard](#page-48-0) shortcuts associated with these buttons.

### **Volume Control**

Should be self-explanatory, a volume control which works in the decibel (dB) range.

### <span id="page-19-1"></span>**Auto-play**

This option will decide whether files are automatically previewed when selected. If you disable this option, you can still use the preview button (in search-results), the context-menu options or keyboard shortcut to trigger a preview.

Any active playback can be interrupted by pressing the escape (ESC) key while a relevant panel is focused See also: keyboard [shortcuts](#page-48-0)

# <span id="page-20-1"></span>**Other playback options**

Sononym comes with a number of additional playback options, which can be configured through the Playback menu:

- **Play Selected File** : works the same as pressing Space
- **Play Similarity-Src File** : when in similarity search mode, this will preview the source sound
- **Play Random File** : this one will select a random file in the results and play it. Switches to "weighted" randomness when the results are filtered by a category, or you are in similarity-search mode (basically, it will prefer results that are higher up the list)
- **Stop Playback/Recording:** : forces the current playback and/or recording process to stop
- **Toggle Loop** : toggle the loop mode
- **Toggle Recording** : toggle the recording mode
- **Play Keyboard Shortcut Behavior:** : here, you can decide how the default shortcut will operate there are three choices, Start/Retrigger , Start/Stop and Start/Pause/Resume .
- **Suspend Playback while App Doesn't Have Focus** : here you can decide if active playback should be suspended (paused) as focus leaves the application. The suspended sound will resume playing once the application regains focus.
- **Stop Playback when Dragging File**: Enable this option if you want playback to stop as soon as you start to drag a file.

### <span id="page-20-0"></span>**Waveform Display**

In normal use, the waveform display shows the currently selected file, with the name visible as a label in the upper right-hand corner. While searching for similarity, two waveform displays appear, with the upper one showing the similarity source.

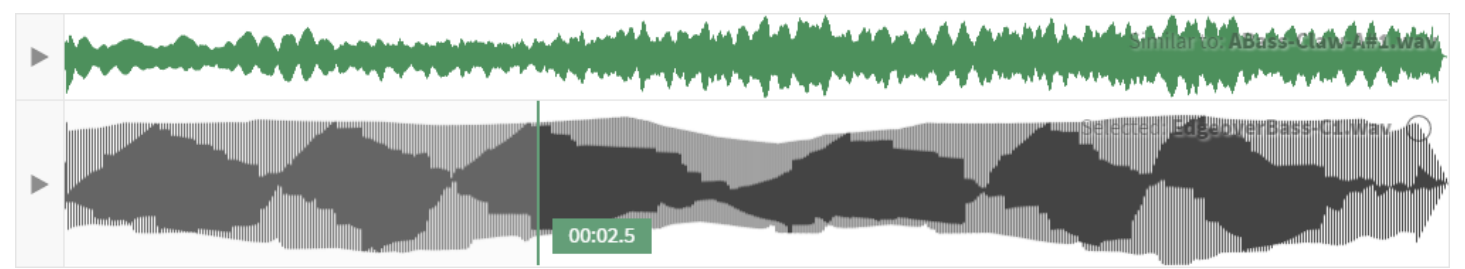

In similarity search mode, two displays are stacked on top of each other

Click a waveform to play it, or press the play button to the left (or Return) to play from the beginning. The Left and Right arrow keys can be used for "scrubbing" through the file. And as always, hitting Escape will stop the playback.

#### **Creating a selection**

Simply press the waveform and drag to create a selection. Dragging along either edge will allow you to resize the selection, and dragging along the top will allow you to move the entire selection:

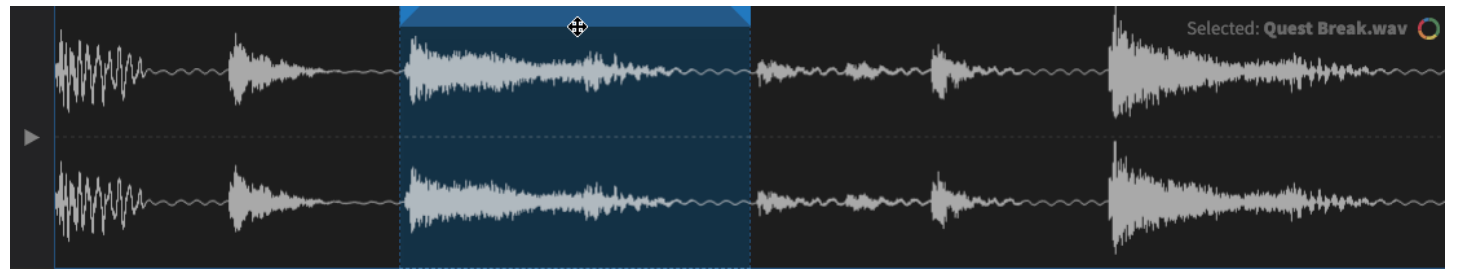

And of course, selections will also affect how playback works. For example, playing a looped sample will respect the selection boundaries - also while they are dragged around.

Note: a couple of keyboard shortcuts have been [introduced,](#page-50-0) to enable previewing of the entire file or just the selection. Please see Sample Playback for more information.

#### **Search for similarity to the selected audio**

If you want to search for similarity to e.g. a single snare hit within a loop, simply drag to select the desired part and right-click, or click the similarity icon in the top right corner:

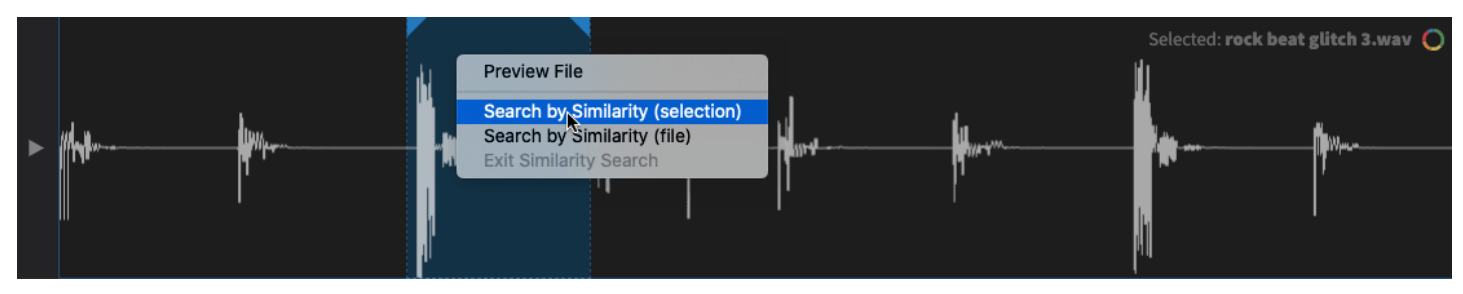

#### **Create a selection in a sample and drag it somewhere else.**

The selection can also be dragged into your DAW, or any other application that accepts audio files.

To crop the sample on-the-fly, simply position your mouse over the the selection and drag it into your desired spot. You can also drag it straight into a Sononym project using this approach.

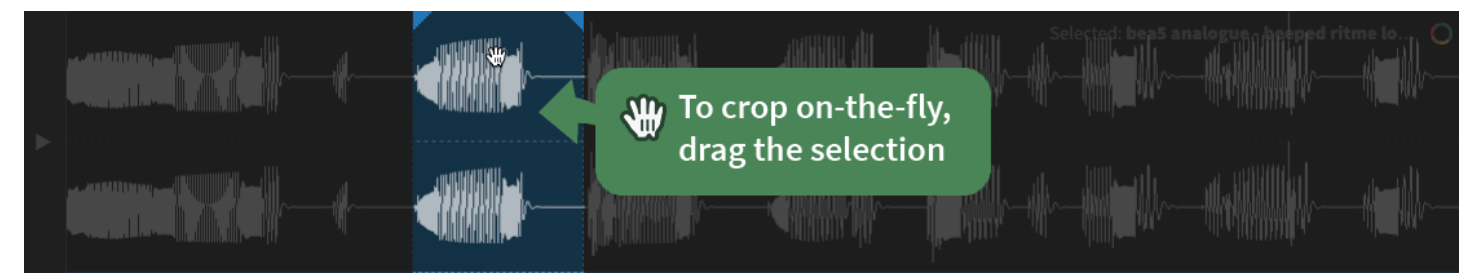

# <span id="page-22-0"></span>**Search Input**

Provides access to the current path, and allows entering custom search terms.

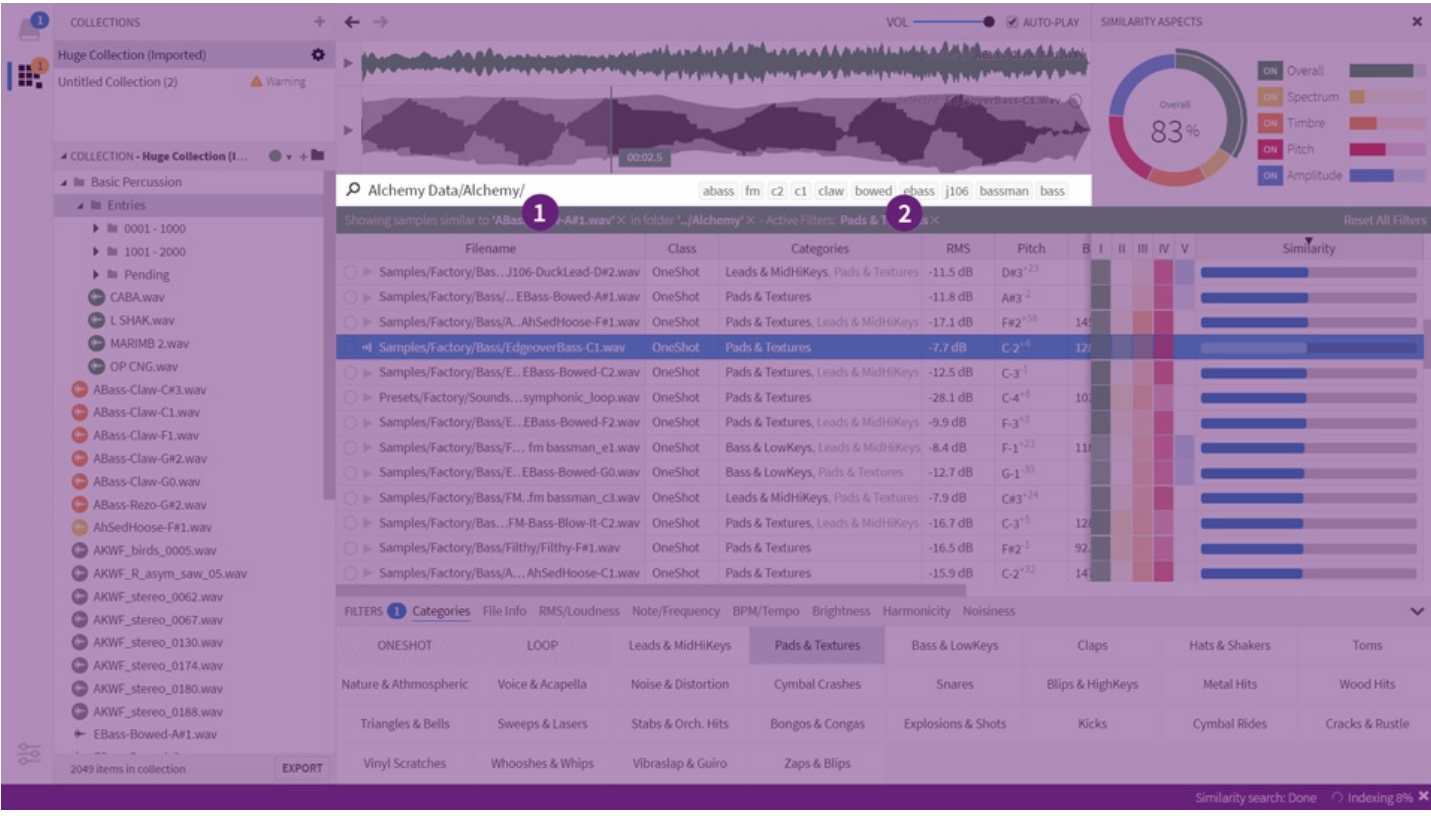

Where to find the search input

### **Anatomy**

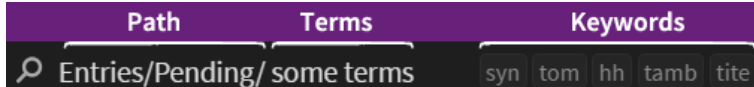

An example path with some search terms

The **path** is relative to the root of the current location, and ends with a forward slash. The location determines the root path, no matter if you are browsing a library or a folder.

The **search term** is any text following the path. Once you enter anything, only the results whose name is a (partial or full) match of the term you've entered will be included.

Keywords are suggested search terms, extracted from the results (nore [info](#page-23-0)).

## <span id="page-22-1"></span>**Synonyms**

Sononym contains a database of related words and terms - also known as a Thesaurus. If you enter a search term - say, "bassdrum" the application will not only search for the term you entered, but also use the thesaurus to look up related terms such as "bd", "bassdrum or "kickdrum".

Of course, only a limited amount of entries are recognized. You can quickly tell if a given search term is recognized as a synonym, as the filter-banner (the green strip just below the search input) will show the term with a small arrow next to it. In such a case, you can click the term to bring up additional options:

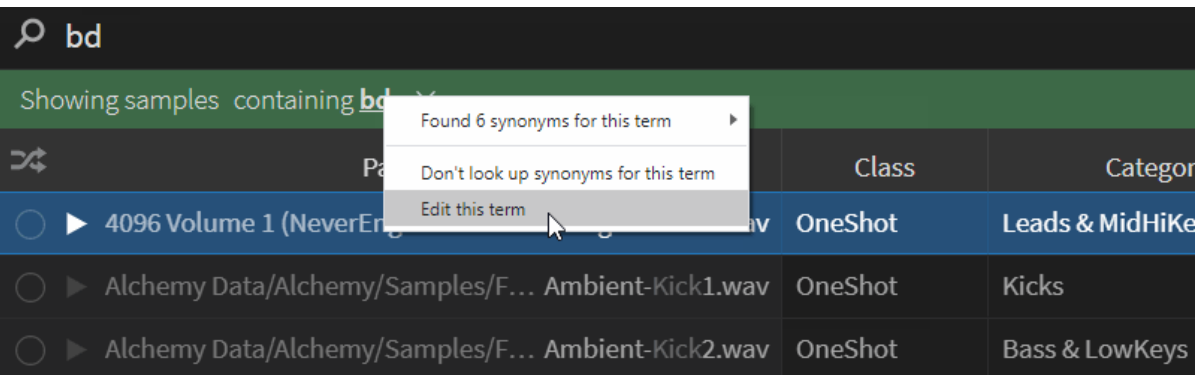

More information about synonyms and how to work with / add your own entries into the thesaurus is [available](#page-53-0) here.

### **Excluded Terms**

When entering search terms, you can also specify that a term should be used to*exclude* search results. It's simple to use: simply prefix any word with a minus "-", and the application will only return results that does *not* match that term.

For example, to search for sounds containing the term "hoo" without matching "hooray", enter the following:

#### $\varphi$  hoo-hooray

Showing samples containing hoo  $\times$  and not containing hooray  $\times$ 

Of course, you can still search for a word that starts with a minus too - just surround the term with quotes to enforce a literal search:

#### $Q$  "-hoorav"

Showing samples containing -hooray  $\times$ 

OK, but what if the search involves[synonyms](#page-22-1)? For example, the term "wind" would include the terms "air", "blow" and several other terms, as they are part of the built-in thesaurus.

We have this covered too. First of all, you can prefix any synonym with a minus, and the search will exclude all the associated synonyms too:

#### $\varphi$  -wind

Showing samples not containing wind  $\blacktriangleright \times$ 

*This search will match entries NOT containing "wind", "air", "blow", etc.*

And to search for all synonyms except one, add the term you wish to exclude, prefixed with a minus:

#### $\varphi$  wind -window

Showing samples containing wind  $\blacktriangledown$  and not containing window  $\times$ 

Finally, if the term you wish to exclude is itself a synonym, you can force a literal search by surrounding it with quotes:

# $O$  wind -"air"

Showing samples containing wind  $\blacktriangleright \times$  and not containing air  $\times$ 

This search will match all synonyms associated with "wind" except "air".

### <span id="page-23-0"></span>**Keywords**

Keywords are terms that have been statistically extracted from the pool of names available in the current set of search results. As such, they are very dynamic and will (most likely) change as you switch between folders.

The suggestions are available as 'floating' buttons, in the right-hand side of the text input. Since there is only room for a few suggestions there (and there might be many), keywords are also used for providing suggestions while you are typing.

### **Suggestions**

While you are typing in the search input, the software will show you matching paths or keywords:

| Search… I                                      |              | roland obv sr16 ht kick yamaha sid tom dr hat |           |            |               |
|------------------------------------------------|--------------|-----------------------------------------------|-----------|------------|---------------|
| Filename                                       | <b>Class</b> | <b>Categories</b>                             | Length    | <b>RMS</b> | <b>Pitch</b>  |
| More FX Crowds/324756 fla OneShot<br>$\bigcap$ |              | Nature & Athmospheric, Pad                    | 05:20.000 | $-26.2$ dB | $B - 5^{-37}$ |
| FX Sirens&Alarms/FX Sirens OneShot<br>$\circ$  |              | Pads & Textures                               | 05:10.412 | $-16.2$ dB | $A#4^{+34}$   |
| More FX Nature&Athmosphe OneShot<br>$\circ$    |              | Nature & Athmospheric                         | 04:54.101 | $-36.0$ dB | $G#1^{+41}$   |
| More FX Crowds/243754 jo OneShot<br>$\circ$    |              | Whooshes & Whips                              | 04:53.033 | $-28.7dB$  | $G - 2^{+46}$ |

Entering search terms with auto-complete

You can apply those suggestions by hitting either TAB, or by pressing the Right Arrow key. You can also cycle between the available suggestions by pressing the Up/Down arrow keys.

# <span id="page-24-0"></span>**Search Results**

Search results are shown in a large table with each column representing a property or descriptor.

|   | LIBRARIES EXPLORE                                    | Add Library + | $\rightarrow$                                                                                         |                   |                          |              |    |                       |            |                       |                          |                  |                                                | $VOL$ –            |                                       | <b>CE AUTO-PLAY</b>       |
|---|------------------------------------------------------|---------------|----------------------------------------------------------------------------------------------------|-------------------|--------------------------|--------------|----|-----------------------|------------|-----------------------|--------------------------|------------------|------------------------------------------------|--------------------|---------------------------------------|---------------------------|
|   | <b>B</b> Drummachines                                | 4.8K samples  |                                                                                                    |                   |                          |              |    |                       |            |                       |                          |                  |                                                |                    |                                       | Selected: Hhclose2.way () |
| 甜 | Percussion                                           |               |                                                                                                    |                   |                          |              |    |                       |            |                       |                          |                  |                                                |                    |                                       |                           |
|   | studio                                               | 2.2K samples  |                                                                                                    |                   |                          |              |    |                       |            |                       |                          |                  |                                                |                    |                                       |                           |
|   | samples                                              | 30.1K samples |                                                                                                    |                   |                          |              |    |                       |            |                       |                          |                  |                                                |                    |                                       |                           |
|   |                                                      |               | $\circ$<br>Search.                                                                                    |                   |                          |              |    |                       |            |                       |                          |                  | dmdf sr16 trap tom kick snare snr rx7 hat clap |                    |                                       |                           |
|   |                                                      |               | Filename                                                                                              | Length            | Samplerate Channels Bits |              |    | Peak                  | <b>RMS</b> | Pitch                 | Pitch-conf.              | <b>BPM</b>       | BPM-conf.                                      |                    | Brightness Harmonicity Noisiness      |                           |
|   |                                                      |               | Einn9000/Bdrum4.wav                                                                                   | 00:00.072         | 44100                    | $\mathbf{1}$ | 16 | $0.0$ dB              | $-10.4$ dB | $D M 2^{+20}$         |                          |                  |                                                |                    |                                       |                           |
|   |                                                      |               | Einn9000/Cowbell1.wav                                                                                 | 00:00.173         | 44100                    | $\cdot$ 1    | 16 | $0.0$ dB              | $-15.3$ dB | $DMS^{+8}$            |                          |                  |                                                |                    |                                       |                           |
|   |                                                      |               | Einn9000/Cowbell2.wav                                                                                 | 00:00.189         | 44100                    | $\mathbf{1}$ | 16 | $0.0$ dB              | $-15.2$ dB | $C-5^{+16}$           |                          |                  |                                                |                    |                                       |                           |
|   |                                                      |               | Einn9000/Crash1.wav                                                                                   | 00:00.968         | 44100                    | 1            | 16 | $0.0$ dB              | $-16.0$ dB | $C-5^{+16}$           | <b>STATISTICS</b>        |                  |                                                |                    |                                       |                           |
|   | <b>A FOLDERS - Drummachines</b>                      |               | Einn9000/Crash2.wav                                                                                   | 00:01.094         | 44100                    | 1            | 16 | $0.0$ dB              | $-15.7$ dB | $G$ #4 <sup>+19</sup> | <b>Contract Contract</b> |                  |                                                |                    |                                       |                           |
|   | <all files=""></all>                                 |               | Einn9000/Crash3.wav                                                                                   | 00:00.849         | 44100                    | $\mathbf{1}$ | 16 | $0.0$ dB              | $-19.9$ dB | $Cm2^{+50}$           |                          |                  |                                                |                    |                                       |                           |
|   | I III 68VintageDrumMachines                          |               | Einn9000/Hhclose1.wav                                                                                 | 00:00.083         | 44100                    | $\mathbf{1}$ | 16 | $0.0$ dB              | $-15.4dB$  | $F-3^{30}$            |                          |                  |                                                |                    |                                       |                           |
|   | <b>III</b> Bossdr55                                  |               | Linn9000/Hhclose2.wav                                                                                 | 00:00.061         | 44100                    | $\mathbf{1}$ | 16 | 0.0 dB                | $-14.8$ dB | Ans <sup>32</sup>     | $\sim$                   |                  |                                                |                    |                                       |                           |
|   | <b>III</b> Breaks                                    |               | Einn9000/Hhopen1.wav                                                                                  | 00:00.576         | 44100                    | $\mathbf{1}$ | 16 | $0.0$ dB              | $-16.0$ dB | $E-2^{+40}$           | <b>Common</b>            |                  |                                                |                    |                                       |                           |
|   | <b>E</b> CasiovI1<br>C <sub>178</sub>                |               | ○ ▶ Linn9000/Hhopen2.wav                                                                              | 00:00.446         | 44100                    | 1            | 16 | $0.0$ dB              | $-16.6$ dB | $F#2^{+47}$           |                          |                  |                                                |                    |                                       |                           |
|   | I La DMD-Free (Driven Machine Drums)                 |               | Einn9000/Hiconga.wav                                                                                  | 00:00.111         | 44100                    | 1            | 16 | $0.0$ dB              | $-12.7dB$  | $E-4^{-6}$            |                          |                  |                                                |                    |                                       |                           |
|   | lim dr_sid                                           |               | ◯ Einn9000/Lowconga.wav                                                                               | 00:00.186         | 44100                    | $\cdot$ 1    | 16 | $0.0$ dB              | $-14.1$ dB | $C-4^{+33}$           |                          |                  |                                                |                    |                                       |                           |
|   | $\triangleright$ III Emu sp12                        |               | Einn9000/Midconga.wav                                                                                 | 00:00.125         | 44100                    | $\mathbf{1}$ | 16 | $0.0$ dB              | $-12.7$ dB | $D-4+14$              |                          |                  |                                                |                    |                                       |                           |
|   | $\blacktriangleright$ <b>III</b> Kick drums          |               | Einn9000/Ping.wav                                                                                     | 00:00.610         | 44100                    | 1            | 16 | $0.0$ dB              | $-17.3$ dB | $A - 4^{+45}$         |                          |                  |                                                |                    |                                       |                           |
|   | $\blacktriangleright$ <b>III</b> Korgmini            |               |                                                                                                    |                   |                          |              |    |                       |            |                       |                          |                  |                                                |                    |                                       |                           |
|   | <b>In Ledger's Kicks</b>                             |               | FILTERS 0 Categories File Info RMS/Loudness Note/Frequency BPM/Tempo Brightness Harmonicity Noisiness |                   |                          |              |    |                       |            |                       |                          |                  |                                                |                    |                                       | $\checkmark$              |
|   | <b>III</b> Linn9000                                  |               | ONESHOT                                                                                               | LOOP              | Toms                     |              |    | <b>Snares</b>         |            | <b>Kicks</b>          |                          | Hats & Shakers   |                                                | Wood Hits          |                                       | Bongos & Congas           |
|   | <b>E</b> Loops                                       |               | Cymbal Crashes                                                                                        | Claps             | <b>Metal Hits</b>        |              |    | <b>Cymbal Rides</b>   |            | Vinyl Scratches       |                          | Blips & HighKeys |                                                | Bass & LowKeys     |                                       | Stabs & Orch, Hits        |
|   | <b>III</b> Oberheim                                  |               |                                                                                                    |                   |                          |              |    |                       |            |                       |                          |                  |                                                |                    |                                       |                           |
|   | <b>III</b> Perc_ajk<br>I III ProducerSpot-Trap-Drums |               | Vibraslap & Guiro                                                                                     | Triangles & Bells | Zaps & Blips             |              |    | Whooshes & Whips      |            | Leads & MidHiKeys     |                          | Voice & Acapella |                                                | Noise & Distortion |                                       | Sweeps & Lasers           |
|   | <b>III</b> PS-TR707                                  |               | <b>Explosions &amp; Shots</b>                                                                         | Cracks & Rustle   | Pads & Textures          |              |    | Nature & Athmospheric |            |                       |                          |                  |                                                |                    |                                       |                           |
|   | By Do                                                |               |                                                                                                    |                   |                          |              |    |                       |            |                       |                          |                  |                                                |                    | Showing all '4760' available samples. |                           |

Showing search results from the selected library

The results you are seing arrives from either [alibrary](#page-3-0), or the [explore](#page-6-0) tab. It's easy to tell that you are browsing a library, as all columns (all audio descriptors) are available to those.

## **Selecting and navigating**

The table supports both single and multi-select. This allows you to select one or more items, e.g. to drag them into a project. To learn the shortcuts for (multi-)select and navigating the table, please read about the available [keyboard](#page-49-0) shortcuts.

Whenever you select a sample, it is shown in the waveform-panel. Also, if you have enable[dauto-play](#page-19-1), the selected file will automatically be previewed.

# **Scrolling**

**Vertical** - Use the mouse wheel, keyboard shortcuts, or touch swipe to scroll through results.

**Horizontal** - Use the mouse, keyboard (arrow keys) or touch swipe to step sideways through the available columns. Note that the first column (Filename) is *fixed* when scrolling horizontally.

### **Sorting results**

Each column can be sorted by clicking the column header.

#### It works like you would expect, with one exception: in similarity search mode, only the similarity columns are sortable.

## <span id="page-24-1"></span>**Hiding results**

If you come across some audio files that won't be needed, but also shouldn't be deleted, you can mark such files as "hidden".

Simply right-click the files, or use the provided [keyboard](#page-48-0) shortcut to hide them. Once hidden, they won't appear in search results until you choose to make them visible by means of the [Hidden](#page-33-3) Files filter.

## **Assigning values**

If a file seems to have the wrong BPM or an inaccurate note assigned to it, this is easily fixed: simply hover over the relevant table cell and click the little icon that looks like a pencil. This will allows you to pick an appropriate value:

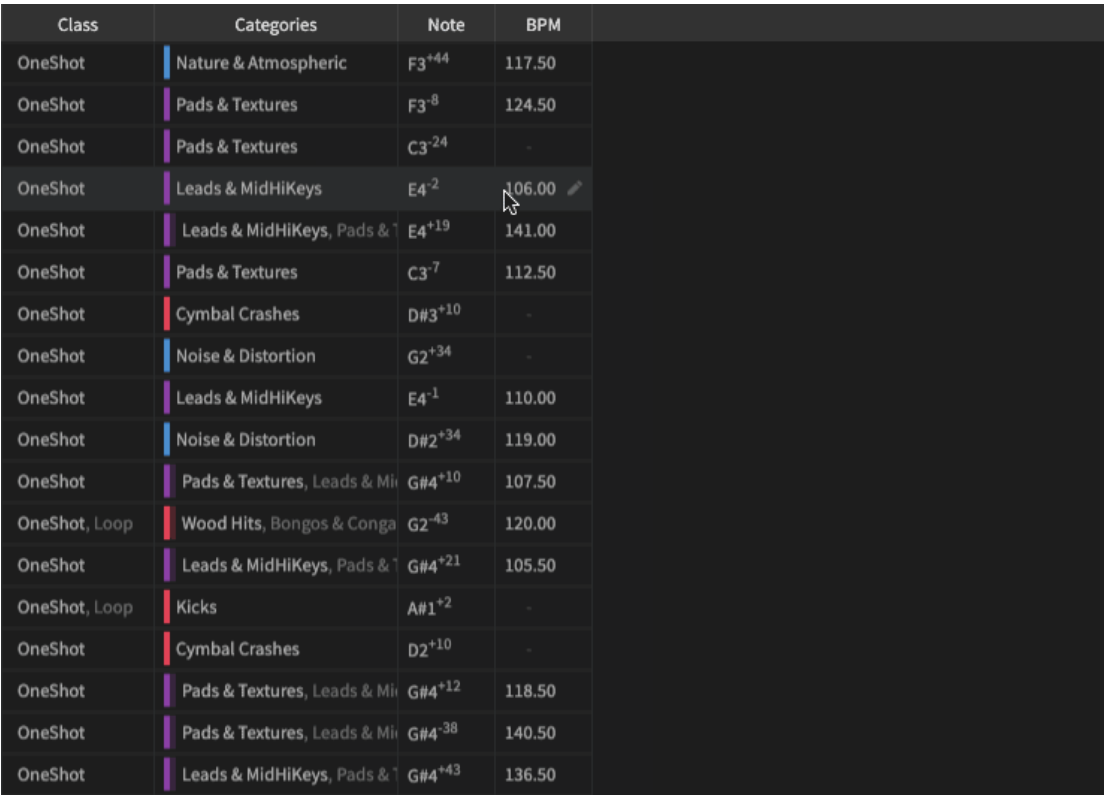

And should you need to change values for multiple results, the menu you see in the screenshot above is also accessible from the regular context menu. Look for "Assign Note", "Assign BPM", and so on.

### **Shuffle/randomize**

When you're always revisiting the same old folders again and again, enable the Shuffle Mode to see a freshly randomized set of results every time:

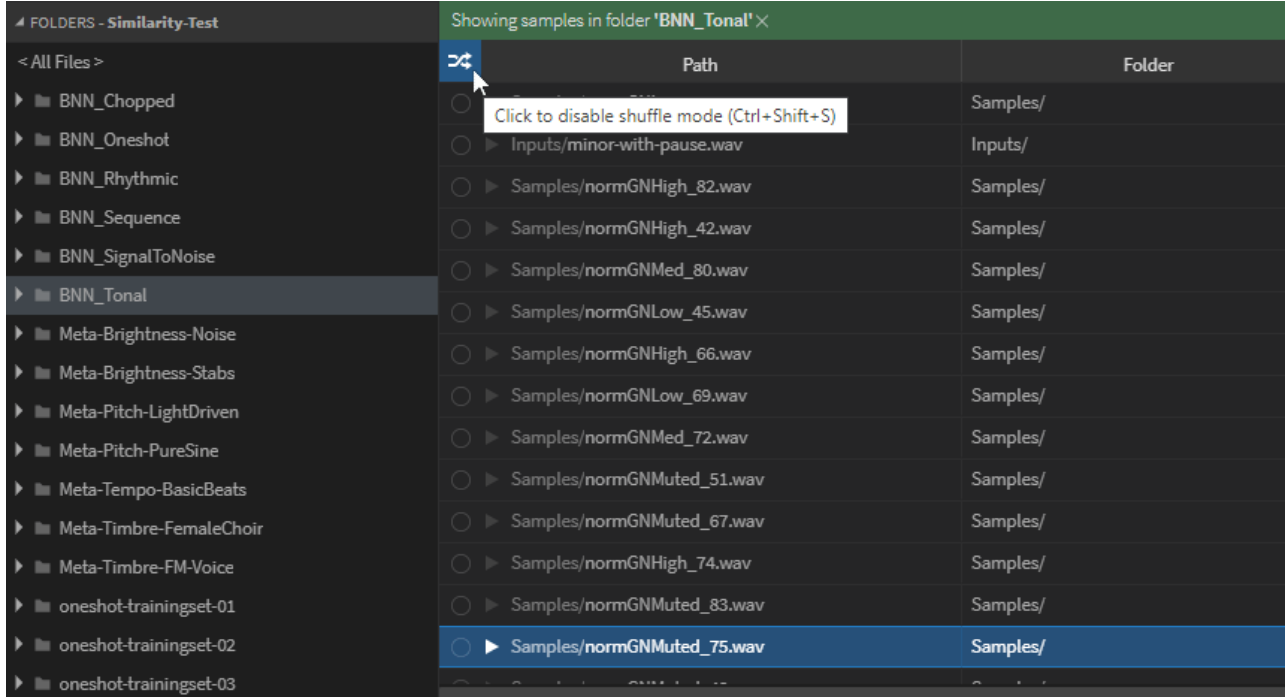

Note: if you choose to sort by a column (e.g. filename) or start a similarity search, the shuffle mode is temporarily disabled.

Also, don't forget that Sononym has a random [preview](#page-20-1) feature, which selects (and plays) a random file from the current set of results.

### **Row Options**

Each row in the table contains two buttons: the small circle will launch [asimilarity](#page-27-0) search and the play button will preview the sound.

Right-click any item to bring up a menu with the available options. This includes the ability to add the item to a(ny) project, reveal the location in Explorer/Finder, and more.

# <span id="page-26-0"></span>**Column Options**

Right-clicking any column-header will bring up a menu where you can decide which columns to show:

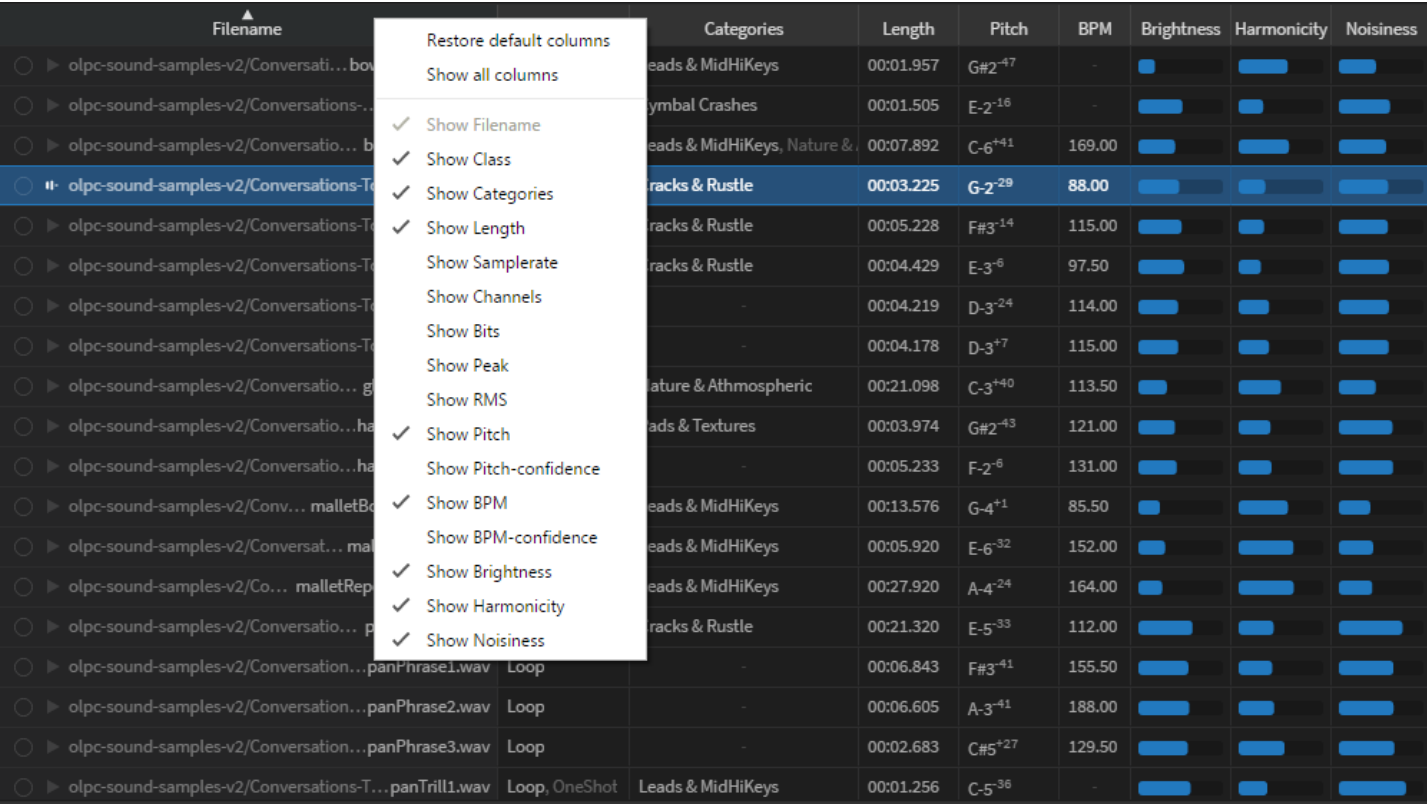

Showing the context menu listing all regular columns

The menu is also available from the application menu > View > Columns.

The Column Options menu also includes all metadata tags - but since there are*many* possible entries, we decided to structure the menu like this:

- **All columns** all types of metadata, including rare/unusual ones.
- **Commonly Used** the most commonly used types of metadata (artist, genre, etc.).
- **Actually Used** the *actually* used metadata within the selected library.

### **Table Layout**

Note: changes to the table layout will create new entries in theQuery [History](#page-19-2).

- **Pinning and Unpinning Columns**: By default, the Path and Favorite columns are fixed on the left-hand side of the table. You can change this by right-clicking a column and choosing 'Pin This Column' to either pin or unpin the column.
- **Reordering Columns**: If you want to reorder columns, simply click a table header and drag it sideways until the desired position has been found.
- **Reset Table Layout**: To reset your modifications to the table layout, you can click the table header and choose "Reset Column Layout".

### **See also**

- [Descriptors](#page-37-0) how to interpret each of the columns in the results table
- [Searching](#page-22-0) using free-text terms to search among results
- [Filtering](#page-33-0) defining advanced filters for narrowing down results

# <span id="page-27-0"></span>**Similarity search**

When entering similarity-search mode, additional elements will appear in the user interface:

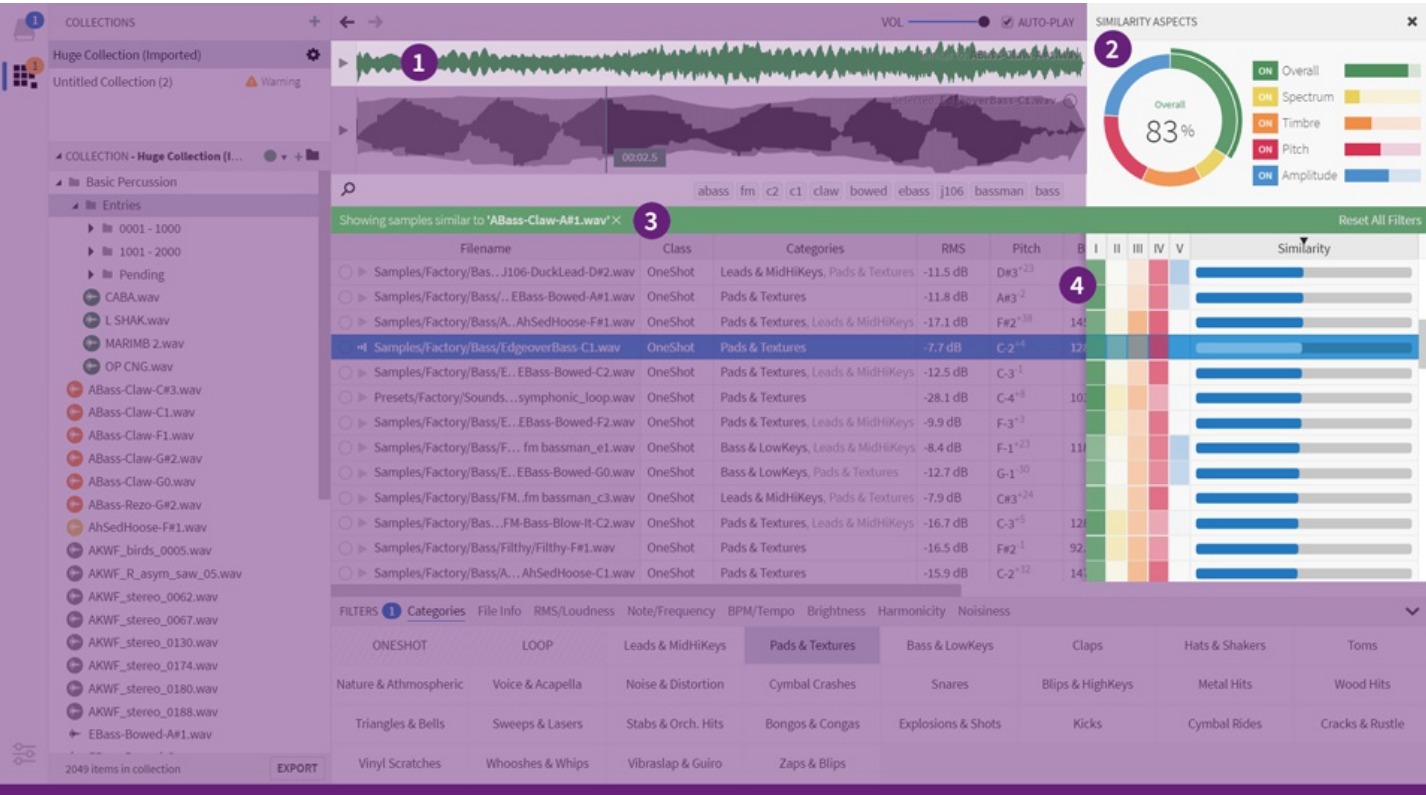

- 1. **Source File** waveform panel is split in two, upper part shows the source file.
- 2. **Aspects Dial** allow you to finetune the behavior of the similarity search.
- 3. **Filter Banner** tells you the name of the source file, as well as any other active filters.
- 4. **Similarity Ratings** tell you how much each result is matching the source file.

### <span id="page-27-1"></span>**Aspects Dial**

The Aspects Dial allows you to finetune the search algorithm

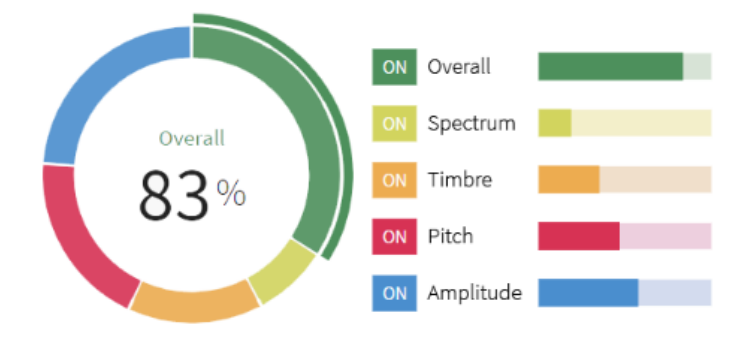

Using the dial, you can increase, decrease, or completely disable any of the search aspects. Changing a value will force the search results to be recalculated.

### **How it works**

Similarity search works by comparing*aspects* in the source file against other files.

**Overall** - Matches sounds by a broad range of criteria. This aspect is designed to give reasonably good results without the need for further adjustments.

**Spectrum** - Think of the spectrum as a snapshot of the sound, capturing the frequencies and movement over time. Works well in combination with Overall similarity, but is more concerned with the temporal quality.

**Timbre** - Timbre (pronounced 'tam-brah') describes the "character" of the sound - also, often referred to as the "color". It's a very dynamic quality that can be drastically influenced by other aspects, such as pitch and amplitude.

**Pitch** - The perceived frequency of the sound. Use the pitch aspect to match other sounds with a similar frequency - either fixed, sustained notes, or one that develops over time, such as the sound of a wailing siren.

**Amplitude** - The perceived "loudness" of the sound. Use the amplitude aspect to match other sounds with a similar loudness (either fixed or developing over time). For example, if the source was a sound that gradually builds in volume, it could match other sounds with a similar amplitude profile.

### <span id="page-28-0"></span>**Similarity Ratings**

These columns tell you how much each result is matching the source file across the various aspects.

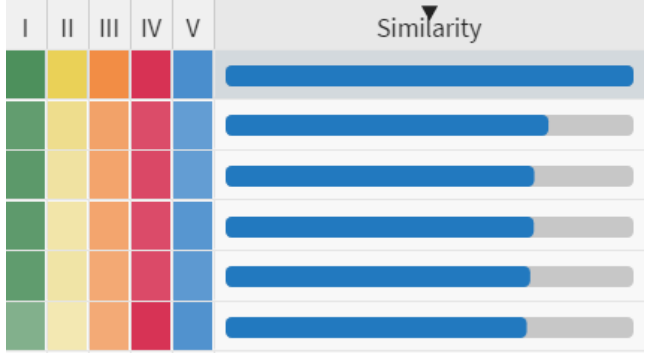

Example of similarity ratings

For example, if a particular result had a very strong match in the Spectrum , this would be indicated with a strong yellow color. If the result happened to have a strong Overall match as well, the green color would be strong too. The column called 'Similarity' simply provides the average of all these ratings. This column also provides the default sorting order for similarity search results, but you can sort the results by any aspect you want.

Note: while similarity-search is active, regular result-columns can no longer be sorted. If you try, you will get a warning. As it's hinted in the error message, you can instead use [filtering](#page-33-0) to narrow down results.

### <span id="page-28-1"></span>**Initiating a search**

A similarity-search can be launched in a number of ways. In fact, the whole software has been built 'around' this feature, to ensure that it's never far away.

#### **From your desktop, or other application**

Drag an audio file on top of the application. *Assumes that the file is in [asupported](#page-47-0) format*

#### **From the results-table**

- Right-click a result and choose 'Search By Similarity'.
- Click/tap the small "dial" on the left-hand side of each file.
- Drag the file on top of the waveform-panel.

#### **From the waveform-panel**

Click/tap the small "dial" in the top-right corner. Note that the symbol is only visible when the file is not already the source of an existing similarity-search

#### **From a Project**

- Right-click an item and choose 'Search By Similarity'.
- Drag it on top of the waveform-panel.

### **Exiting the search**

Once you have started a similarity search, it can be exited in the following ways:

- **From the results-table**: right-click a result and choose 'Exit Similarity Search'
- **From the aspects-dial**: click the 'X' icon in the upper right corner of the panel.
- **From the waveform-panel**: right-click the name/label

# <span id="page-29-0"></span>**Duplicate Detection**

Duplicate-detection can be used for hiding duplicate content in your libraries, and to free up disk space on your computer. If you like the idea of having smaller and more focused sample libraries, continue reading…

## **How it works**

Unlike a traditional "duplicate file checker", Sononym is capable of identifying sounds that are identical, but also sounds that are *nearly* identical. So you happen to have a lot of sounds encoded in different formats (say, .aif and .wav), you can use this feature to identify those files, and take some kind of action on them.

Our approach - using the "audio descriptors" that Sononym collected while creating your libraries - means that searching for duplicates of any given file is nearly instantaneous. But it should also be noted that the tradeoff is that such quick matching isn't always perfect - occasionally, the search might deliver a result that isn't a duplicate. SeeKnown [Limitations](#page-31-0) below for more information.

### **Step 1: Launching The Duplicate Checker**

The detection process is easy to launch:

- Right-click a sound to find duplicates of that specific sound in other locations.
- Right-click a folder (or library) to find duplicates within that location.

Once you select launch a search, the following dialog appears:

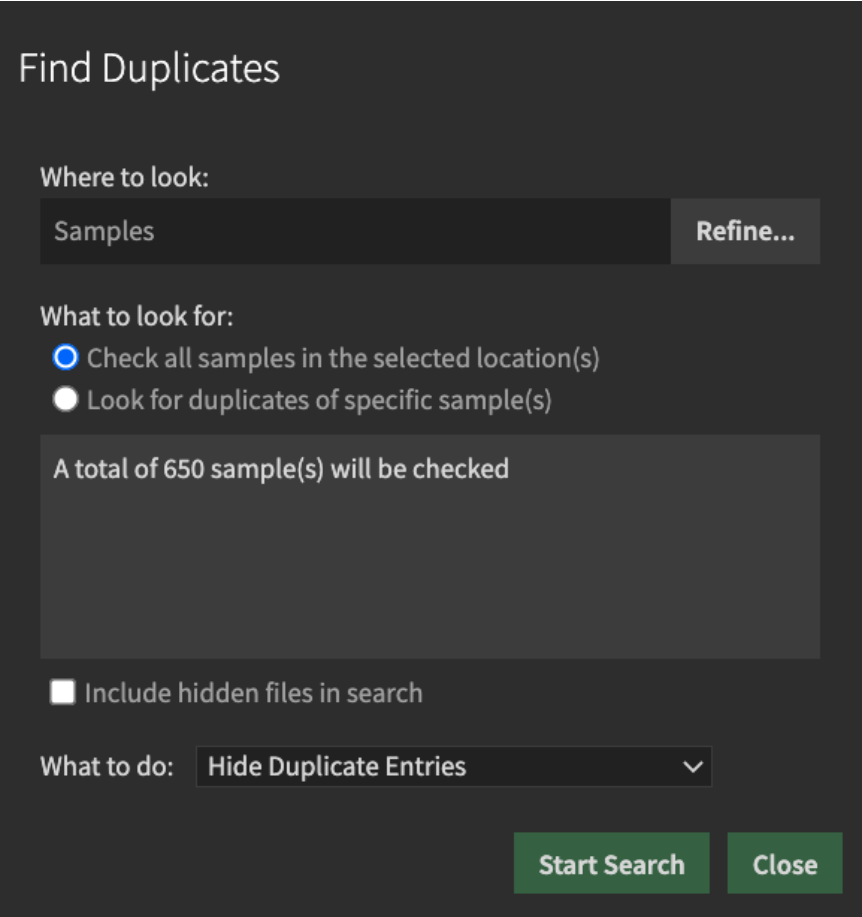

The dialog is divided into three logical sections:

**Where to look**: this section determines the source location for the search. The location can be a single folder, an entire library or even multiple libraries. To change the current location, click 'Refine'.

**What to look for**: if you have launched the search on a folder or library, the default choice is to detect duplicates within that location. If you launched the search to look for one or more specific sample(s), their paths are listed here.

'Include hidden files': instructs Sononym to include previously[hidden](#page-24-1) files in the search.

**What to do**: here you can determine the default action to take for duplicate items. The available options are:

- Hide Duplicate Entries
- Link Duplicate Entries To Source
- Delete Duplicate Entries (Move To Trash)

Once you are happy with the settings, you can click 'Start Search'. Immediately, a dialog should appear which displays the search progress.

### **Step 2: Search Results & Actions**

Search results are shown in a list which is continuously updated while the search is running.

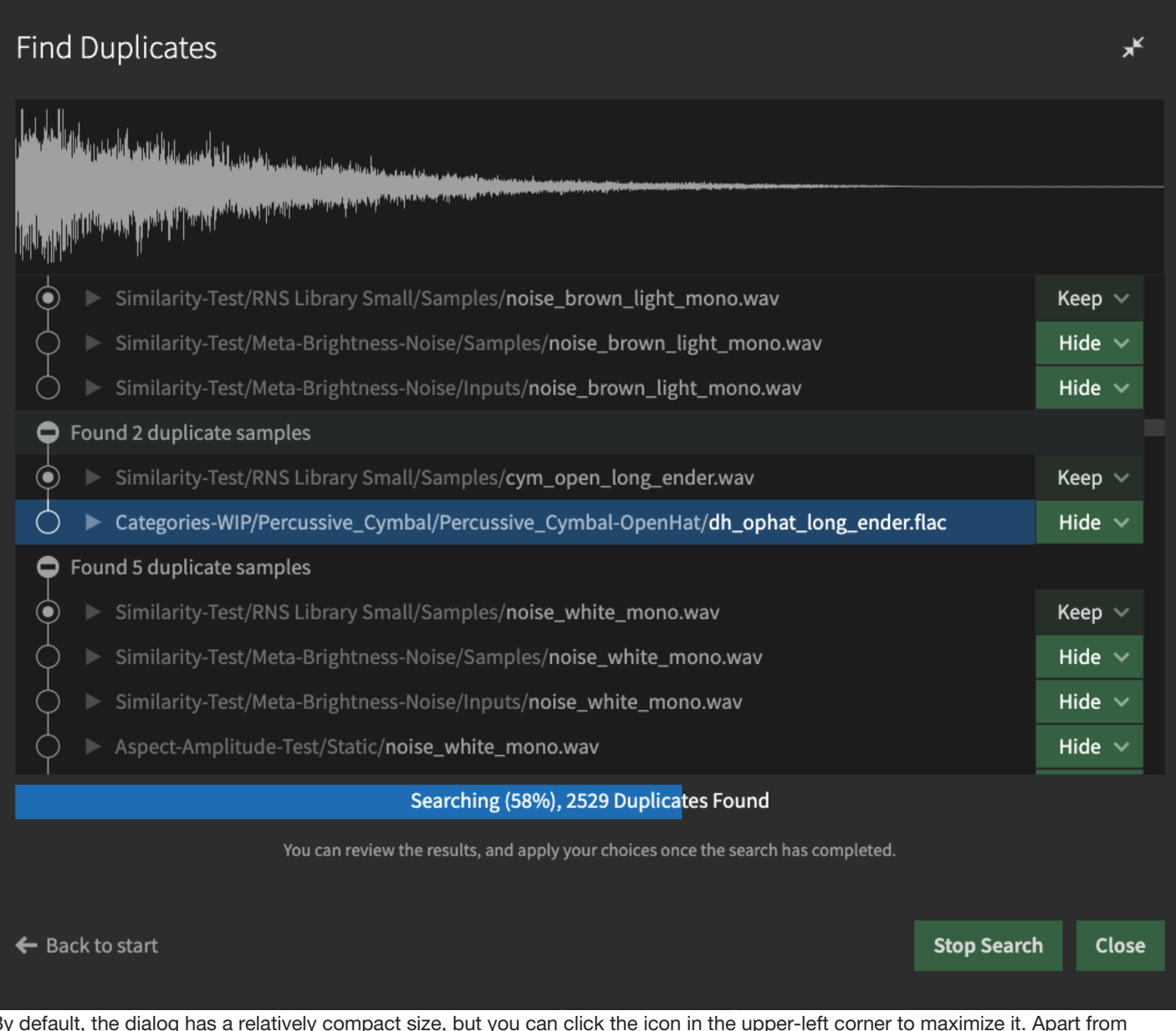

By default, the dialog has a relatively compact size, but you can click the icon in the upper-left corner to maximize it. Apart from offering more horizontal space for file paths, maximizing the dialog will also reveal a waveform display at the top.

In the middle of the dialog the search results are located. The results are organized into "sets", comprised of sounds that are considered duplicates. Each of the sets can be collapsed and expanded by clicking the icons on the left-hand side, or by using the keyboard shortcuts.

Note that you can always close this dialog and let the search continue in the background. This might be useful if the search takes a while to complete.

#### Got Duplicates? Now Do Something With Them!

Once results start to appear, you can specify what*action* to take. By default, the action will be the one you picked before starting the search (Hide/Link/Delete), but you can change these actions at any time by clicking the action button.

If you do, a menu will appear containg these options:

- **Keep**: Simply means "keep this file around, and don't take any action". Usually, this is the action assigned to the topmost item in a set.
- **Hide/Unhide**: Will decide the[hidden](#page-24-1) state of the sample within the Sononym library without modifying the physical file.
- **Link/Unlink**: Will replace the source file with a symbolic link, or vice versa (more info below).
- **Delete**: Move the specific file to the trash.
- **Use As Link Target**: Manually specify which file should be used as the source when creating links.

Note that some of the options might not be available at all times. For example, only a file which was previously hidden can be unhidden.

**Regarding Symbolic Links**: By replacing files with symbolic links, you can potentially save disk space without deleting any files. Still, it's worth pointing out that this is a relatively advanced feature - not all filesystems support symbolic links, and on Windows, you might need to take the additional step of launching the application in "Administrator Mode".

#### Additional Actions

In addition to the standard actions, the actions menu contains a couple of more specialized actions:

- "Prefer to keep files matching this file extension"
- "Prefer to keep files from this folder"

These actions cater to a couple of special scenarios. Imagine that you'd want to prioritize a specific file extension over another one? Or that your library contains a copy of another folder, and you want only one of these folders to remain visible? In both cases, clicking the action will show an additional dialog with more information.

For example, here's what we might see if we decided to "prefer" a different folder:

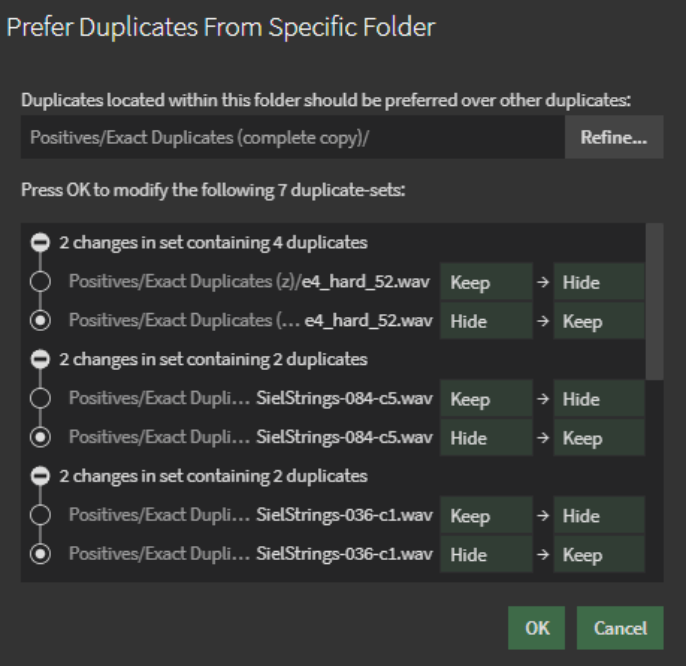

As you can see, the dialog allows you to specify a different folder. This can be important when the file itself was located deep in a folder hierarchy, and you want to pick one of its parent folders. If you do, the preview will immediately be rebuilt to reflect the changed folder.

Worth knowing:

- When you choose to prefer a folder or extension, this choice will be applied as results arrive (while the duplicate detector is running). Only once you start a new search, your choice of preferred folders or extensions will be reset.
- Multiple preferred folders or extensions can be defined simultaneously, and will be applied in the order you defined them.

#### **Step 3: Applying Actions to Results**

Once the search is complete, a panel will appear below the search results containing one or more buttons. These buttons will allow you to actually **apply** the actions you have specified. Trying to close the dialog at this point will remind you of that no actions were applied.

Additionally, you might notice that each button has a small arrow on the left side - clicking this will allow you to remap the action into a different type of action (changing all occurrences in the results).

Finally, in case the duplicate checker detected any issues/inconsistencies in the results, the panel will feature an additional button which, when clicked, will show a list of all the issues and suggest possible workarounds.

### <span id="page-31-0"></span>**Known Limitations**

#### Embedded metadata is ignored

Metadata, such as "Artist", "Year", "Genre", etc. is currently NOT considered when comparing the files. So, if you have a number of identical files, but each one tagged with varying information, this is simply ignored.

#### False positives

Every now and then, it's possible that the duplicate checker deliver results that aren't really identical. More specifically, we found that sounds with swapped channel content and multichannel-to-mono mixdowns can "slip through" the detection algorithm. We are working to improve this aspect of the duplicate detector, but additional audio data is needed to solve the problem - something which is unfortunately outside the scope of the current release (v1.4.0).

# <span id="page-33-0"></span>**Filtering**

Narrow down the number of results by applying filters to the search

| $\blacksquare$ | LIBRARIES EXPLORE                                                                                                    | Add Library +                                   | $\leftarrow$                                                                                          |                   |                       |                       |                                   |    |                  |            | $VOL$ –             |                                          | <b>C MUTO-PLAY</b> |                          |
|----------------|----------------------------------------------------------------------------------------------------|-------------------------------------------------|----------------------------------------------------------------------------------------------------|-------------------|-----------------------|-----------------------|-----------------------------------|----|------------------|------------|---------------------|------------------------------------------|--------------------|--------------------------|
| 眠              | <b>B</b> Drummachines<br>Percussion<br>studio<br><b>B</b> samples                                                                                                    | 4.8K samples C<br>2.2K samples<br>30.1K samples | $\mathbf{r}$                                                                                          |                   |                       |                       | in thetricate is connections.     |    |                  |            |                     | Selected: XE8 Crack int_16.way ○         |                    |                          |
|                |                                                                                                    |                                                 | $\rho$ crack                                                                                          |                   |                       |                       |                                   |    |                  |            |                     | snr sr16 crack2 int sds5 simmons xe8     |                    |                          |
|                |                                                                                                    |                                                 | Showing samples containing crack X - Active Filters: Claps X                                          |                   |                       |                       | $\mathbf{1}$                      |    |                  |            |                     |                                          |                    | <b>Reset All Filters</b> |
|                |                                                                                                    |                                                 | Filename                                                                                              | <b>Class</b>      | Categories            | Length                | Samplerate Channels Bits          |    | Peak             | <b>RMS</b> | Pitch               | Pitch-conf.                              | <b>BPM</b>         | BPM-co                   |
|                |                                                                                                    |                                                 | S8VintaXE8Crackint_16.wav OneShot                                                                     |                   | Claps, Hats & Shakers | 00:00.184             | 44100                             | 16 | $0.0$ dB         | $-16.8$ dB | $F43^{+37}$         |                                          |                    | $\sim$                   |
|                |                                                                                                    |                                                 | 68VinSR16 Snr_Crack2.wav OneShot                                                                      |                   | Snares, Claps         | 00:00.460             | 37800<br>$\overline{2}$           | 16 | $-1.1$ dB        | $-21.0$ dB | $CHS$ <sup>32</sup> | $\sim$                                   |                    |                          |
|                |                                                                                                    |                                                 | 68VintageDSDSSCrack.wav OneShot                                                                       |                   | Claps                 | 00:00.319             | 22050<br>$\mathbf{1}$             | 16 | $-0.2$ dB        | $-21.6$ dB | $F-3^{46}$          | $\overline{\phantom{a}}$                 |                    | <b>COMPANY</b>           |
|                | <b>A FOLDERS - Drummachines</b>                                                                                                    |                                                 | 68Vinta SimmonsCrack.WAV OneShot                                                                      |                   | <b>Claps</b>          | 00:00.319             | 22050<br>п.                       | 16 | $-0.2$ dB        | $-20.6$ dB | $C-3^{+42}$         | <b>Committee</b>                         |                    | <b>COMMERCIAL</b>        |
|                | <all files=""></all>                                                                                                    |                                                 | 68Vint SR16 Snr_Crack.way OneShot                                                                     |                   | Snares, Claps         | 00:00.683 37800       | $\overline{2}$                    | 16 | $-0.5$ dB        | $-21.8$ dB | $F-3+66$            | $\bullet$ . The set of $\bullet$         |                    | <b>COLOR</b>             |
|                | In 68VintageDrumMachines<br><b>III</b> Bossdr55<br><b>III</b> Breaks<br><b>E</b> CasiovI1<br>C <sub>178</sub><br>In DMD-Free (Driven Machine Drums)<br>lim dr_sid<br>$\triangleright$ III Emu sp12<br>$\blacktriangleright$ III Kick drums |                                                 |                                                                                                    |                   |                       |                       |                                   |    |                  |            |                     |                                          |                    |                          |
|                | $\blacktriangleright$ <b>III</b> Korgmini                                                                                                    |                                                 | FILTERS @ Categories File Info RMS/Loudness Note/Frequency BPM/Tempo Brightness Harmonicity Noisiness |                   |                       |                       |                                   |    |                  |            |                     |                                          |                    | $\checkmark$             |
|                | <b>In Ledger's Kicks</b><br><b>III</b> Linn9000                                                                                                    |                                                 | ONESHOT                                                                                               | LOOP              | Toms                  | Snares                | Kicks                             |    | Hats & Shakers   |            | Wood Hits           |                                          | Bongos & Congas    |                          |
|                | la Loops<br><b>In Oberheim</b>                                                                                                    |                                                 | Cymbal Crashes                                                                                        | <b>Claps</b>      | Metal Hits            | Cymbal Rides          | $\overline{2}$<br>Vinyl Scratches |    | Blips & HighKeys |            | Bass & LowKeys      |                                          | Stabs & Orch, Hits |                          |
|                | <b>III</b> Perc_ajk<br>I III ProducerSpot-Trap-Drums                                                                                                    |                                                 | Vibraslap & Guiro                                                                                     | Triangles & Bells | Zaps & Blips          | Whooshes & Whips      | Leads & MidHiKeys                 |    | Voice & Acapella |            | Noise & Distortion  |                                          | Sweeps & Lasers    |                          |
| Pol            | <b>III</b> PS-TR707<br>$h$ Be Do                                                                                                    |                                                 | Explosions & Shots                                                                                    | Cracks & Rustle   | Pads & Textures       | Nature & Athmospheric |                                   |    |                  |            |                     |                                          |                    |                          |
|                | 1 The Category filter was enabled<br>$\sim$ $\sim$ $\sim$ $\sim$<br>$\sqrt{2}$                                                                                                    | $\cdots$                                        | $\overline{1}$                                                                                        |                   |                       |                       |                                   |    |                  |            |                     | Showing '5' of '4760' available samples. |                    |                          |

The filter-banner (1) and filter-panel (2)

Imagine that you start Sononym and select the root path of one of your sample libraries - without filtering, the software will simply show all files contained in the library. If you then select a subfolder, you will see all files contained within that folder, and so on. What you are doing is essentially *filtering*: the process of eliminating results by specifying some kind of criteria.

Navigating through folders is intuitively controlled by using the Location file tree and via th[eSearch](#page-22-0) Input. But there are several other filters that can make your results more specific and relevant - all contained within the Filter Panel.

## <span id="page-33-1"></span>**Filter Banner**

The Filter Banner is the narrow strip between the search input and the results table, which contains all active/applied filters.

To the left, you can click the text of each individual filter to highlight/focus the relevant part of the interface, or click the small "X" to remove that particular filter.

To the right, a button (Reset All Filters) allows you to remove all active filters in one go.

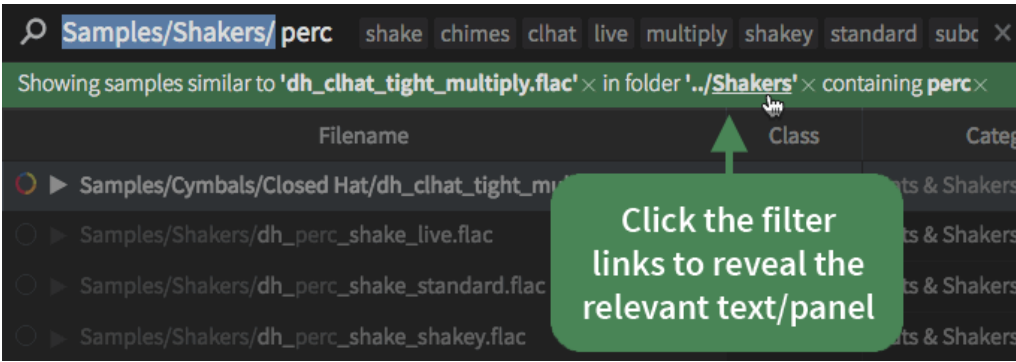

Clicking the filters will highlight relevant parts of the interface

## <span id="page-33-2"></span>**Filter Panel**

The filters are located in the panel just below the search results. The panel can minimized, enlarged and freely resized. Clicking any tab will take you to the relevant sub-panel. Double-clicking the name will toggle the visible state of the panel.

### <span id="page-33-3"></span>**General**

This panel contains filters that deal with user-specified properties.

- Favorites: this filter will allow you to (A) exclude or (B) include (only) favorited items in the search results.
- Hidden files: this filter will allow you to (A) show*only* hidden files or (B) include them in the search results (temporarily "unhide" them).

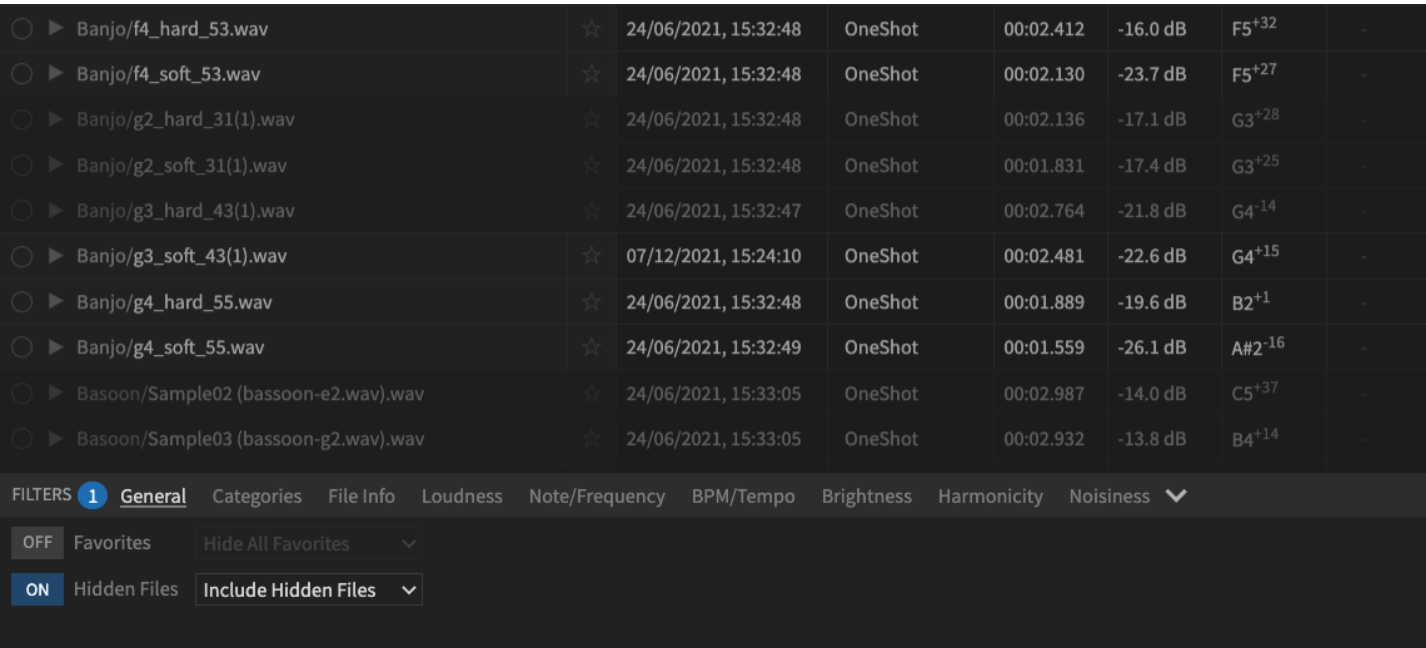

Here, the Hidden Files filter has been configured to show hidden files. But the default (disabled) setting for this filter will actually hide the files completely.

Note that changing the hidden state of a file in Sononym won't affect its hidden or visible state in your file-system. It's purely a feature that applies to search results within our sample browser.

#### <span id="page-34-0"></span>**Categories**

The category-filter allows you to filter search results by category and class.

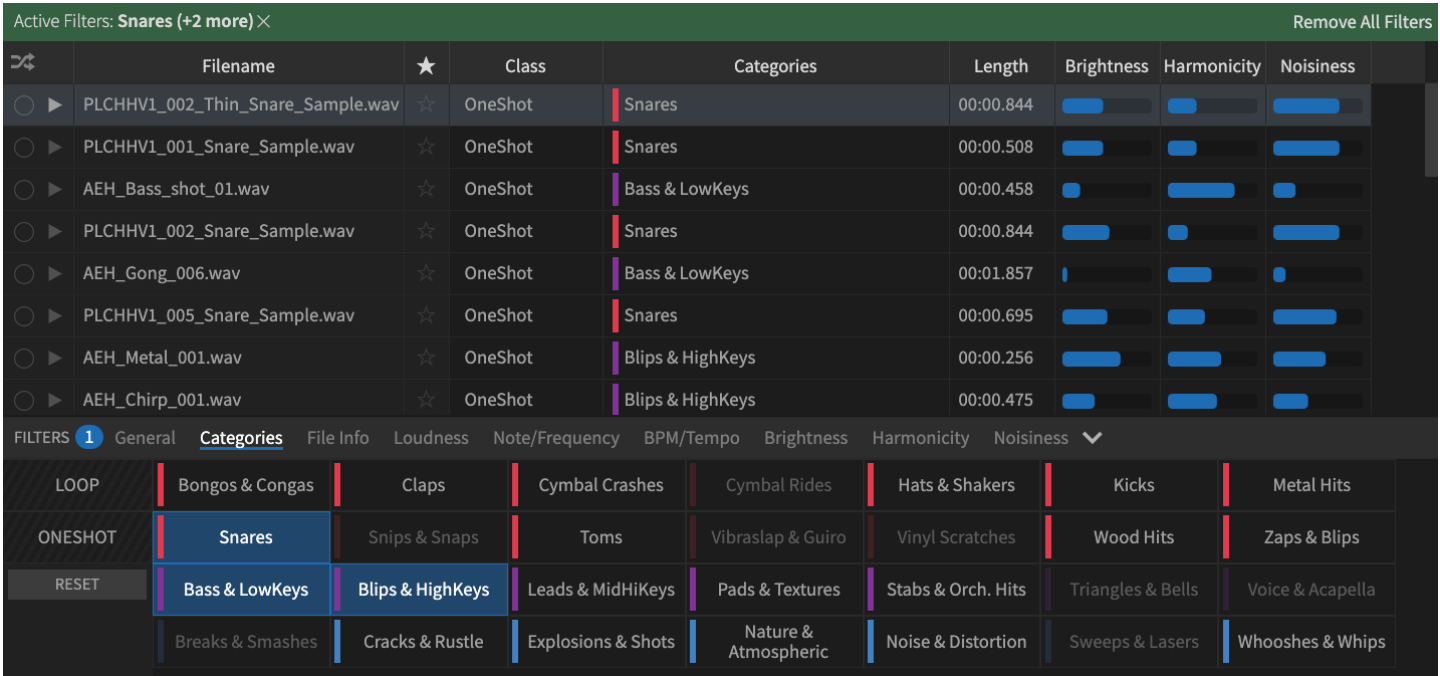

Selecting any of the categories will sort the results by relevance - meaning that the topmost results will now be the ones that Sononym thinks are the best match for the selected category(-ies): the most "kick-alike", "snare-alike", and so on. If you then sort the search results by some other criteria (for example, by Brightness), you can reinstate the "sort by relevance" by clicking the sort button (3:TODO). Note that this button is only visible while this filter is active but results are sorted by some other criteria.

When a given category appears "dimmed", Sononym didn't find any sounds in the library featuring that category as the primary prediction.

Tip: if you'd always like to select a single category at a time (the "old" approach), you can right-click the categories.

Oh, and let's not forget about the two buttons on the right-hand side: ONESHOT and LOOP. They filter by class instead of category, but otherwise the functionality is largely identical; selecting ONESHOT will display the most oneshot-alike sounds from all categories, while LOOP will provide you with the sounds best matching a loop.

See also Classes & [Categories](#page-45-0) for more information

#### **File info**

This panel collects multiple filters that deal with file properties: the length of the audio, the samplerate, number of channels and bits. Each filter can be controlled individually of one another.

```
See also file-info descriptors
```
#### **Loudness**

This panel consists of three individual filters that all deal with loudness in some way:Peak, [RMS/dB](#page-0-0) and Crest Factor.

```
You can type values while the slider is focused. More info
```
#### **Note/Frequency**

This panel allows you to define a range for the[Note/Frequency](#page-0-0). It has three modes:

- Note: allow you to enter a specific pitch class (e.g. "F"), regardless of the octave.
- Note-range: allows to you define the range as (MIDI-compatible) note values.
- Hz-range: allows you to specify the range using Hz

You can type values while the slider is focused. [More](#page-35-0) info

#### **BPM/Tempo**

This panel allows you to define a range between 50 and 250 BPM. Use it to isolate sounds with a specific tempo.

You can type values while the slider is focused. [More](#page-35-0) info See also [BPM/Tempo](#page-0-0) descriptor

#### **Brightness**

This panel allows you to restrict the results to those that match a specific Brightness, between 0% (very dark) and 100% (very bright).

```
You can type values while the slider is focused. More info
See also Brightness descriptor
```
#### **Harmonicity**

This panel allows you to restrict the results to those that match a specific Harmonicity, between 0% (dissonant) and 100% (harmoneous).

```
You can type values while the slider is focused. More info
See also Harmonicity descriptor
```
#### **Noisiness**

This panel allows you to restrict the results to those that match a specific Noisiness, between 0% (clean sounding) and 100% (noisy).

```
You can type values while the slider is focused. More info
See also Noisiness descriptor
```
#### <span id="page-35-0"></span>**Controlling sliders**

Several of the filter panels are using a range slider to control the filter. This type of slider can be controlled the keyboard, which sometimes offer more accuracy and faster input than when using the mouse. For example, you can enter values directly by typing while the slider is focused. If the value is recognized, the slider will immediately be updated.

Try it yourself: head into one of the filter panels, e.g. "BPM". Make sure the filter is enabled (that the ON button in the top-left corner is enabled). Then, click one of the slider "arrows" to bring focus to the slider. Now, you can enter numeric values to control the value of

the slider. Next, try pressing TAB (or Shift+TAB) to move focus through the various slider controls, and notice how you can set both the minimum and maximum value at the same time.

# <span id="page-37-0"></span>**Descriptors**

All available audio/file descriptors, appearing as columns in the search results table. NB: Not all columns are visible by default - [Column](#page-26-0) Options lets you change this.

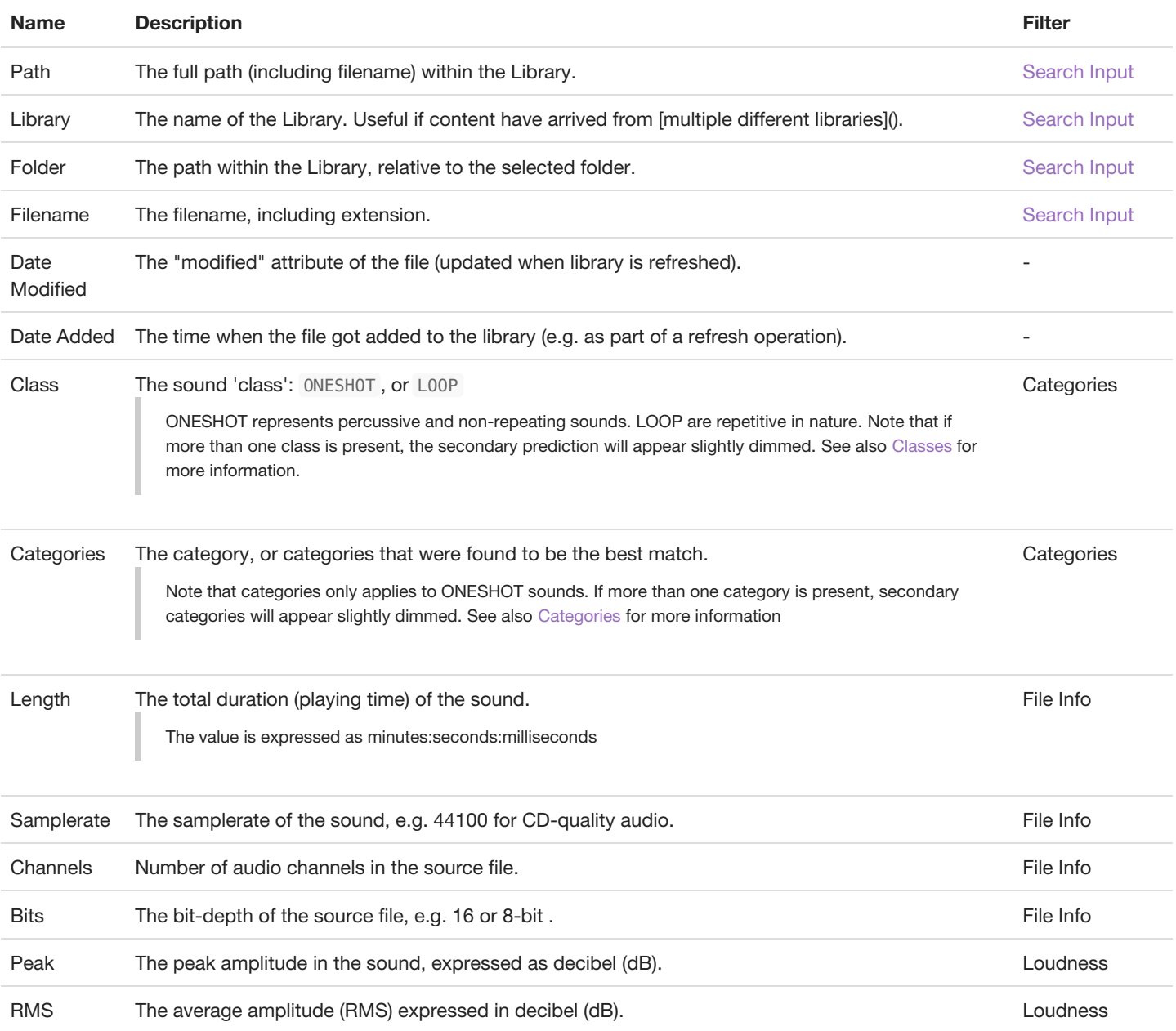

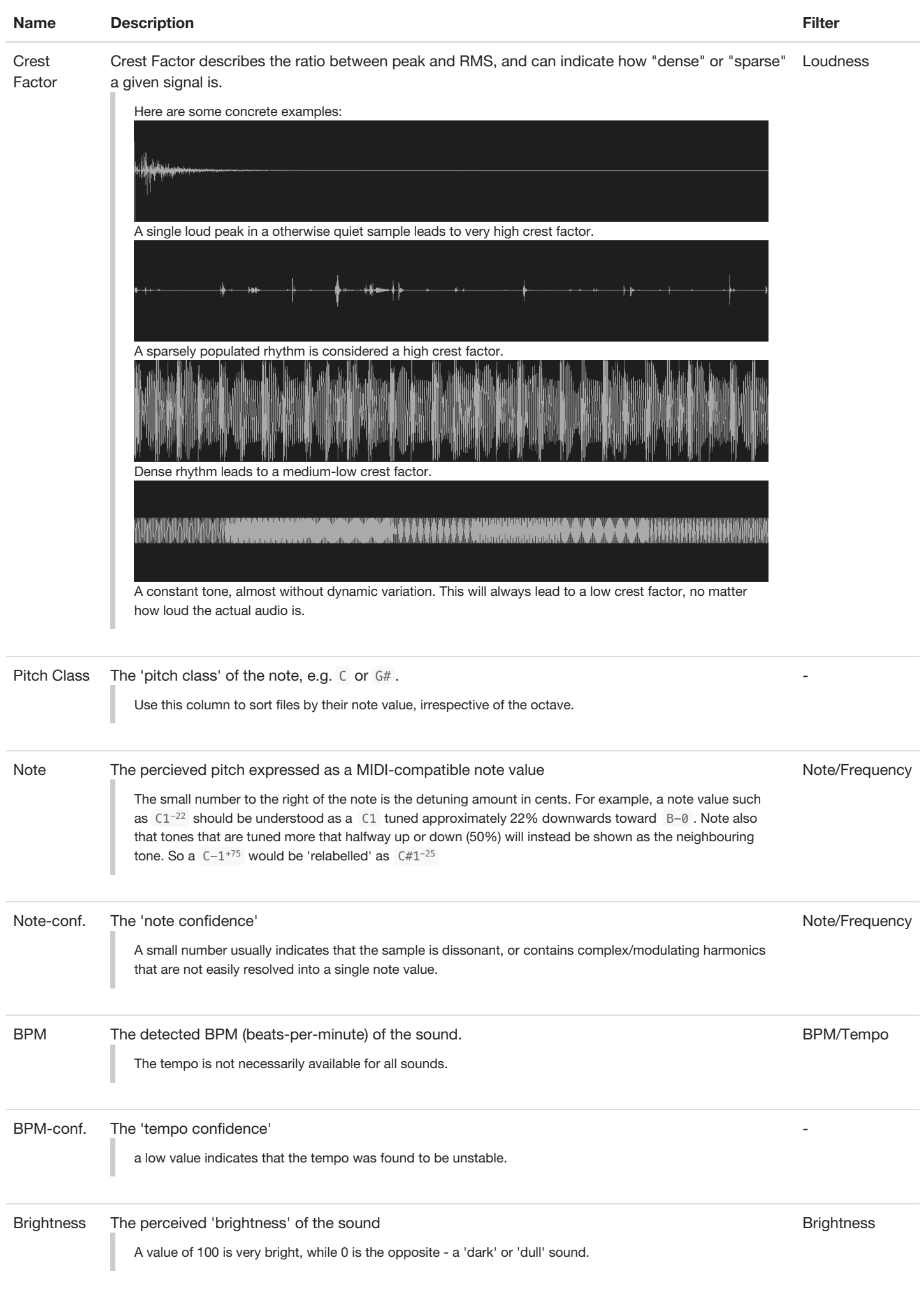

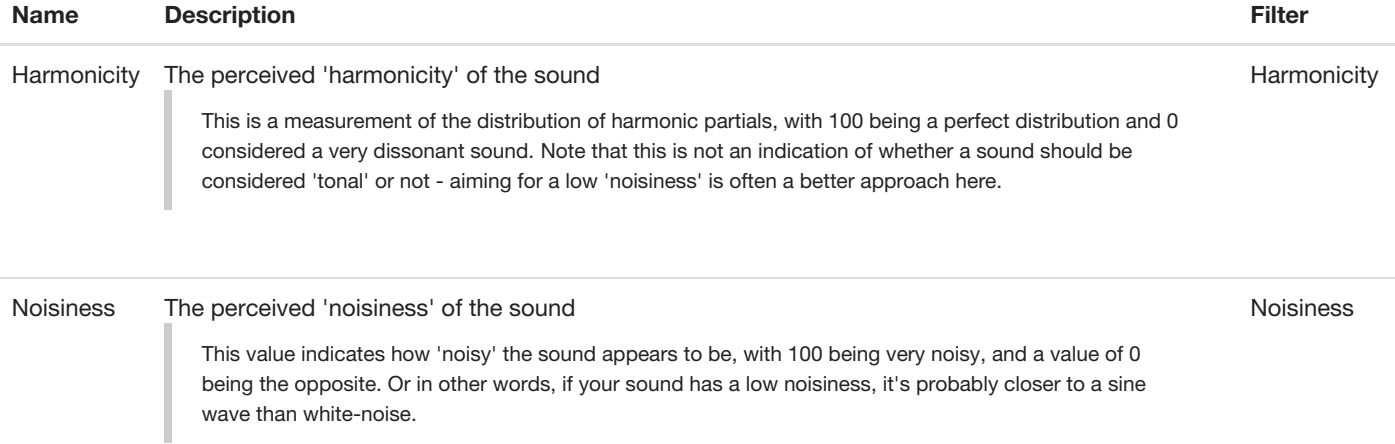

# <span id="page-40-0"></span>**Embedded Metadata Support**

Sononym is able to display and search through embedded metadata from your samples - genre, artist name, track title, that sort of thing.

# **Supported Formats**

These are the supported metadata formats:

- $\bullet$  APF
- ASF
- EXIF 2.3
- ID3: ID3v1, ID3v1.1, ID3v2.2, ID3v2.3 & ID3v2.4
- iTunes
- RIFF/INFO
- Vorbis comment
- AIFF

### **Searching Data**

Full metadata search is enabled by default, and can be controlled by clicking the "magnifier/loupe" icon on the right side of the search input:

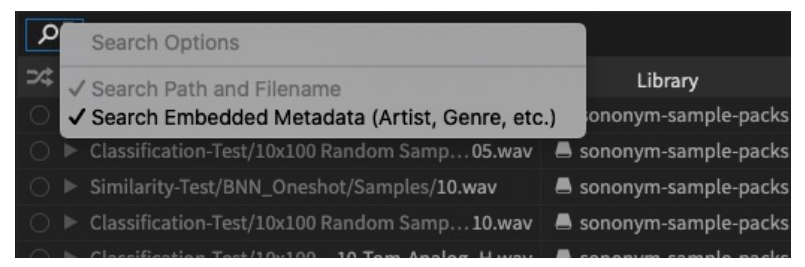

When enabled, typing something into the search field will search all the available metadata in addition to the filename/path.

### **Displaying Data**

Different types of metadata can be shown in the search results by right-clicking the table header. But, since there are*many* possible entries, we have decided to structure the menu like this:

- **All columns** all types of metadata, including rare/unusual ones.
- **Commonly Used** the most commonly used types of metadata (artist, genre, etc.).
- **Actually Used** the *actually* used metadata within the selected library.

### **Pictures (Cover Art)**

The metadata can also include cover art, which can be viewed/accessed by making the "Picture" column visible, and clicking any link therein. This will display the picture in a popup dialog.

Alternatively, you can enable the Cover Art Panel (application menu > View > Cover Art) to view the cover art as a miniature picture next to the waveform:

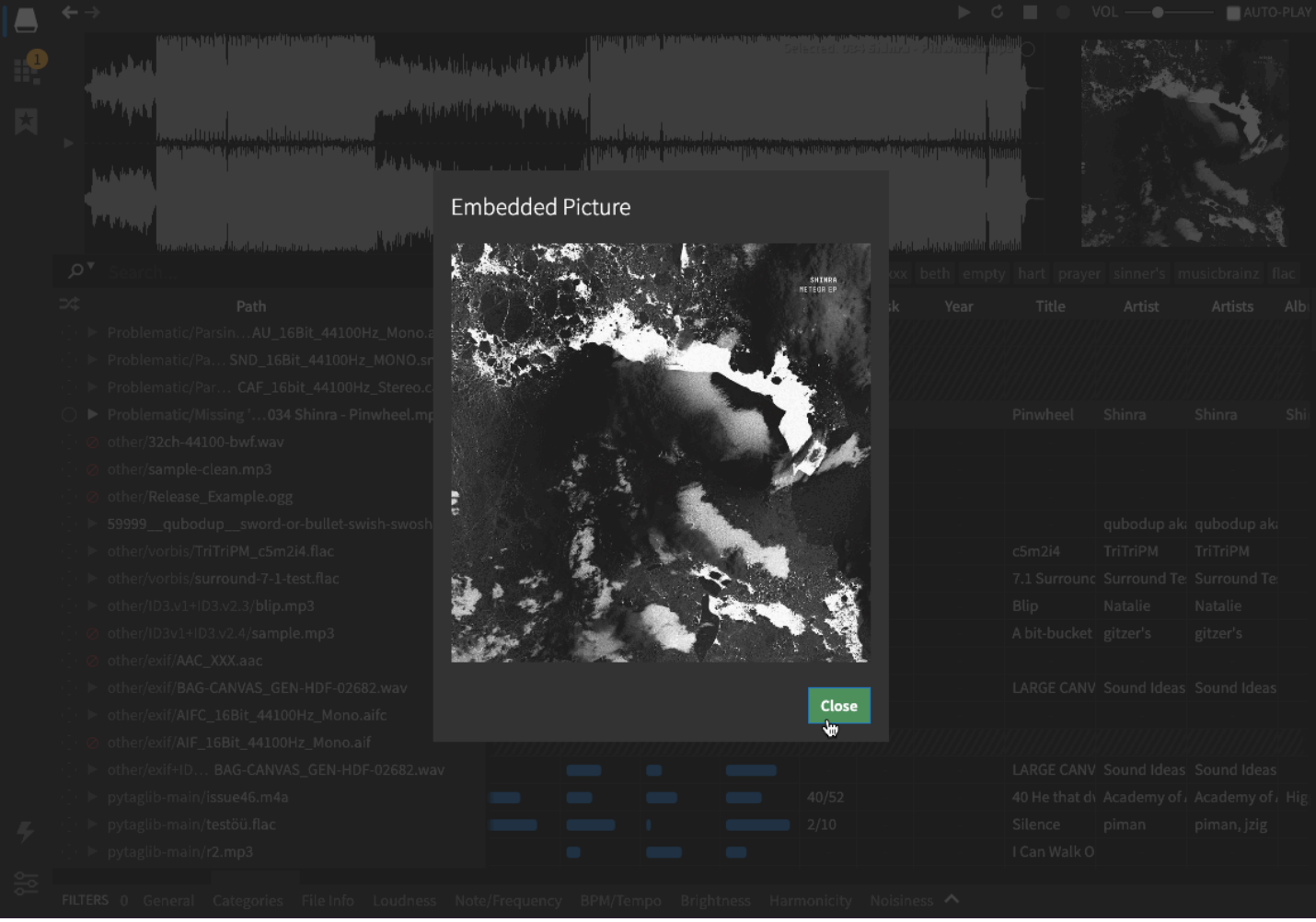

This screen recording shows how embedded pictures can be viewed/accessed.

## <span id="page-41-0"></span>**Recognized Tags**

Here are all the metadata tags that Sononym can display/search through.

Each of these properties can appear as a column in the search results table by opening the Column [Options,](#page-26-0) or be [referenced](#page-11-1) by Advanced Renaming

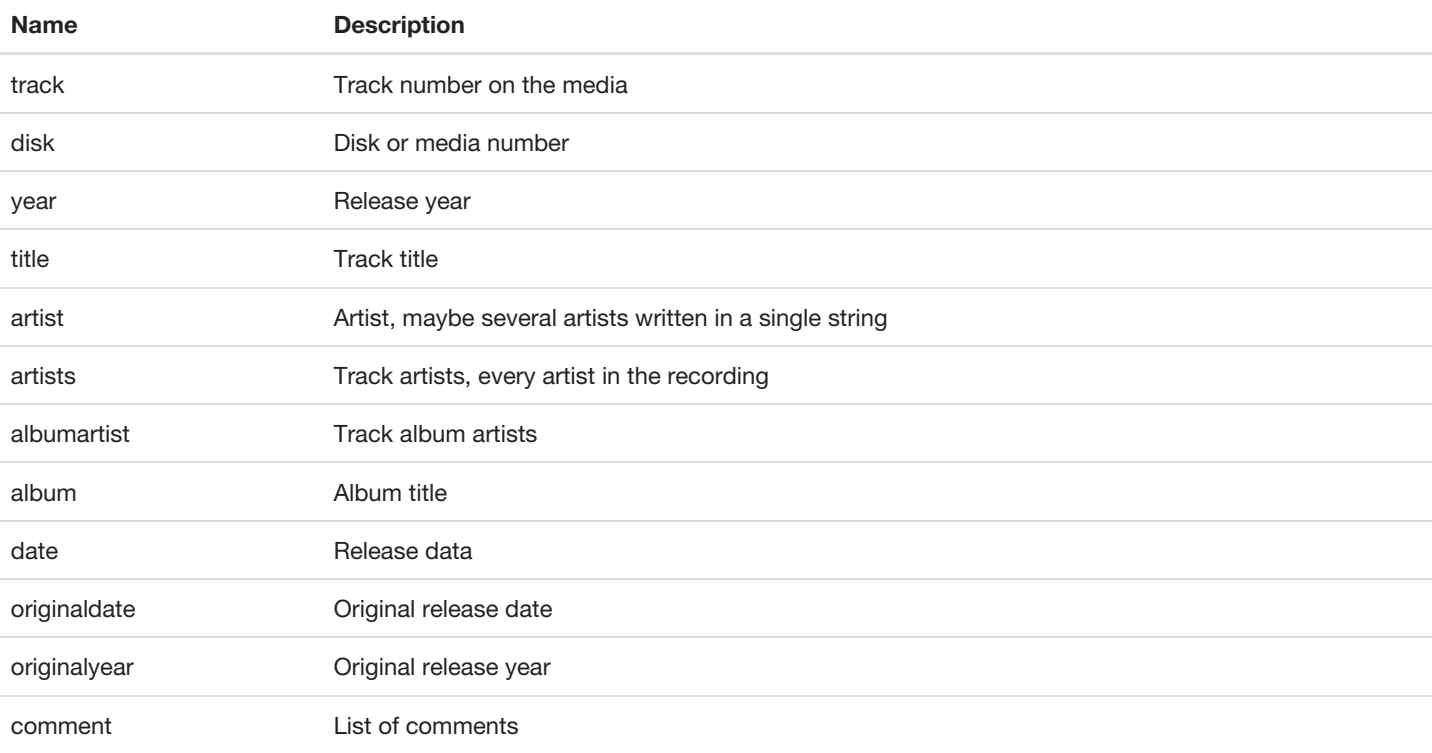

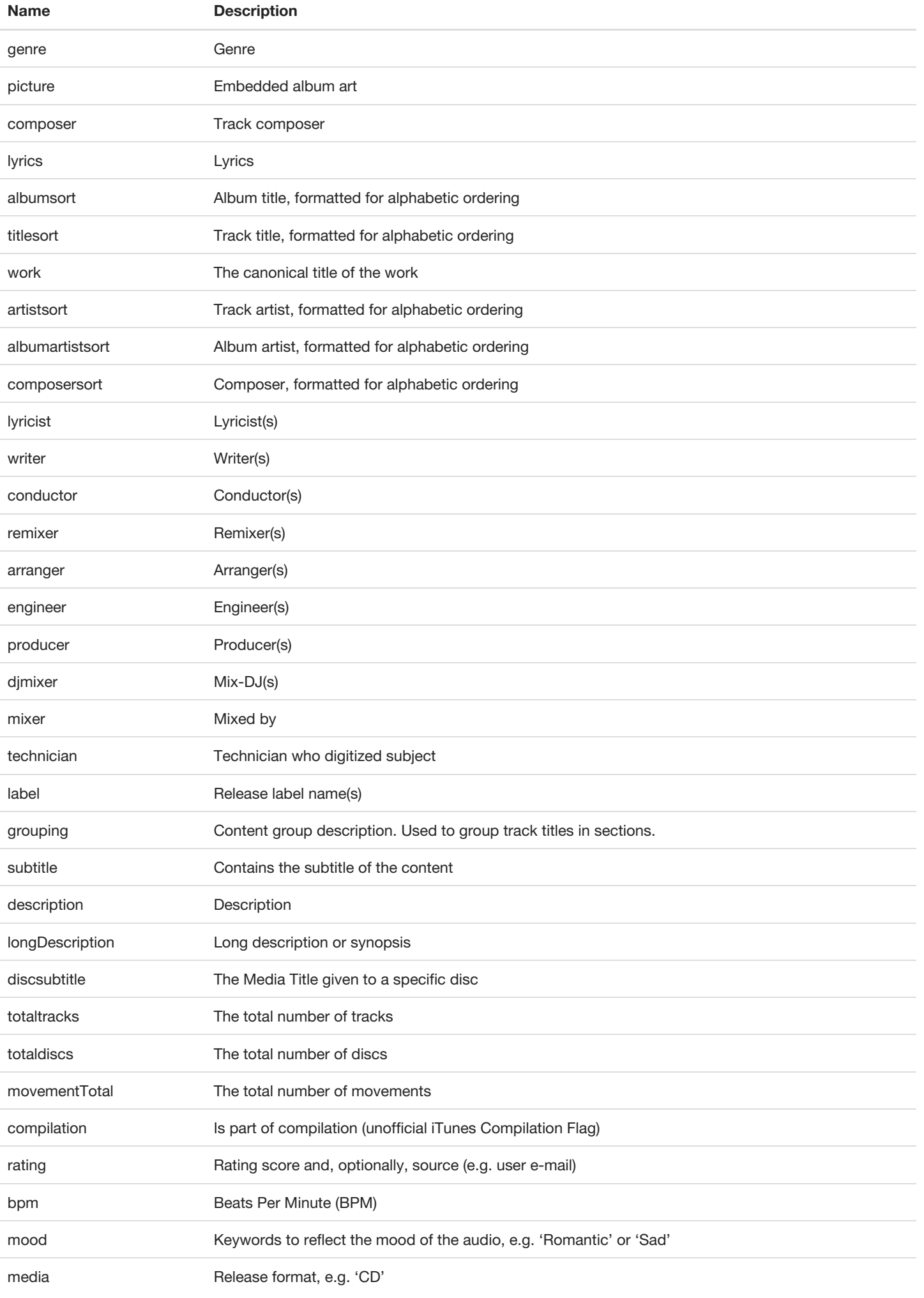

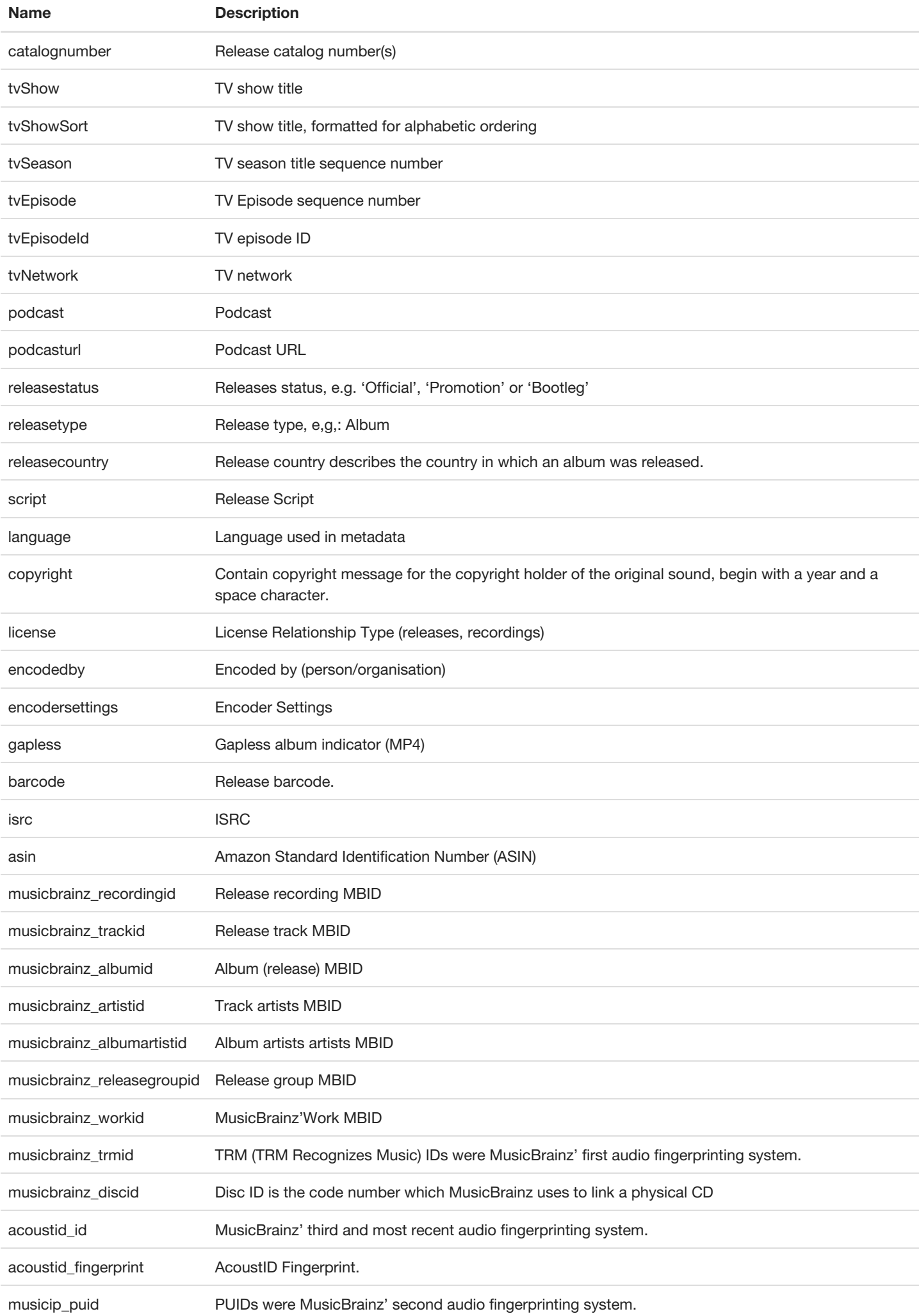

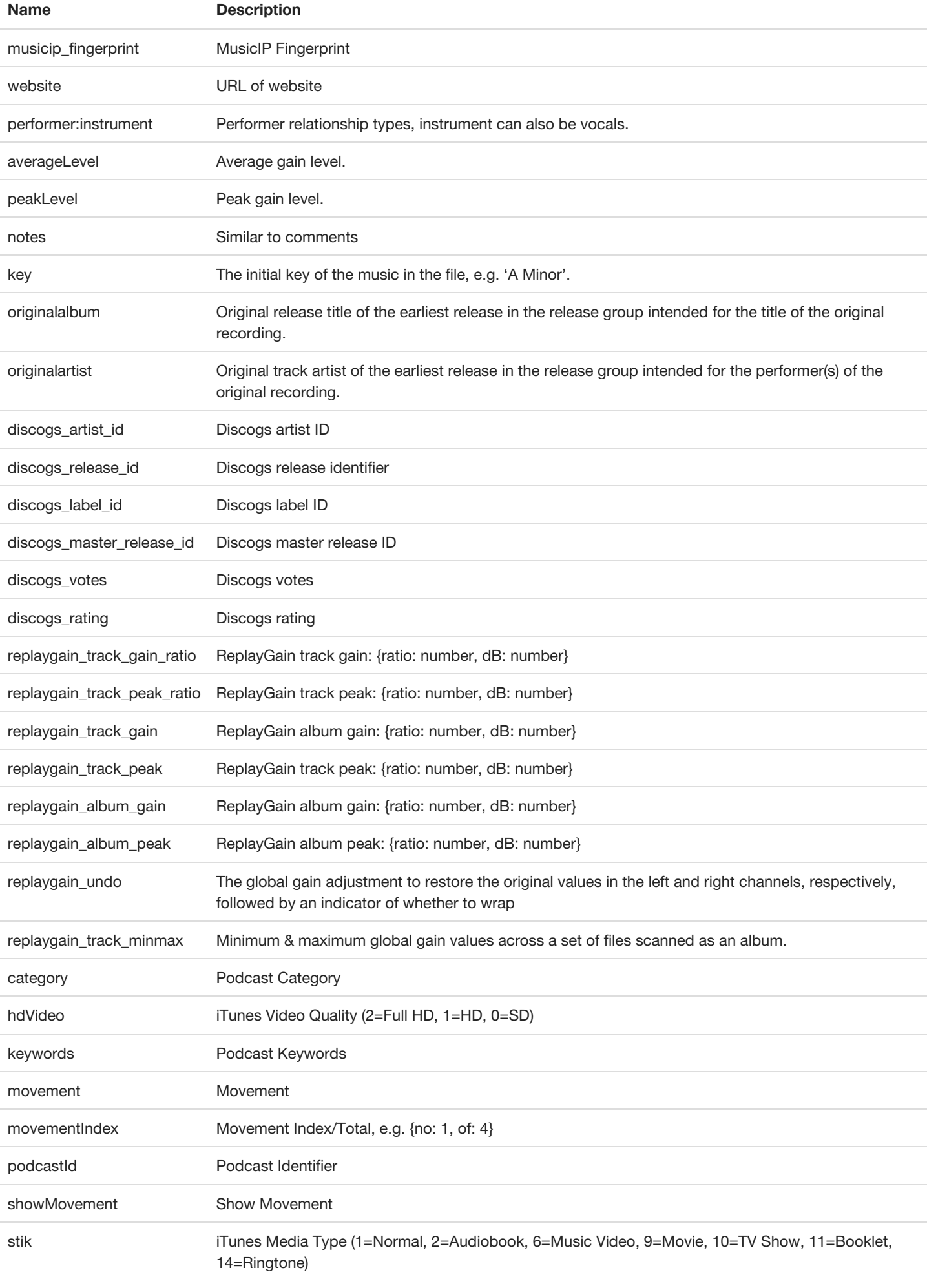

# <span id="page-45-0"></span>**Classes & Categories**

When a sound is added to a Sononym library, it will automatically be classified & categorized according to our machine-learning model.

NB: This page explains how those categories and classes work. To learn how to sort and filter search results by category, please visit the [category](#page-34-0) filter page.

## <span id="page-45-1"></span>**Classes**

A sample can be classified in four different ways:

- $\bullet$  LOOP
- ONESHOT
- LOOP + ONESHOT (primarily a loop)
- ONESHOT + LOOP (primarily a oneshot)

A sound is classified as a LOOP when it seems to have a looping or repetitive nature. Sononym does not (yet) assign categories to Loops.

A sound is classified as a ONESHOT when the sound is non-repetitive. Oneshots are almost always categorized.

## <span id="page-45-2"></span>**Categories**

When processing a sample, the software will determine how much it matches the built-in categories. There are dozens of categories, divided into three groups: Tonal, Percussive and Sound Effects (XFX).

### **Percussive Sounds**

This category covers sounds with a mostly 'percussive' quality. That is, mostly (or completely) atonal sounds with a clear impact, leading into a sustained decay.

- Bongos & Congas
- Claps
- Cymbal Crashes
- Cymbal Rides
- Hats & Shakers
- Kicks
- Metal Hits
- Snares
- Snips & Snaps
- Toms
- Vibraslap & Guiro
- Vinyl Scratches
- Wood Hits
- Zaps & Blips

### **Tonal Sounds**

This category includes sounds with a primarily 'tonal' character. The sounds can be both simple or complex, sustained or decaying.

- Bass & LowKeys
- Blips & HighKeys
- Leads & MidHiKeys
- Pads & Textures
- Stabs & Orch. Hits
- Triangles & Bells
- Voice & Acapella

### **Sound Effects (XFX)**

This category covers sound effects of various kinds.

- **Breaks & Smashes**
- Cracks & Rustle
- Explosions & Shots
- Nature & Athmospheric
- Noise & Distortion
- Sweeps & Lasers

Whooshes & Whips

## **Manually override classes & categories**

While the classification system in Sononym can recognize sounds from a wide variety of sources, it certainly isn't perfect. Therefore, it's possible to override predictions from the neural network. It's dead simple - see the animation below:

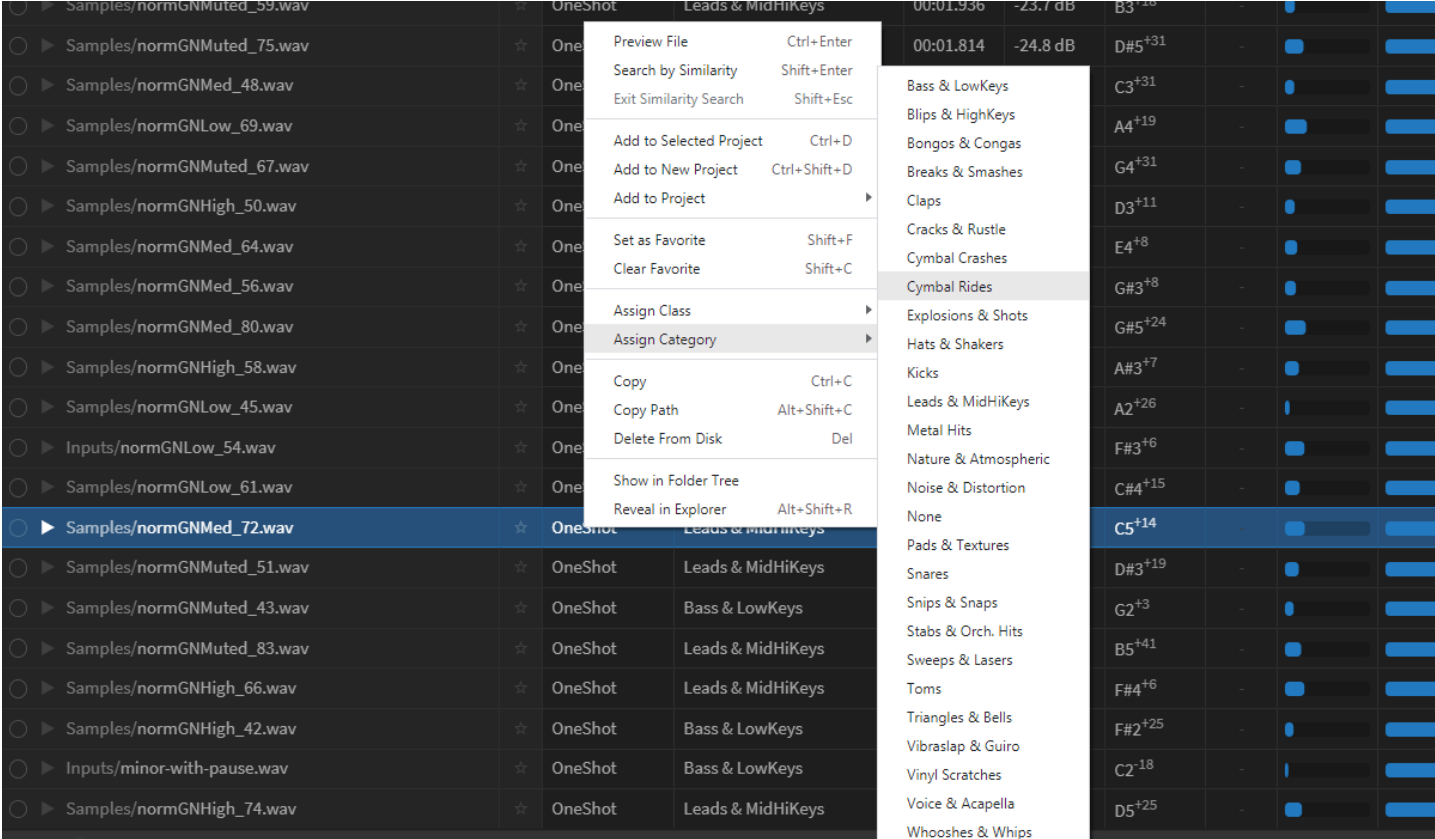

*'Fixing' a sample that got misclassified*

When you override the value, your choice also affects how similarity search is working. A manually assigned class/category will receive a "perfect" score, and as a result of this, will appear topmost in the search results when you browse by category.

Note that you can only use the pre-defined categories. We will introduce custom tagging at a later point, which will allow you to organize things *exactly* as you want.

# <span id="page-47-0"></span>**File Formats**

For reference, here are the available audio-formats for each platform:

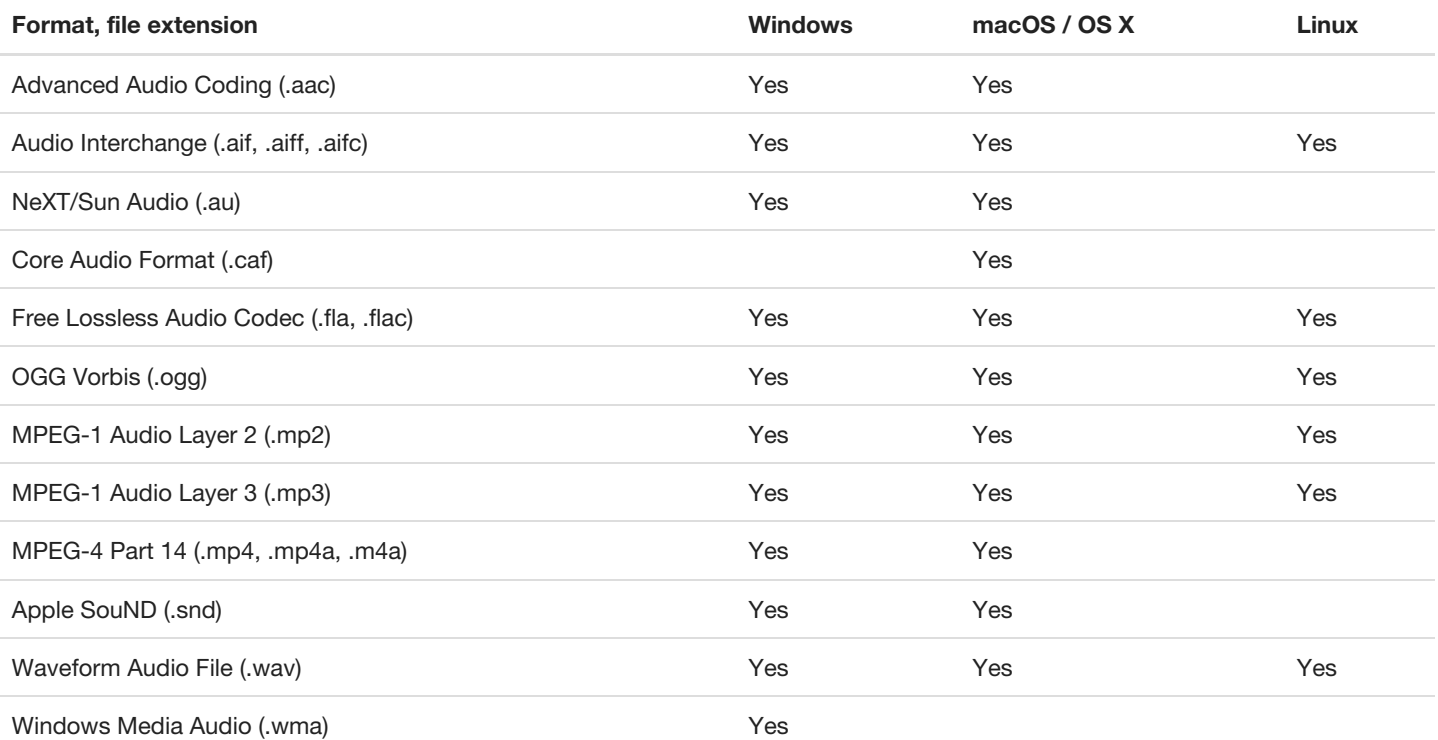

# <span id="page-48-0"></span>**Keyboard shortcuts**

### <span id="page-48-1"></span>**Global shortcuts**

Global shortcuts are available at all times, no matter which part of the application that currently has focus.

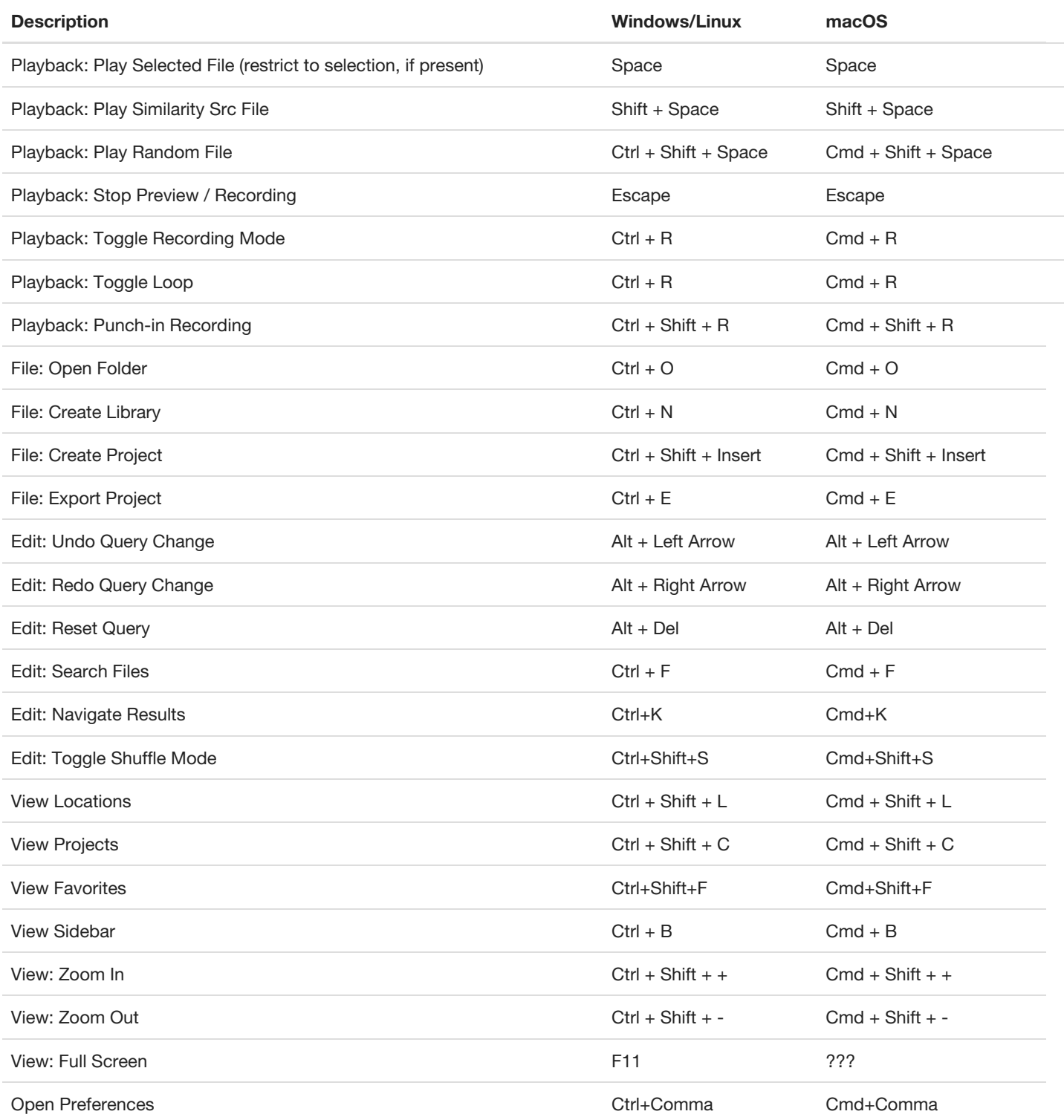

### <span id="page-48-2"></span>**Local shortcuts**

Local shortcuts depend on the part of the user interface that currently has focus.

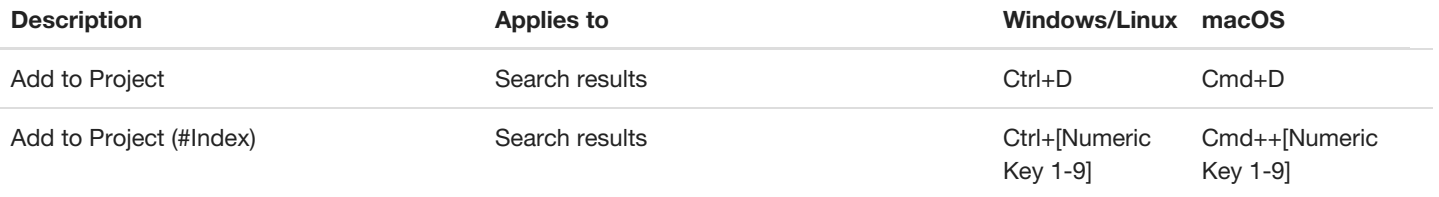

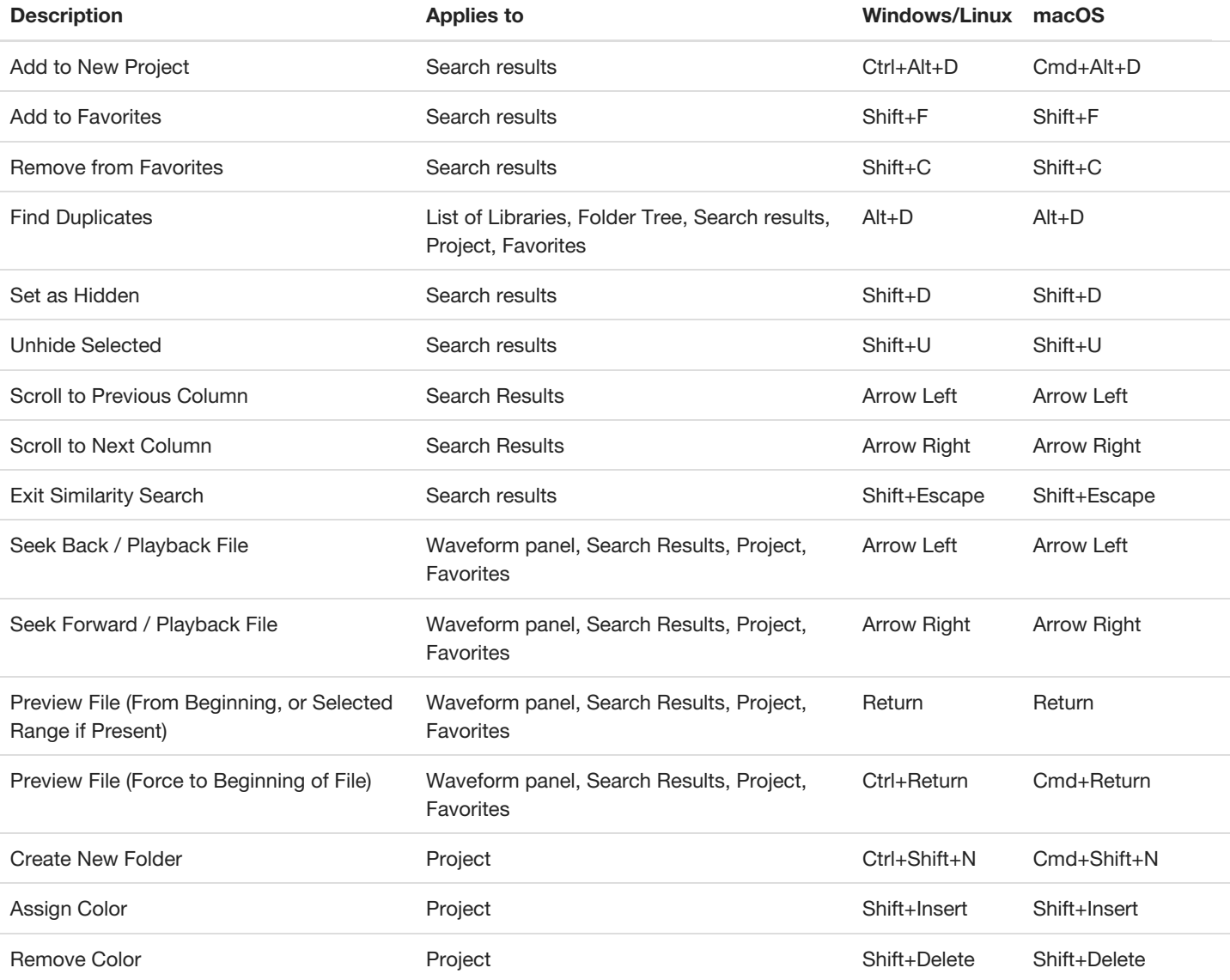

Tip: Search Results also allow you to start typing in order to select a file. For example, entering "808" will take you to the first sample whose name starts with those letters.

# **Shared shortcuts**

### **File operations**

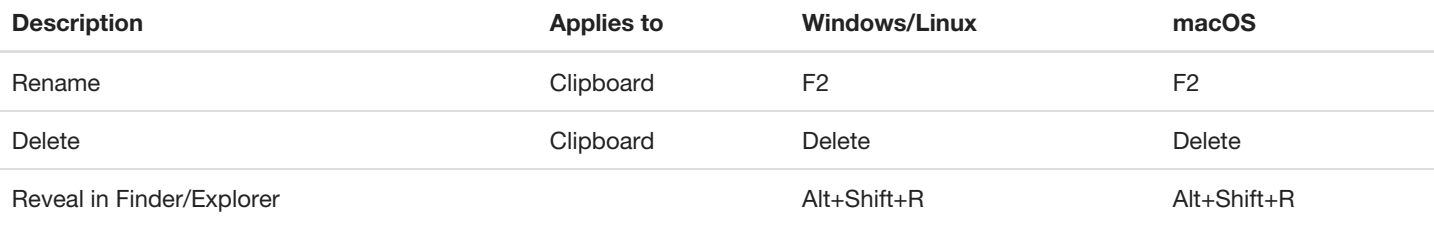

### **Clipboard operations**

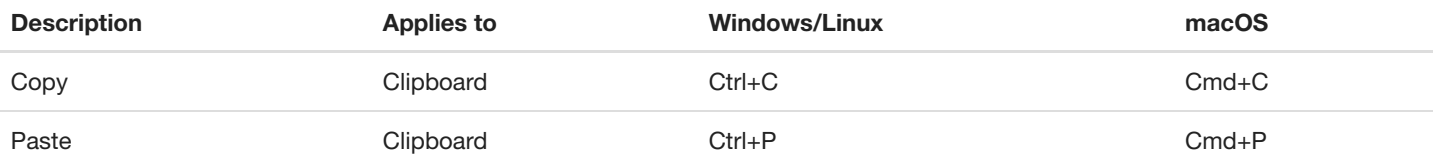

### <span id="page-49-0"></span>**List-based widgets**

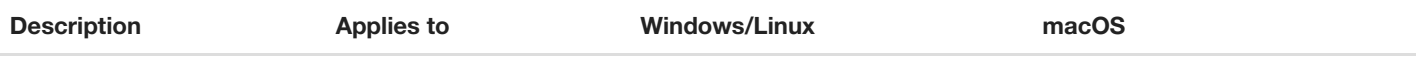

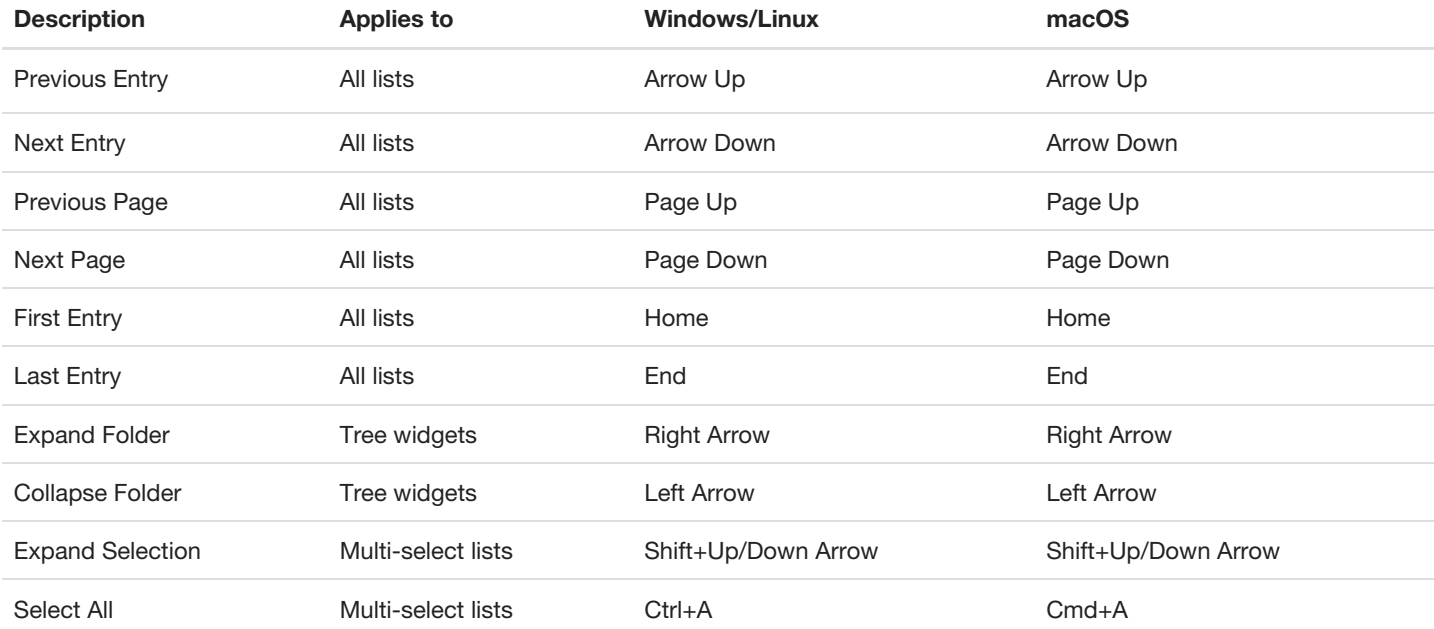

### **Search Input**

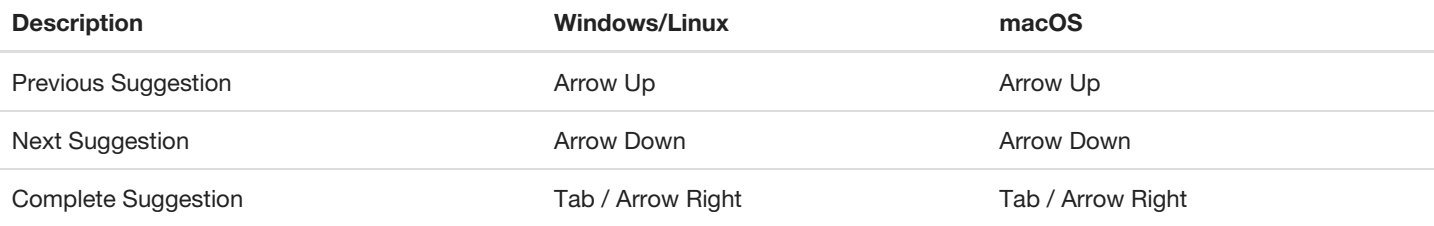

### <span id="page-50-0"></span>**Sample Playback**

Of special consideration are the keyboard shortcuts for controlling sample playback.

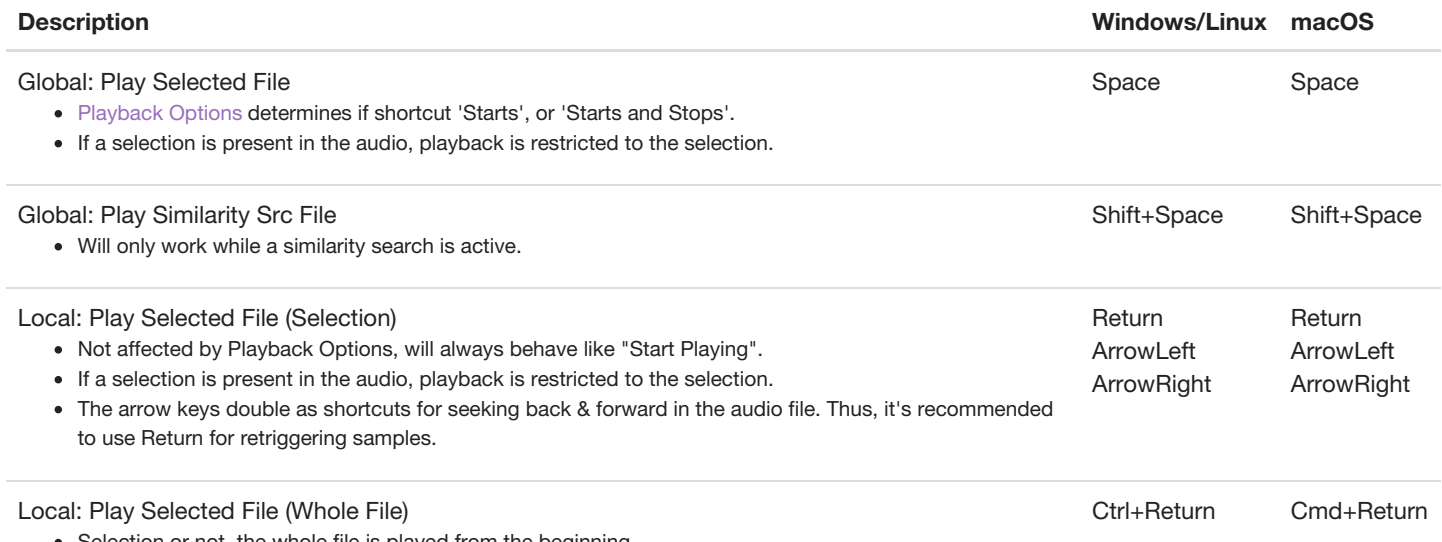

Selection or not, the whole file is played from the beginning.

# <span id="page-51-0"></span>**Preferences**

The Preferences enables you to customize these application settings:

- [Audio](#page-51-1)
- [Display](#page-52-0)
- [Search](#page-53-1)
- [Project](#page-54-0)

## <span id="page-51-1"></span>**Audio Configuration**

Here you can specify the audio devices which are to be used by Sononym.

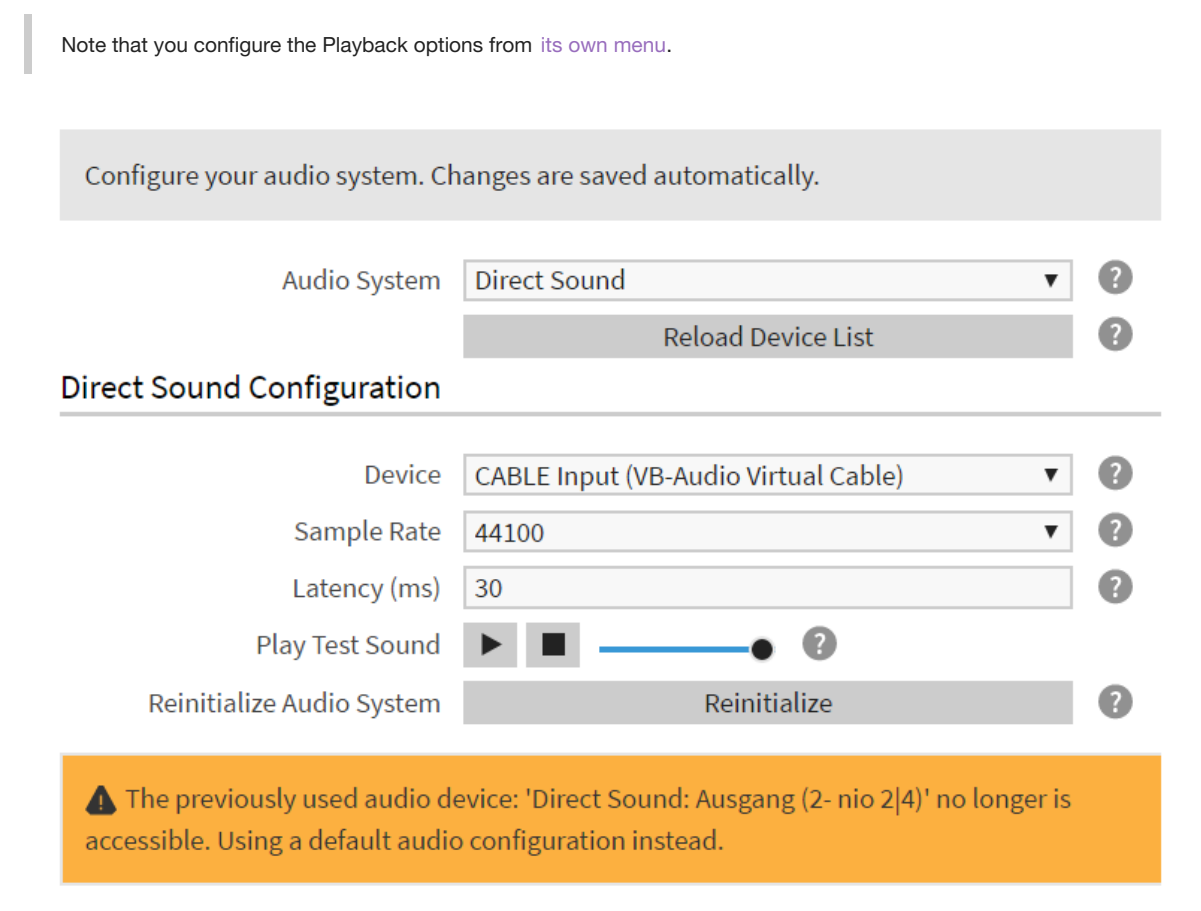

#### Audio Configuration (showing an error message)

General settings

#### **Audio System**

The audio driver architecture that should be used.

A special entry is 'Default' (not listed), which will use the system's default audio output device with a moderately high, but safe latency.

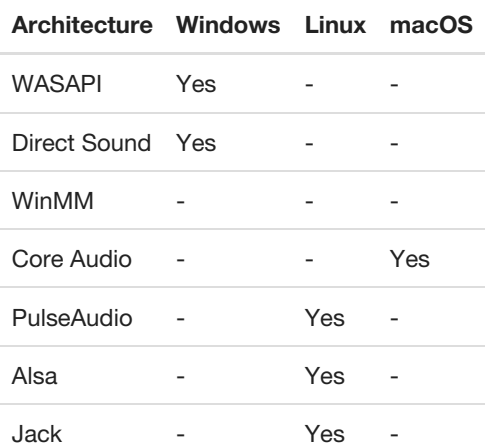

#### **Reload Device List**

Reload the device list to detect newly connected sound-cards/drivers.

#### **Device**

The audio device that should be used for audio playback

#### **Sample Rate**

The audio playback sample rate. The higher the sample rate, the more detailed the playback will be, but also the more CPU power will be used.

#### **Buffer Size**

The audio driver's buffer size. Higher numbers will reduce the possibility of crackling sound at high CPU usage, but will also cause more latency.

#### **Play Test Sound**

Starts a simple test sound to quickly check if the audio setup is working.

#### **Reinitialize Audio System**

Closes, then re-opens the connection to the soundcard/driver. May be useful for troubleshooting.

# <span id="page-52-0"></span>**Display Configuration**

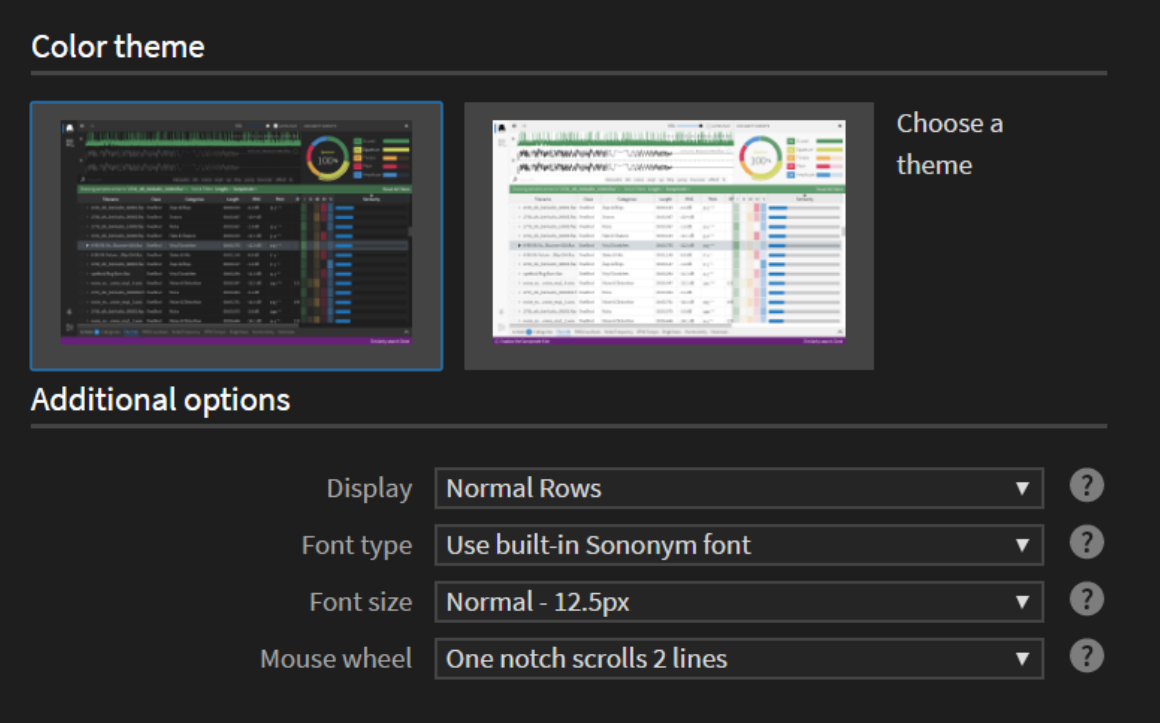

Display - the dark theme has just been applied

#### Color Theme

Choose between a light and dark theme. The change is applied immediately.

Additional Options

Note that some options (zoom level & full-screen mode) are only available from the [application](#page-2-1) menu.

#### **Display**

Specified a general size for table rows, tree widgets etc. Useful, e.g. to make the GUI more touch-screen friendly.

#### **Font type**

Specify the font type - either use the built-in font, or the system default. The latter can be a better choice in case you have disabled anti-aliasing on your computer.

#### **Font size**

Specify which font-size to use.

#### **Mouse Wheel / Scrolling**

Specify the desired scrolling behaviour and sensitivity:

```
Touch/Trackpad: Smooth Scroll
Mouse Wheel: One notch = 1 line
Mouse Wheel: One notch = 2 lines \leftarrow Default choice
Mouse Wheel: One notch = 3 lines
Mouse Wheel: One notch = 4 lines
```
Note: the first option is recommended if you're using a touch/trackpad and feel that scrolling is overly sensitive.

### <span id="page-53-1"></span>**Search Configuration**

General Settings

#### **Search embedded metadata in files**

If enabled, all available metadata (such as artist name, genre and other information embedded into your files) is searched in addition to the filename/path.

#### **Preview files while stepping through results**

If enabled, files will be previewed while stepping through search results (i.e., while pressing and holding down the arrow up/down keys). Requires that Auto-Play is enabled in the main toolbar.

#### **Reset filters prior to launching a similarity search**

If enabled, all filters (including selected folder) are reset when launching a new Similarity Search.

#### <span id="page-53-0"></span>List of Synonyms

This section contains a dictionary of related words and terms, with the purpose of enhancing the search results. In practice, any search term you enter - say, bassdrum - will look up this list for matches and automatically search for related terms, such as bd, bass-drum or kickdrum . Such a dictionary is also referred to as a Thesaurus.

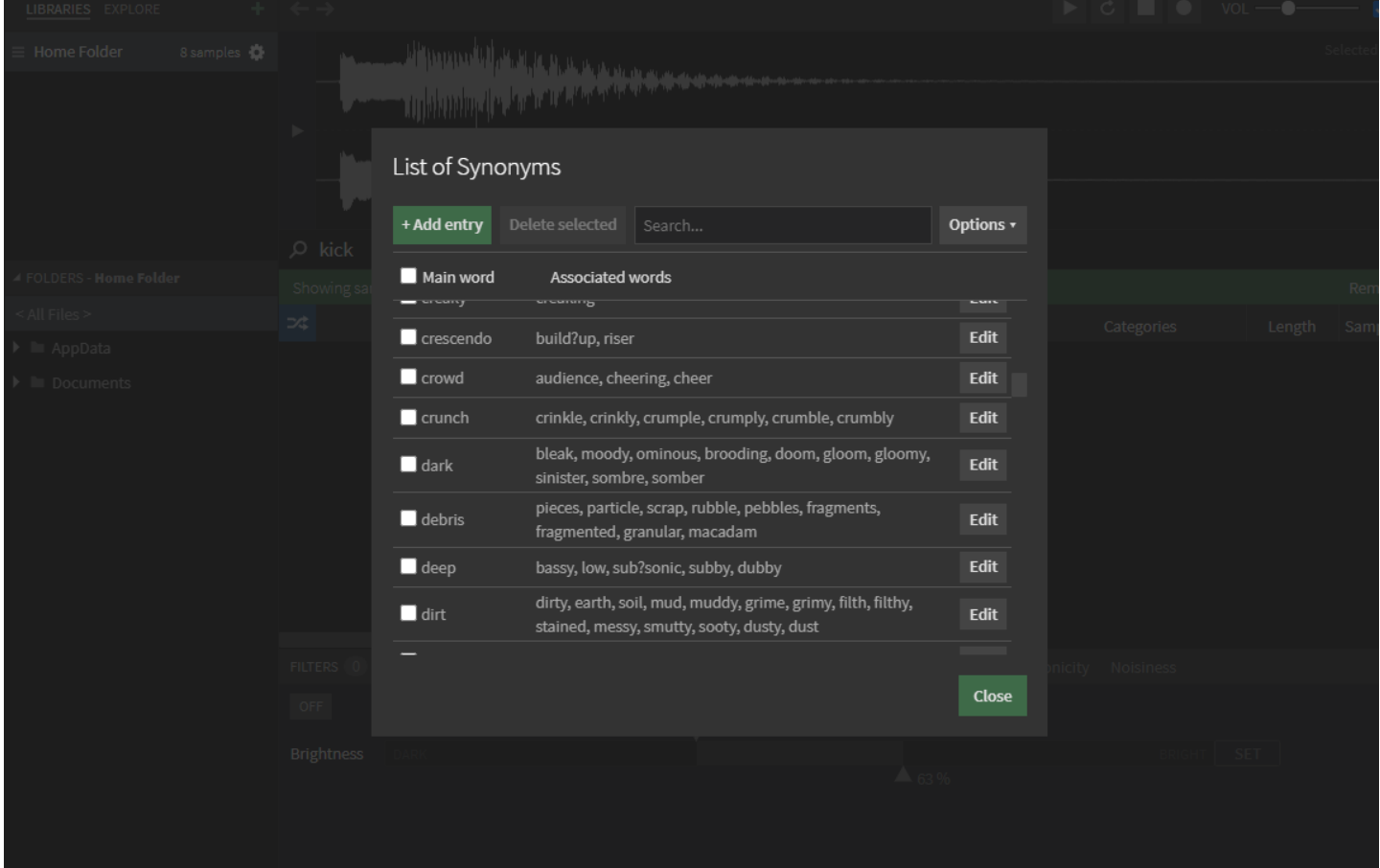

You can easily add your own entries using the inline editor, and even export or import your own dictionaries (e.g. for use on a different workstation).

Note: when you define a word, the question mark (?) has special meaning - it will match any single character when looking for results. This is very useful when your libraries contain both files called bass-drum , bassdrum and bass\_drum . In such a case, specifying bass?drum will match all three.

#### Searching with Synonyms

The list of synonyms is fully integrated in the search input. Simply enter a word, and - if it has an associated entry in the Thesaurus you will see a small arrow next to it. Pressing this arrow will reveal a menu that contains relevant actions:

| bd                            |                                                            |         |                 |
|-------------------------------|------------------------------------------------------------|---------|-----------------|
| Showing samples containing be | Found 6 synonyms for this term                             |         |                 |
| こな<br>Pa                      | Don't look up synonyms for this term                       | Class   | Categor         |
| 4096 Volume 1 (NeverEn        | Edit this term<br>hv                                       | OneShot | Leads & MidHiKe |
| $\bigcap$                     | Alchemy Data/Alchemy/Samples/F Ambient-Kick1.wav   OneShot |         | Kicks           |
| $\bigcirc$                    | Alchemy Data/Alchemy/Samples/F Ambient-Kick2.wav   OneShot |         | Bass & LowKeys  |

Bringing out the menu containing actions.

TIP: if you want to bypass the thesaurus for a specific search term, simply wrap it in quotes (see animation above). This will instead search for the literal word you entered.

# <span id="page-54-0"></span>**Project Configuration**

#### Default Settings

This section allows you to specify default settings. This includes where to store projects on disk, and whether they should make use the auto-export feature.

NB: these settings applies to newly created projects. To change settings for an existing project, bring up its associated Options dialog.

#### Other Settings

Post Export Action: What action to take after a successfull export has completed.